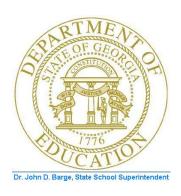

# PCGENESIS PAYROLL SYSTEM OPERATIONS GUIDE

10/11/2011

Section B: Payroll Update Processing

[Topic 5: Earnings History Processing, V2.9]

## Revision History

| Date       | Version | Description                                                                                                    | Author      |
|------------|---------|----------------------------------------------------------------------------------------------------|-------------|
| 10/11/2011 | 2.9     | 11.03.00 – Add screen print option to earnings history screens.                                                                                                    | D. Ochala   |
| 03/31/2011 | 2.8     | 11.01.00 – Added YTD Employer Benefits Register from Earnings History report.                                                                                                    | D. Ochala   |
| 01/31/2011 | 2.7     | 10.04.01 – Update employer OASDI and HI amounts on earnings history screens.                                                                                                    | D. Ochala   |
| 06/30/2010 | 2.6     | 10.02.00 – Update State Marital Status Indicator. Add <i>Employee Earnings History Transfer Audit Trail Report</i> .                                                               | D. Ochala   |
| 03/29/2010 | 2.5     | 10.01.00 – Updated <i>Printing the YTD Earnings Registers</i> information and instructions.                                                                                        | D. Ochala   |
| 06/17/2009 | 2.4     | 09.02.00 – Added multiple ACH processing information and instructions.                                                                                                    | C. W. Jones |
| 04/01/2009 | 2.3     | 09.01.00 – Added CPI ethnicity code change information and <i>Earnings History Detail Report</i> screenshot examples.                                                              | C. W. Jones |
| 05/29/2008 | 2.2     | 08.02.00 – Added updated <i>Select Employee</i> screen, <i>Summary by Class Report</i> sort, and <i>Exceptions Report</i> FICA agreement information and instructions.             | C. W. Jones |
| 03/25/2008 | 2.1     | 08.01.00 – Added <i>Annuity 3 – Annuity 5</i> information, and <i>Chk Bank, Chk No.</i> , and <i>DD Bank</i> field Drop-down selection icon instructions, and screenshot examples. | C. W. Jones |
| 09/27/2007 | 2.0     | 07.03.00 – Added EE pension field entry removal information and screenshot information and instructions.                                                                           | C. W. Jones |

## Table of Contents

| Overview                                                                                                    | 1    |
|----------------------------------------------------------------------------------------------------|------|
| Procedure A: Setting/Clearing Employee Search Criteria                                                                                                    | 5    |
| Procedure B: Adding Earnings History Records                                                                                                    | 6    |
| B1. Adding a Control (C) Earnings History Record                                                                                                    | 6    |
| B2. Adding an Adjustment (A) Earnings History Record                                                                                                    | 14   |
| B3. Adding a Nontaxable (N) and/or Taxable (T) Third Party Sick Pay Earnings History Record                                                                          | rd28 |
| B4. Adding a W-2 Adjustment Earnings History Record                                                                                                    | 39   |
| Procedure C: Updating/Displaying Earnings History Information                                                                                                    | 47   |
| C1. Update/Display a Control (C) Record                                                                                                    | 47   |
| C2. Update/Display an Issued Check (I), Voided Check (V), or Manual (M) Check Record                                                                                 | 55   |
| C3. Transfer of Payroll Gross Earnings for an Issued Check                                                                                                    | 66   |
| C3.1. Employee Earnings History Transfer Audit Trail Report – Example                                                                                                | 78   |
| C4. Update/Display an Adjustment (A) Record                                                                                                    | 79   |
| C5. Update/Display a W-2 Adjustment Record                                                                                                    | 90   |
| C6. Update/Display a Nontaxable (N)/Taxable (T) Adjustment Record                                                                                                    | 100  |
| Procedure D: Printing Employees' Earnings History                                                                                                    | 110  |
| D1. Employee Earnings History Detail Report – Example                                                                                                    | 116  |
| Procedure E: Printing the YTD Earnings Registers                                                                                                    | 117  |
| E1.1. Earnings History Summary Register – Example<br>E1.2. YTD Earnings Register Error Report - Example<br>E1.3. YTD Earnings Register – Detail by Account - Example | 123  |
| Procedure F: Printing the YTD Employer Benefits Register – Summary by Employee                                                                                       | 124  |
| F1.1. YTD Employer Benefits Register – Example<br>F1.2. YTD Employer Benefits Register Error Report – Example                                                        |      |

#### **Overview**

PCGenesis users may access earnings history information from either of the following menus:

- Payroll System Payroll Update Menu: Add, update, display, and print earnings history information, and transfer gross salary information features are available from this menu.
- Payroll System Earnings History Menu: Add, update, display, and print earnings history information, and transfer gross salary information features are available from this menu. The *Earnings History Menu* also allows the *Earnings History Registers* to be printed.

Processing earnings history information includes the following record types and procedures:

**Control** (C) **Record:** The *Control* (C) earning history record contains the employee's name, address, payroll location code, and Social Security Number (SSN). This record must exist before adding any other earnings history information for the employee. PCGenesis automatically creates a *Control* (C) record for all *active* employees when performing F13 – Update Earnings History with Current Pay. PCGenesis automatically updates the employee's *Control* (C) record when changes are made to an employee's personnel information such as a name change via the *Update/Display Personnel Data* screen.

**Issued Check** (**I**) **Record:** To comply with Teacher Retirement System (TRS) reporting requirements, PCGenesis allows edits to the *Retirement Svc Credit (Retr svc credit)* and *Period End* fields for *Payroll Check (C), Voided (V),* and *Manual Check (M)* earnings history information.

**Adjustment** (A) **Record:** Adding an earnings history *Adjustment* (A) record creates earnings history information. *Adjustment* (A) earnings history records serve as *audit trails* for the state's Department of Audits. These *audit trails* identify how earnings history records were created. Adjustment records also modify employees' W-2 information and determine the information reported to the Social Security Administration (SSA) and to the Internal Revenue Service (IRS).

When entering a prior year's *Adjustment (A)* record, that year's *Payroll Schedules* <u>must still exist</u> in PCGenesis. If nonexistent, add the *Payroll Schedules*. Refer to *Section I*: *Special Functions, Topic 1*: *Pay Schedule Processing* for instructions.

**W-2 Adjustment** (**W**) **Record:** The *Add Earnings History Record* and *Display/Update Earnings History Record and/or Transfer Gross Earnings* features include the ability to add and to update the *W-2 Adjustment* (*W*) record.

The W-2 Adjustment record allows the entry and/or modification to the W-2 statement's accumulated dollar amounts. For example, entries may be made to enter deceased employee W-2 information, to add employee moving expense information, to record uncollected Medicare and elective deferral items, and to record information that the normal PCGenesis payroll process does not capture. The W-2 Adjustment record also creates optional Box 14 items such as employer matching pension plan contributions for W-2 printing. Note that the only effect of W-2 Adjustment record is to modify the contents of W-2 Statement boxes.

Non-Taxable (N)/Taxable (T) Third Party Sick Pay Records: The Non-Taxable and Taxable Third Party Sick Pay earnings history records are included on the employee's W-2, and serve as audit trails for the Department of Audits. If a Third Party Sick Pay record is present, PCGenesis selects the Box 13 Third Party Sick Pay check box on the employee's W-2 Statement.

Navigation: The *Update/Display* and *Transfer Earnings* feature allows the selection of navigation icons in the same manner as other PCGenesis payroll programs. The navigation features allow users to page forward [F11] (F11 – Next History Record) and page backward [F12] (F12 – Prev History Record) through an employee's earnings history information.

#### Update/Display an Earning History Record/Transfer Gross Earnings

**Earnings History Transfers:** The *Transfer* option allows the transfer of employees' gross salary information to a different account number to correct accounting information.

The following processing guidelines apply to transferring employees' earnings history:

- Review the earnings history record from which the funds will transfer <u>before</u> the transfer of gross salaries between funds occurs.
- PCGenesis calculates amounts based on the current year's tax tables. When transferring prior year's earnings validate and adjust the employer's share of the Old Age Survivor's Disability Insurance (OASDI), Health Insurance (HI), Teacher Retirement System (TRS), and/or Georgia Health Insurance (GHI) calculations adjusted accordingly.
- <u>Source Accounts</u>: If there is more than one *Source* account, the *Earnings History Transfer* function will display the first account, and will allow scrolling through the *Source* account numbers using (F6 Previous from Account) and (F7 Next from Account).
- Note that an *Earnings History Transfer Audit Trail Report* is available in the PCGenesis print queue after the earnings history transfer is complete.
- When PCGenesis is unable to post the earnings history transfer information to the General Ledger, the following message displays: "System unable to update the General Ledger. Unknown Fund Balance Code XXXX. Partial postings may have occurred and a restore is necessary. Please contact the Help Desk for assistance. Enter to continue." In this instance, contact the Technology Management Customer Support Center immediately. <u>Do not continue processing!</u>

Account Number Codes: Entries in the Acct# Yr Fnd F Prgm Fnct Objct Fcty B Addt'l fields must exist in the *Budget Account Master* file. Refer to the Financial Accounting and Reporting (FAR)

System Operations Guide, Section A: Budget Account Master Processing for instructions.

**Payroll/Annuity Codes:** All description codes and annuity company information must exist in the payroll *Description* file before using the codes to update employees' payroll information.

Although PCGenesis allows up to five annuity company entries per employee record, PCGenesis users must create the corresponding annuity control code before entering the information for employees. Refer to Section F: Payroll Description/Deduction/Annuity File Processing for instructions.

**Defaulting Payroll Information:** Identifiers such as employee number, employee name, location, and SSN default from the employee's personnel information. Refer to *Section B: Payroll Update Processing, Topic 3: Update/Display Personnel Information* for instructions.

**Screen Print:** The screen print feature allows the user to obtain a screen print of the earnings history screens. The screen print feature is available on display/inquiry screens which have the print file will be available in the print queue with the name 'PSCNnnnn'.

#### Earnings History Report Processing

**Employee's Earnings History Report:** The *Payroll Earnings History Detail Report* lists earnings history information for an individual employee or for all employees. When generated for all employees, the results display by employee name or by employee number. The *Earnings History Print* program prints <u>all</u> earnings history records allowing for an analysis of W-2 processing issues

The Payroll Earnings History Detail Report also includes W-2 Adjustment record history information. A separate section for the "W-2 History Period Covered" provides the Check Date, and two (2) lines of Box/Item adjustments for each earnings history record. A separate section for the "YTD W-2 Adjustment Period" will print the year-to-date W-2 Adjustment record totals for the affected employees. The "YTD W-2 Adjustment Period" section provides the box, item, label, and description from the Alpha Description File, as well as the year-to-date accumulation of W-2 Adjustment record dollar amounts. D1. Employee Earnings History Report — Example provides an example of this report.

**Year-to-Date Earnings Registers:** The *Year-to-Date (YTD) Earnings Registers* lists year-to-date earnings information in employee summary or account detail format. Print the *Registers* for a specific pay class, a specific employee, or for all employees. When printed for all employees, the report can be sorted by employee name or by employee name within pay class. Users may also request the *Detail by Account* format to print all accounts, or may print the results for a specific account. This format also includes *Third Party Sick Pay* results. When generated in the *Summary by Employee* format, the report checks that the employee OASDI and HI amounts taken match the amounts calculated by the report program. The report program multiplies the gross salary by the employee contribution percentages. If the calculated percentages become disproportionate to the actual amounts taken, an error message displays. When this occurs, review and correct the discrepancy.

Included within the *Employee Register* is the *Earnings History Exceptions Report*. This report monitors manual and voided Payroll check processing, and is beneficial in the reconciliation of the *Quarterly 941 Report*. PCGenesis generates the *Earnings History Exceptions Report* when either of the following conditions exists:

- The transaction date is within the date range specified on the *Print Year-to-Date (YTD) Earnings Register: Summary by Employee* screen, but the check date is outside of the date range entered.
- The check date entered is within the date range specified on the *Print Year-to-Date (YTD) Earnings Register: Summary by Employee* screen, but the transaction date is outside of the date range entered.

The Year-to-Date Earnings Register contains a separate section entitled "Earnings History Register for W-2 Adjustments" to print the year-to-date W-2 Adjustment record totals for each employee. This section will print the year-to-date accumulation for each Box/Item combination. PCGenesis also prints year-to-date W-2 adjustment totals for each pay class when selecting the "Name within Class" sort option. Grand totals will also print for the year-to-date W-2 adjustments on the report.

PCGenesis prints an additional report, the *Earnings History Register for MM/DD/YY thru MM/DD/YY Error Report* to identify *FICA agreement* errors and earnings history exceptions. PCGenesis prints the report separately from the *Year-to-Date Earnings Register* to assist PCGenesis users in locating and correcting errors.

**YTD Employer Benefits Register:** The *Year-to-Date (YTD) Employer Benefits Register – Summary by Employee* summarizes the employe<u>r</u> benefit amounts by employee based upon the earnings history records. The *Employer Benefits Registers* can be printed for a specific pay class, a specific employee, or for all employees. When printed for all employees, the report can be sorted by employee name or by employee name within pay class. The report checks that the employer OASDI and HI amounts taken match the amounts calculated by the report program. The report program multiplies the gross salary by the employe<u>r</u> contribution percentages. If the calculated percentages become disproportionate to the actual amounts taken, an error message displays. When this occurs, review and correct the discrepancy.

PCGenesis prints an additional report, the YTD Employer Benefits Register Error Report to identify FICA agreement errors and earnings history exceptions. PCGenesis prints the report separately from the Year-to-Date Employer Benefits Register to assist PCGenesis users in locating and correcting errors.

## Procedure A: Setting/Clearing Employee Search Criteria

Refer to Section B: Payroll Update Processing, Topic 1: Set/Clear Employee Search Criteria for instructions.

## Procedure B: Adding Earnings History Records

Users assigned the Display Only (C) security access will not be able to perform this procedure.

#### B1. Adding a Control (C) Earnings History Record

| Step | Action                                                                      |
|------|-----------------------------------------------------------------------------|
| 1    | From the Business Applications Master Menu, select 2 (F2 - Payroll System). |

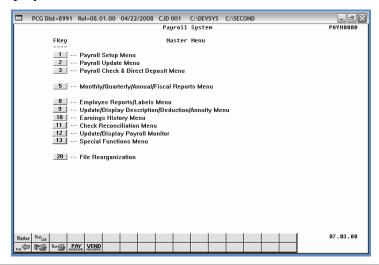

| Step | Action                                                                   |
|------|--------------------------------------------------------------------------|
| 2    | Select 2 (F2 - Payroll Update Menu) or 10 (F10 - Earnings History Menu). |

For **Step 2-F2** selections, the following screen displays:

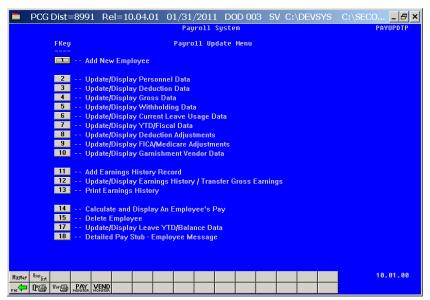

For **Step 2-F10** selections, the following screen displays:

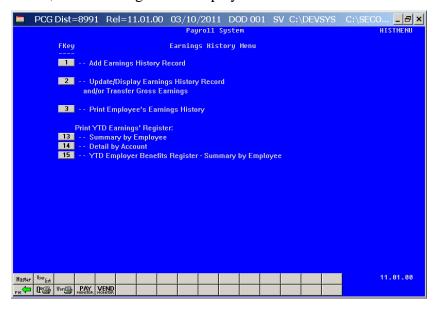

| Step | Action                                                                   |
|------|--------------------------------------------------------------------------|
| 3    | For Step 2-F2 selections: Select 11 (F11 - Add Earnings History Record). |
|      | For Step 2-F10 selections: Select (F1 - Add Earnings History Record).    |

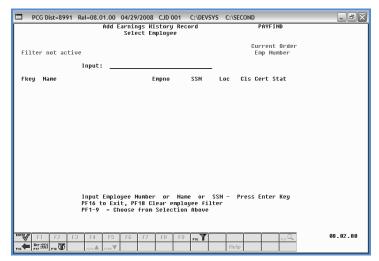

| Step | Action                                                                                                    |
|------|----------------------------------------------------------------------------------------------------|
| 4    | Enter the employee number or the SSN in the <b>Input</b> field, select (Enter), and proceed to <i>Step 6</i> .                                                                                                    |
|      | If the employee number and the SSN are unknown, enter the employee's complete or partial name in the Name field, or Social Security Number in the SSN field, and select Enter. Entering a complete or partial name in the Name field displays the results most closely matching the search criteria entered. Proceed to Step 5. |

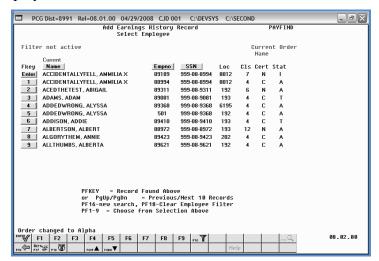

| Step | Action                                                                                  |
|------|-----------------------------------------------------------------------------------------|
| 5    | Select Enter (Enter) or select the Function key corresponding to the employee's record, |
|      | and select (Enter).                                                                     |
|      | To sort by Name: Select Name (Name).                                                    |
|      | To sort by Employee Number: Select Empno (Empno).                                       |
|      | To sort by Social Security Number: Select SSN (SSN).                                    |
|      | To scroll between pages: Select the PgUp/PgDn keys on the computer's keyboard or select |
|      | either $PGUP \triangleq (Page\ Up)\ or PGDN \lor (Page\ Down).$                         |

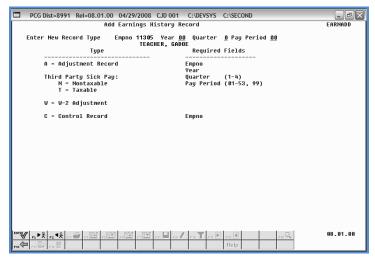

| Step | Action                                                |
|------|-------------------------------------------------------|
| 6    | Enter C (Control) in the Enter New Record Type field. |
| 7    | Select Enter).                                        |

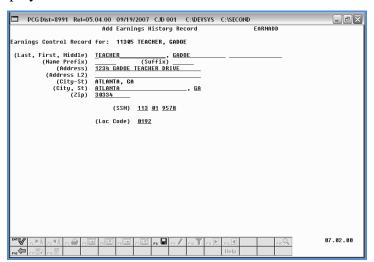

| Step | Action                                                   |
|------|----------------------------------------------------------|
| 8    | Enter the information in the fields, and select (Enter). |

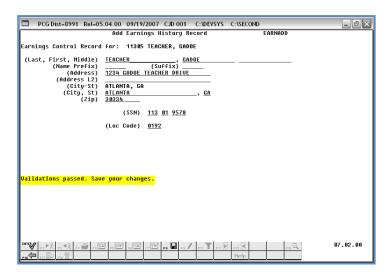

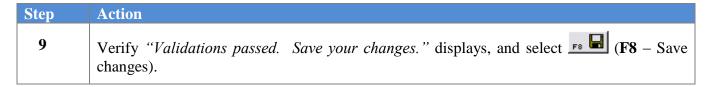

The following dialog box displays:

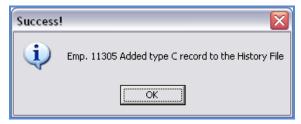

| Step | Action          |
|------|-----------------|
| 10   | Select OK (OK). |

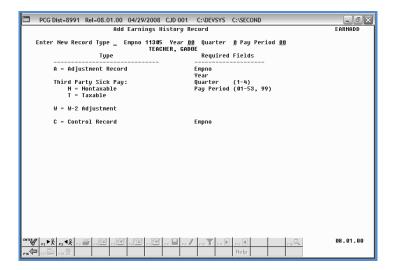

| Step | Action                                                                             |
|------|------------------------------------------------------------------------------------|
| 11   | Select F16 - Exit) to return to the Add Earnings History - Select Employee screen. |

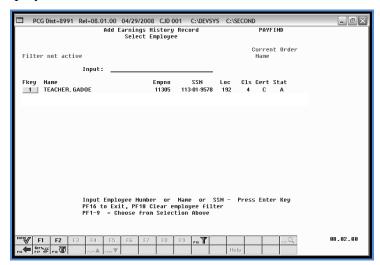

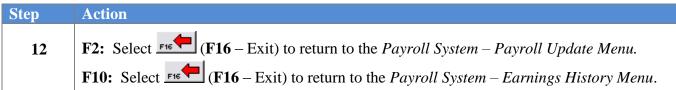

For **Step 2- 2 (F2)** selections, the following screen displays:

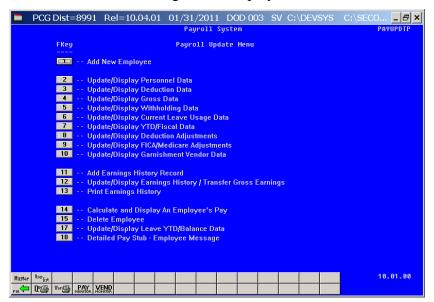

For **Step 2-10** (**F10**) selections, the following screen displays:

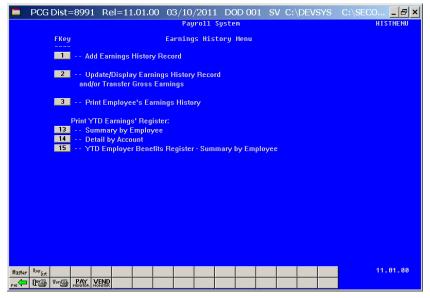

| Step | Action                                                                                                    |
|------|----------------------------------------------------------------------------------------------------|
| 13   | Select F16 -Exit) to return to the Payroll System Master Menu, or select (Master) to return to the Business Applications Master Menu. |

### B2. Adding an Adjustment (A) Earnings History Record

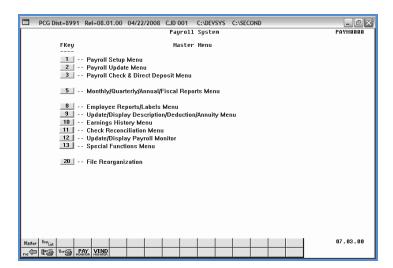

| Step | Action                                                                   |
|------|--------------------------------------------------------------------------|
| 1    | Select 2 (F2 - Payroll Update Menu) or 10 (F10 - Earnings History Menu). |

For **Step 1-2** (**F2**) selections, the following screen displays:

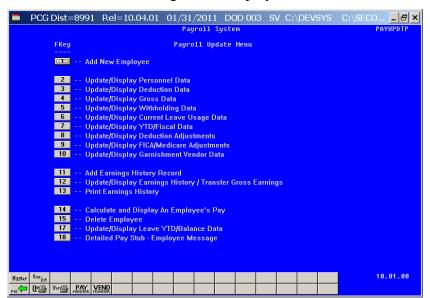

For **Step 1-10** (**F10**) selections the following screen displays:

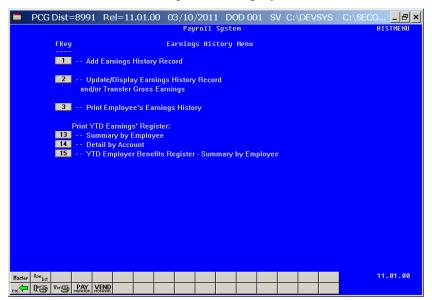

| Step | Action                                                                   |
|------|--------------------------------------------------------------------------|
| 2    | For Step 1-F2 selections: Select 11 (F11 - Add Earnings History Record). |
|      | For Step 1-F10 selections: Select (F1 - Add Earnings History Record).    |

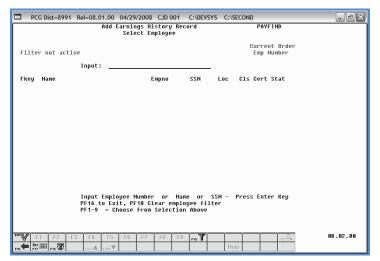

| Step | Action                                                                                                    |
|------|----------------------------------------------------------------------------------------------------|
| 3    | Enter the employee number or the SSN in the <b>Input</b> field, select (Enter), <b>and</b> proceed to <i>Step 5</i> .                                                                                                    |
|      | If the employee number and the SSN are unknown, enter the employee's complete or partial name in the Name field, or Social Security Number in the SSN field, and select Enter. Entering a complete or partial name in the Name field displays the results most closely matching the search criteria entered. Proceed to Step 4. |

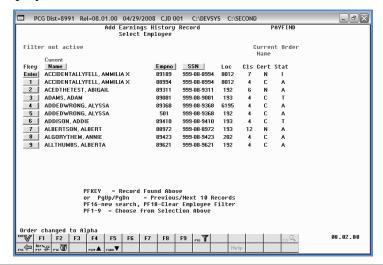

| Step | Action                                                                                                    |
|------|----------------------------------------------------------------------------------------------------|
| 4    | Select Enter (Enter) or select the Function key corresponding to the employee's record,                                  |
|      | and select (Enter).                                                                                                    |
|      | To sort by Name: Select Name (Name).                                                                                     |
|      | To sort by Employee Number: Select Empno (Empno).                                                                        |
|      | To sort by Social Security Number: Select SSN (SSN).                                                                     |
|      | To scroll between pages: Select the PgUp/PgDn keys on the computer's keyboard or select either (Page Up) or (Page Down). |

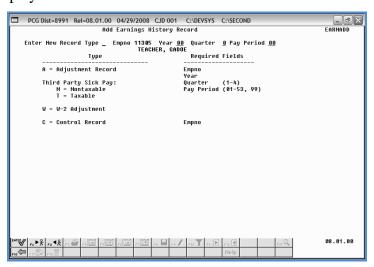

| Step | Action                                                   |
|------|----------------------------------------------------------|
| 5    | Enter A (Adjustment) in the Enter New Record Type field. |

| Step | Action                                                                                                    |
|------|----------------------------------------------------------------------------------------------------|
| 6    | Enter the earnings history payroll year (YY) in the <b>Year</b> field.                                                                                                    |
| 7    | Enter 1 (First Quarter: January – March), 2 (Second Quarter: April – June), 3 (Third Quarter: July – September) or 4 (Fourth Quarter: October –December) in the Quarter field.                                          |
| 8    | Enter <b>01</b> through <b>53</b> in the <b>Pay Period</b> field to define the payroll period or enter <b>99</b> (Undefined/Does Not Apply to a Specific Payroll Period) to identify the payroll period as "Undefined". |
| 9    | Select Enter).                                                                                                    |

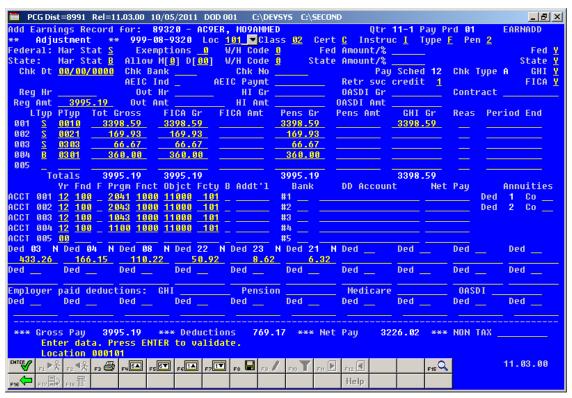

PCGenesis allows up to 200 account entries. To scroll between the accounts, select (F4 - Scroll down 5 lines), (F5 - Scroll up 5 lines), (F6 - Page Down 1 line), or select (F7 - Page Up 1 line).

| Step | Action                                                                                                    |
|------|----------------------------------------------------------------------------------------------------|
| 10   | Verify, enter, or select the Drop-down selection icon ■ in the <b>Loc</b> (Location) field to choose the employee's 4-digit primary pay location code. |

| Step | Action                                                                                                    |
|------|----------------------------------------------------------------------------------------------------|
| 11   | Verify, enter, or select the Drop-down selection icon ■ in the <b>Class</b> field to choose the employee's 2-digit job class code.                                                                                                    |
| 12   | Verify or enter $N$ (Non Certified/Classified) or $C$ (Classified) in the $Cert$ (Certification) field to define the employee's certification level.                                                                                                    |
| 13   | Verify or enter ${\bf I}$ (Instructional) or ${\bf N}$ (Non Instructional) in the ${\bf Instruc}$ (Instructional) field.                                                                                                    |
| 14   | Verify or enter <b>F</b> (Full-time), <b>P</b> (Part-time) or <b>S</b> (Substitute) in the <b>Type</b> field to define the employee's payroll status.                                                                                                    |
| 15   | Verify or enter <b>0</b> (No Pension Deduction Taken), <b>1</b> (Public School Employees Retirement System (PSERS), or <b>2</b> (Teacher Retirement System (TRS) in the <b>Pen</b> (Pension) field to define the employee's retirement/pension eligibility.                                                                                                    |
| 16   | Verify or enter the employee's federal income tax marital status code in the <b>Federal: Mar Stat</b> (Federal: Marital Status) field.                                                                                                    |
|      | Valid Values: $\mathbf{M} = \mathbf{M}$ arried $\mathbf{S} = \mathbf{Single}$                                                                                                    |
| 17   | Verify or enter the number of federal income tax exemptions in the <b>Federal: Exempt</b> (Federal: Exemptions) field.                                                                                                    |
|      | When the number of federal income tax exemptions exceeds ten (10), submit the employee's W-4 form to the Internal Revenue Service. Refer to Line 5 of the W-4 form for the Federal: Exempt field's information.                                                                                                    |
| 18   | Verify or enter the employee's federal income tax withholding code in the <b>Federal:</b> Withholding Code field.                                                                                                    |
|      | Valid Values: <b>0</b> = Normal Federal tax from tax table <b>1</b> = Normal Federal tax from tax table + flat amount <b>2</b> = Flat amount only <b>3</b> = Flat percentage only                                                                                                    |
| 19   | The <b>Federal: Amt/%</b> field is used in conjunction with the <b>Federal Withholding Code</b> . If the <b>Federal: Amt/%</b> value is a whole number, it will be treated as a flat amount (codes 1 & 2). If the value is less than 1, it will be treated as a percentage (code 3). Verify or enter the employee's additional federal income tax amount <u>or</u> the tax percentage in the <b>Federal: Amt/%</b> (Federal: Amount/Percentage) field, where appropriate. |
|      | Required for Step 18 (1, 2, or 3 entries). Values less than 1.00 are regarded as percentages (%).                                                                                                    |

| Step | Action                                                                                                    |
|------|----------------------------------------------------------------------------------------------------|
| 20   | Verify or enter the federal income tax switch code in the <b>Fed</b> (Federal) field.                                                                                                    |
|      | Valid Values: <b>Y</b> = Compute withholding <b>N</b> = Do NOT compute withholding                                                                                                    |
| 21   | Verify or enter the employee's state income tax marital status code in the <b>State: Mar Stat</b> (State: Marital Status) field.                                                                                                    |
|      | Valid Values:  A = Single B = Married Filing Joint, both spouses working C = Married Filing Joint, one spouse working D = Married Filing Separate E = Head of Household 8 = Exempt - Servicemembers Civil Relief Act                                                                                                    |
|      | A marital status of '8' will cause all wages to be exempt from reporting for Georgia state wages, and will cause zero Georgia tax to be withheld from the employee's paycheck. The <i>Department of Labor Quarterly Payroll Report and Wages Data File</i> , and the W-2 forms will both treat any wages on the Earnings History records with a Georgia marital status of '8' as Georgia exempt wages, and these wages will not be included in these tax reports. |
| 22   | Verify or enter the total number of dependent allowances in the <b>State: Allowance Mar</b> (State: Allowance Marital Status) field, and the sum total of both dependent and additional allowances in <b>State: Allowance Dep</b> (State: Allowance Dependents) field.                                                                                                    |
|      | When the number of State of Georgia income tax exemptions exceeds fourteen (14), submit the employee's G-4 form to the Georgia Department of Revenue. Refer to Line 4 and Line 5 of the G-4 form for State: Allowance information.                                                                                                    |
| 23   | Verify or enter the state income tax withholding code in the <b>State: Withholding Code</b> field.  Valid Values:  0 = Normal state tax from tax table  1 = Normal state tax from tax table + flat amount  2 = Flat amount only  3 = Flat percentage only                                                                                                    |
| 24   | The <b>State: Amt/%</b> field is used in conjunction with the <b>State Withholding Code</b> . If the <b>State: Amt/%</b> value is a whole number, it will be treated as a flat amount (codes 1 & 2). If the value is less than 1, it will be treated as a percentage (code 3). Verify or enter the additional state income tax amount <u>or</u> the total percentage in the <b>State: Amt/%</b> (State: Amount/Percentage) field is correct, where appropriate.   |
|      | Required for Step 23 (1, 2, or 3 entries). Values less than 1.00 are regarded as percentages (%).                                                                                                    |
| 25   | Verify or enter the state income tax switch code in the <b>State</b> field.  Valid Values: <b>Y</b> = Compute withholding <b>N</b> = Do NOT compute withholding                                                                                                    |

| Step | Action                                                                                                    |
|------|----------------------------------------------------------------------------------------------------|
| 26   | Enter the date (MM/DD/CCYY) in the <b>Chk Dt</b> (Check Date) field.                                                                                                    |
| 27   | For payroll checks: Enter the code, or select the Drop-down selection icon   within the Chk Bank (Check Bank) field to choose the bank.  Enter payroll checks and direct deposits through Manual or Regular Payroll check processing. Refer to the appropriate topic within Section C: Payroll Check and Direct Deposit Statement Processing for instructions.  ■ Within the Chk Bank (Check Bank) field to choose the bank.  Enter payroll checks and direct deposits through Manual or Regular Payroll check processing. The processing for instructions. |
| 28   | For payroll checks: Enter the check number, or select the Drop-down selection icon within the Chk No (Check Number) field to choose the check.                                                                                                    |
| 29   | PCGenesis defaults to <b>A</b> (Adjustment) record in the <b>Chk Type</b> (Check Type) field.                                                                                                    |
| 30   | PCGenesis defaults the entry in the <b>Pay Sched</b> (Payroll Schedule) field based on the employee's pay class.                                                                                                    |
| 31   | Optional Enter the total number of regular hours the employee works in the Reg Hr (Regular Hours) field.  If making an entry in the Reg Hr field, an entry is required in the Reg Amt field.                                                                                                    |
| 32   | Optional Enter the total number of overtime hours the employee works in the Ovt Hr (Overtime Hours) field.                                                                                                    |
| 33   | Optional Enter the amount of the employee's <u>regular</u> pay in the <b>Reg Amt</b> (Regular Amount) field.                                                                                                    |
| 34   | Optional  Enter the amount of the employee's <u>overtime-gross</u> pay in the Ovt Amt (Overtime Amount) field.                                                                                                    |

| Step | Action                                                                                                    |
|------|----------------------------------------------------------------------------------------------------|
| 35   | If the FICA indicator is Y (Yes):                                                                                                    |
|      | • Enter the amount of the employee's gross salary that will determine the employee's health insurance calculations in the <b>HI Gr</b> (Health Insurance Gross).                                                                                 |
|      | • Enter the employee's health insurance deduction amount in the <b>HI Amt</b> (Health Insurance Amount) field.                                                                                                    |
|      | • Enter the employee's OASDI calculation amount in the <b>OASDI Gr</b> (Old Age, Survivors and Disability Insurance Gross) field.                                                                                                    |
|      | • Enter the employee's OASDI deduction amount in the <b>OASDI Amt</b> (Old Age, Survivors, and Disability Insurance Amount) field.                                                                                                    |
| 36   | Optional                                                                                                    |
|      | Enter the amount of the employee's annual contract salary in the <b>Contract</b> (Contract Amount) field.                                                                                                    |
| 37   | Enter 1 (Single or Married with One Spouse Filing) or 2 (Married with both Spouses Filing) in the <b>AEIC Ind</b> (Advanced Earned Income Credit Indicator) field, or leave the field blank to define the employee's current AEIC participation. |
| 38   | If entering an AEIC indicator: Enter the amount of employee's current AEIC pay in the Adv EIC Paymt (Advanced Earned Income Credit Payment) field.                                                                                               |
| 39   | Enter Y (Normal FICA Tax Calculation), N (No FICA Tax Calculation), or M (Medicare Only Tax Calculation) in the FICA (Federal Insurance Contributions Act) field to define the employee's FICA participation.                                    |
| 40   | Enter or verify the entry of <b>Y</b> (Yes) or <b>N</b> (No) in the <b>GHI</b> (Georgia Health Insurance) field to define the employee's participation status.                                                                                   |
| 41   | Enter or verify the entry of <b>0</b> (Service Credit not earned) or <b>1</b> (Service Credit earned) in the <b>Retr svc credit</b> (Retirement service credit) field to define the employee's pension participation.                            |
|      | Repeat steps 42 - 52 for each gross distribution account                                                                                                    |
| 42   | Enter or select the Drop-down selection icon in the <b>LTyp</b> (Line Processing Type) field to choose the payroll processing type.                                                                                                    |

| Step | Action                                                                                                    |
|------|----------------------------------------------------------------------------------------------------|
| 43   | Enter or select the Drop-down selection icon in the <b>PTyp</b> (Pay Type) field to define the employee's pay type. The Pay Type is used to define earnings categories for printing on the new detailed pay stub. |
| 44   | Optional Enter the employee's gross salary amount in the <b>Tot Gross</b> (Total Gross Salary) field.                                                                                                    |
| 45   | If the FICA indicator is Y (Yes): Enter the employee's FICA gross salary's calculation amount in the FICA Gr (Federal Insurance Contributions Act Gross) field.                                                   |
| 46   | If the FICA indicator is Y (Yes): Enter the FICA amount in the FICA Amt (Federal Insurance Contributions Act Amount) field.                                                                                       |
| 47   | Optional Enter the employee's pension calculation amount in the <b>Pens Gr</b> (Pension Gross) field.                                                                                                    |
| 48   | Optional                                                                                                    |
|      | Enter the employee's pension deduction amount in the <b>Pens Amt</b> (Pension Amt) field.                                                                                                    |
| 49   | Enter the dollar amount in the <b>GHI Gr</b> (Georgia Health Insurance Gross salary) field.                                                                                                    |
| 50   | Enter or select the Drop-down selection icon in the <b>Reas</b> (Reason) field to choose the reason for the record's creation.                                                                                    |
| 51   | Enter the date MM/DD/CCYY in the <b>Period End</b> (Period Ending) field.                                                                                                    |
| 52   | Enter or select the Drop-down selection icon in the Acct# Yr Fnd F Prgm Fnct Objct Fcty B Addt'l field(s) to choose the account information.                                                                      |
|      | Repeat step 53 - 55 for each net pay distribution to a direct deposit account                                                                                                    |
| 53   | For direct deposits: Enter the code, or select the Drop-down selection icon within the DD Bank (Direct Deposit Bank) field to choose the bank.                                                                    |
| 54   | For direct deposits: Enter the bank account information, up to eighteen (18) alphanumeric characters within the <b>DD Account</b> (Direct Deposit Account) field.                                                 |
| 55   | For direct deposits: Enter the amount of net pay distribution to this Direct Deposit Bank and Account within the <b>Net Pay</b> field.                                                                            |

| Step | Action                                                                                                    |
|------|----------------------------------------------------------------------------------------------------|
|      | Repeat step 56 for each annuity which applies to this adjustment record                                                                                                    |
| 56   | If the employee participates in an annuity: Enter or verify the 2-digit annuity company code in the <b>Ann</b> # (Annuity Company Number) fields.                                                                                                    |
|      | If a deduction amount exists in the 01 and 02 Annuity fields, enter the annuity company's code in the Ann #1 and the Ann #2 fields. If there is no deduction, clear existing annuity company indicators.                                                                                                    |
|      | Repeat step 57 for each deduction which applies to this adjustment record                                                                                                    |
| 57   | Enter the employee's deduction amount(s) in the <b>Ded 1</b> – <b>10</b> (Deduction 1 - 10) fields. <i>PCGenesis defaults the entry in the two-digit Deduction Code field based on the employee's payroll information record. Refer to Topic 4: Updating/Displaying Payroll Information for the instructions to modify existing deduction information. Enter additional deductions if the all of the deduction fields where appropriate.</i> |
|      | Steps 58 - 62 apply to the entry of Employer Paid Deductions                                                                                                    |
| 58   | Enter the GHI premium's dollar amount paid by the employer in the <b>GHI</b> (Georgia Health Insurance Employer Contribution) field.                                                                                                    |
| 59   | Enter the pension premium's dollar amount paid by the employer in the <b>Pension</b> (Pension Employer Contribution) field.                                                                                                    |
| 60   | Enter the Medicare dollar amount paid by the employer in the <b>Medicare</b> (Medicare Employer Contribution) field.                                                                                                    |
| 61   | Enter the OASDI dollar amount paid by the employer in the <b>OASDI</b> (OASDI Employer Contribution) field.                                                                                                    |
| 62   | Enter the deduction code(s) and the employer's deduction amount(s) in the <b>Ded</b> (Deduction) fields.                                                                                                    |
|      | These fields represent the employer paid amounts. A deduction may have an employer amount only if the employee's deduction screen Employer contribution flag is set to "Y" for the deduction.                                                                                                    |
|      | PCGenesis allows the entry of negative (-) amounts for refunding deductions.                                                                                                    |
| 63   | If a Non-tax deduction was included in the Adjustment record: Enter the employee's gross salary amount that is deducted <u>before taxes</u> for nontaxable income reporting in the ***NON TAX (Non Taxable Income) field.                                                                                                    |
|      | PCGenesis allows the entry of negative (-) amounts for refunding Non-tax deductions.                                                                                                    |

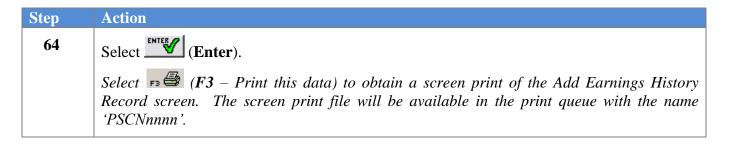

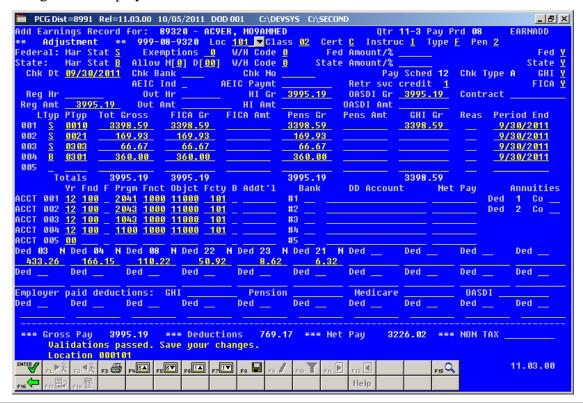

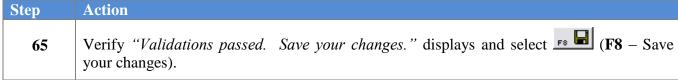

The following dialog box displays:

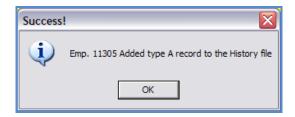

| Step | Action             |
|------|--------------------|
| 66   | Select $OK$ $OK$ . |

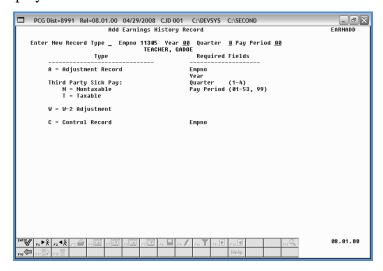

| Step | Action                                                                                   |
|------|------------------------------------------------------------------------------------------|
| 67   | Select F16 -Exit) to return to the Add Earnings History Record – Select Employee screen. |

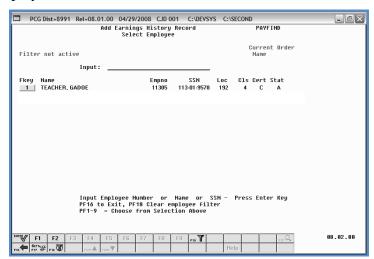

| Step | Action                                                                           |
|------|----------------------------------------------------------------------------------|
| 68   | F2: Select F16 - Exit) to return to the Payroll System - Payroll Update Menu.    |
|      | F10: Select F16 – Exit) to return to the Payroll System – Earnings History Menu. |

For **Step 1-F2** selections, the following screen displays:

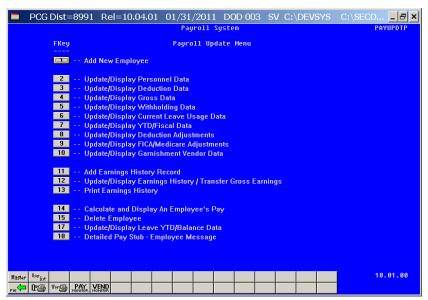

For **Step 1-F10** selections, the following screen displays:

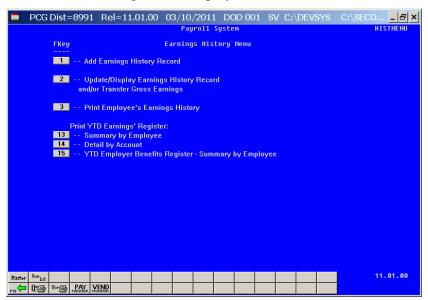

| Step | Action                                                                                                    |
|------|----------------------------------------------------------------------------------------------------|
| 69   | Select F16 -Exit) to return to the Payroll System Master Menu, or select (Master) to return to the Business Applications Master Menu. |

## B3. Adding a Nontaxable (N) and/or Taxable (T) Third Party Sick Pay Earnings History Record

Although the screenshot examples display N (Non Taxable) Third Party Sick Pay record information, the instructions also pertain to the entry of a Taxable (T) record, and includes instructions that are specific to Taxable records.

Entering gross pay for Non Taxable and Taxable Third Party Sick Pay earnings history record selects (checks) Box 13 on the employee's W2 Statement.

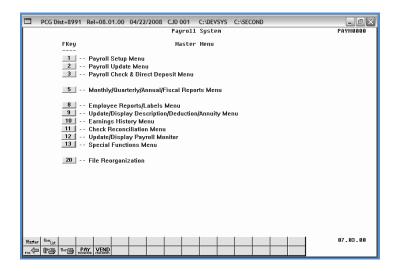

| Step | Action                                                                   |  |
|------|--------------------------------------------------------------------------|--|
| 1    | Select 2 (F2 - Payroll Update Menu) or 10 (F10 - Earnings History Menu). |  |

For **Step 1-F2** selections, the following screen displays:

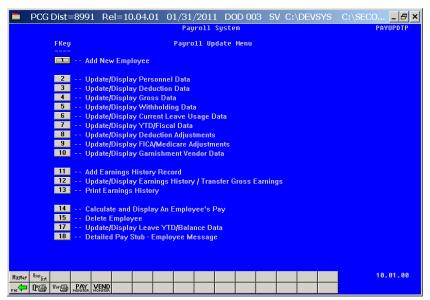

For **Step 1-F10** selections the following screen displays:

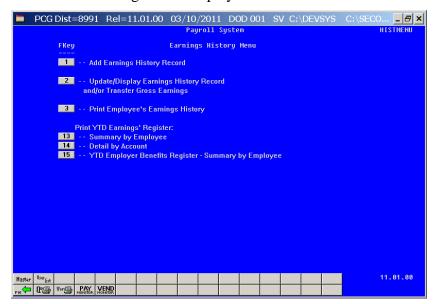

| Step | Action                                                                   |
|------|--------------------------------------------------------------------------|
| 2    | For Step 1-F2 selections: Select 11 (F11 - Add Earnings History Record). |
|      | For Step 1-F10 selections: Select (F1 - Add Earnings History Record).    |

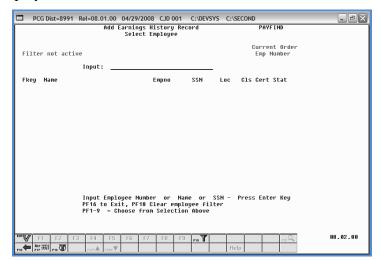

| Step | Action                                                                                                    |
|------|----------------------------------------------------------------------------------------------------|
| 3    | Enter the employee number or the SSN in the <b>Input</b> field, select (Enter), <b>and</b> proceed to <i>Step 5</i> .                                                                                                    |
|      | If the employee number and the SSN are unknown, enter the employee's complete or partial name in the Name field, or Social Security Number in the SSN field, and select Enter. Entering a complete or partial name in the Name field displays the results most closely matching the search criteria entered. Proceed to Step 4. |

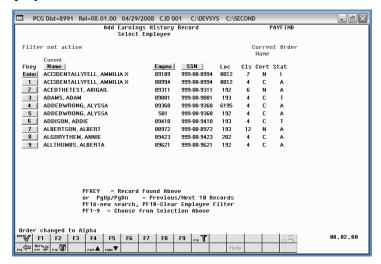

| Step | Action                                                                                  |
|------|-----------------------------------------------------------------------------------------|
| 4    | Select Enter (Enter) or select the Function key corresponding to the employee's record, |
|      | and select (Enter).                                                                     |
|      | To sort by Name: Select Name (Name).                                                    |
|      | To sort by Employee Number: Select Empno (Empno).                                       |
|      | To sort by Social Security Number: Select SSN (SSN).                                    |
|      | To scroll between pages: Select the PgUp/PgDn keys on the computer's keyboard or select |
|      | either $PGUP \triangle$ (Page Up) or $PGDN \bigvee$ (Page Down).                        |

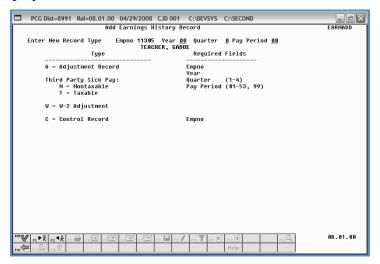

| Step | Action                                                                                                    |
|------|----------------------------------------------------------------------------------------------------|
| 5    | Enter N (Non Taxable Third Party Sick Pay) or T (Taxable Third Party Sick Pay) in the Enter New Record Type field.                                                                                                    |
| 6    | Enter the earnings history payroll year (YY) in the <b>Year</b> field.                                                                                                    |
| 7    | Enter 1 (First Quarter: January – March), 2 (Second Quarter: April – June), 3 (Third Quarter: July – September) or 4 (Fourth Quarter: October –December) in the Quarter field.                                                        |
| 8    | Enter <b>01</b> through <b>53</b> in the <b>Pay Period</b> field to define the payroll period or enter <b>99</b> (Undefined/Does Not Apply to a Specific Payroll Period) to identify the payroll period as "Undefined".               |
| 9    | Select (Enter).  Although examples of the Taxable (T) and Non Taxable (N) earnings history records are provided on the following page, the remaining screenshot examples apply to the entry of a Non Taxable earnings history record. |

For **Step 5-N** (**Non Taxable**) entries, the following screen displays:

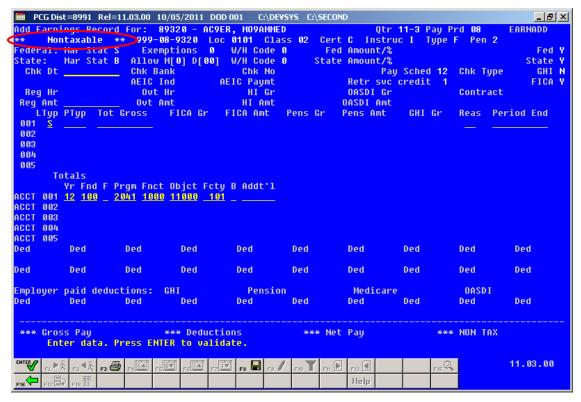

For **Step 5-T** (**Taxable**) entries, the following screen displays:

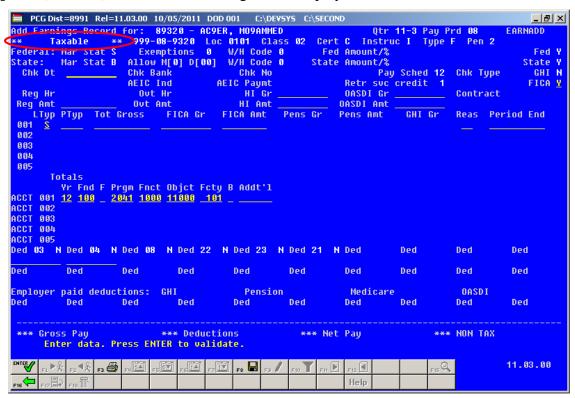

| Step | Action                                                                                                    |
|------|----------------------------------------------------------------------------------------------------|
| 10   | For Non-Taxable and Taxable Sick Pay: Enter the date (MM/DD/CCYY) in the Chk Date (Check Date) field.                                                                                                    |
| 11   | For Non-Taxable and Taxable Sick Pay: Enter the dollar amount in the Reg Amt (Regular Amount) field.                                                                                                    |
| 12   | For Taxable Sick Pay: Enter the appropriate code in the FICA (Federal Insurance Contributions Act) field.                                                                                                    |
| 13   | For Non Taxable and Taxable Sick Pay: Enter the pay type or select the Drop-down selection icon in the LTyp (Line Processing Type) field to identify the payroll processing type.                                                                                                    |
|      | Complete Steps 14 - 20 for each LTyp entered in Step 13.                                                                                                    |
| 14   | For Non-Taxable and Taxable Sick Pay: Enter the pay type or select the Drop-down selection icon  in the PTyp (Pay Type) field to define the employee's pay type.  Future PCGenesis report and employee pay stub enhancements may include this information. This information may also be useful for Third Party interfaces with PCGenesis.                                              |
| 15   | <b>For Non-Taxable and Taxable Sick Pay:</b> Enter the employee's gross salary amount or pay rate in the <b>Tot Gross</b> (Total Gross Salary) field.                                                                                                    |
| 16   | For Taxable Sick Pay: Enter the gross salary dollar amount in the FICA Gr (Federal Insurance Contributions Act Gross Salary) field.                                                                                                    |
| 17   | For Taxable Sick Pay: Enter the dollar amount in the FICA Amt (Federal Insurance Contributions Act Amount) field.                                                                                                    |
| 18   | For Non-Taxable and Taxable Sick Pay: Make no entries in the Reas (Pay Reason) field.                                                                                                    |
| 19   | For Non-Taxable and Taxable Sick Pay: The Period End (Pay for Period Ending) field's entry will default to the check's date.                                                                                                    |
| 20   | For Non Taxable and Taxable Sick Pay: Verify, enter or select the Drop-down selection icon   to select the specific account(s) to which the employee's Third Party Sick Pay was charged in the Acct# Yr Fnd F Prgm Fnct Objet Fcty B Addt'l field(s).  When not charging a specific account, enter the year in the Yr field, and 0 (zero) in the remaining account information fields. |
| 21   | For Taxable Sick Pay: Enter the dollar amount in the OASDI Gr (Old Age Survivor's Disability Insurance Gross) and OASDI Amt (OASDI Amount) fields.                                                                                                    |

| Step | Action                                                                                                    |
|------|----------------------------------------------------------------------------------------------------|
| 22   | For Taxable Sick Pay: Enter the amount in the HI Gr (Health Insurance Gross) and HI Amt (Health Insurance Amount) fields.                                                                               |
| 23   | For Taxable Sick Pay: Enter the amount in the Ded 03 (Federal tax) and Ded 04 (State tax) fields.                                                                                                    |
| 24   | Select (Enter).  Select (F3 – Print this data) to obtain a screen print of the Add Earnings History Record screen. The screen print file will be available in the print queue with the name 'PSCNnnnn'. |

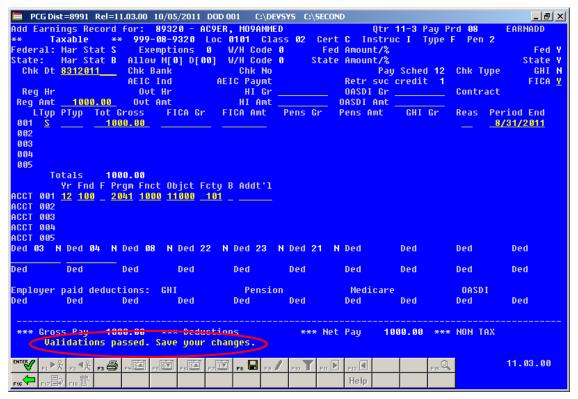

| St | tep | Action                                                                             |
|----|-----|------------------------------------------------------------------------------------|
|    | 25  | Verify "Validations passed. Save your changes." displays and select your changes). |

The following dialog box displays:

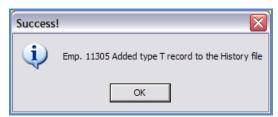

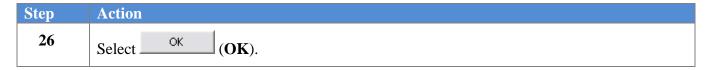

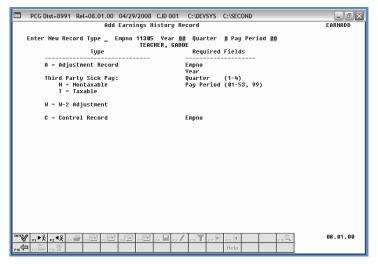

| Step | Action                                                                                    |
|------|-------------------------------------------------------------------------------------------|
| 27   | Select F16 – Exit) to return to the Add Earnings History Record – Select Employee screen. |

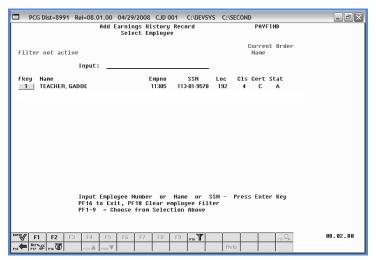

| Step | Action                                                                                                    |
|------|----------------------------------------------------------------------------------------------------|
| 28   | F2: Select (F16 – Exit) to return to the Payroll System – Payroll Update Menu. F10: Select (F16 – Exit) to return to the Payroll System – Earnings History Menu. |

For **Step 1-F2** selections, the following screen displays:

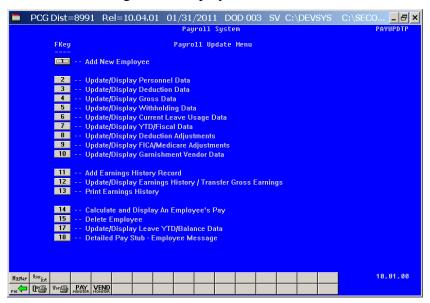

For **Step 1-F10** selections, the following screen displays:

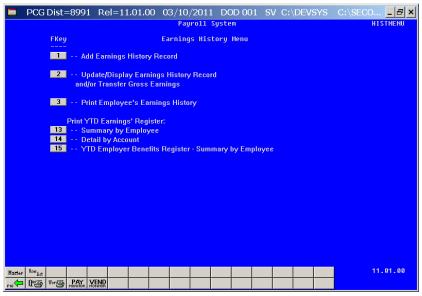

Step Action

Select F16 (F16 -Exit) to return to the Payroll System Master Menu, or select (Master) to return to the Business Applications Master Menu.

### B4. Adding a W-2 Adjustment Earnings History Record

W-2 Adjustment records are designed to allow modifications to the entries in various boxes on the W-2 Statement. These entries may include information regarding deceased employees, to add employee moving expenses, for uncollected Medicare costs, etc not captured through the normal payroll process.

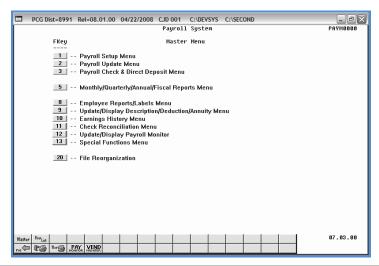

| Step | Action                                                                   |
|------|--------------------------------------------------------------------------|
| 1    | Select 2 (F2 - Payroll Update Menu) or 10 (F10 - Earnings History Menu). |

For **Step 1-F2** selections, the following screen displays:

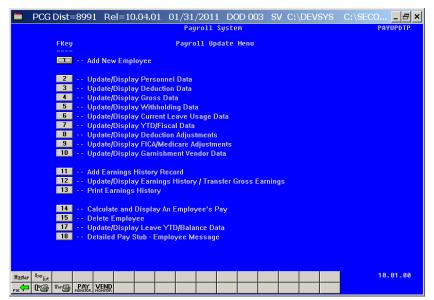

For **Step 1-F10** selections the following screen displays:

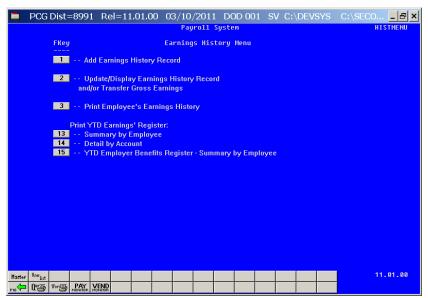

| Step | Action                                                                   |
|------|--------------------------------------------------------------------------|
| 2    | For Step 1-F2 selections: Select 11 (F11 - Add Earnings History Record). |
|      | For Step 1-F10 selections: Select (F1 - Add Earnings History Record).    |

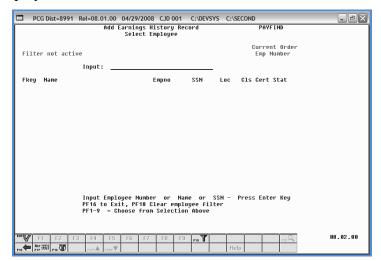

| Step | Action                                                                                                    |
|------|----------------------------------------------------------------------------------------------------|
| 3    | Enter the employee number or the SSN in the <b>Input</b> field, select (Enter), <b>and</b> proceed to <i>Step 5</i> .                                                                                                    |
|      | If the employee number and the SSN are unknown, enter the employee's complete or partial name in the Name field, or Social Security Number in the SSN field, and select Enter. Entering a complete or partial name in the Name field displays the results most closely matching the search criteria entered. Proceed to Step 4. |

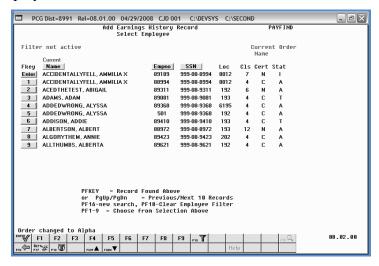

| Step | Action                                                                                                    |  |
|------|----------------------------------------------------------------------------------------------------|--|
| 4    | Select Enter (Enter) or select the Function key corresponding to the employee's record, and select (Enter).                        |  |
|      | To sort by Name: Select Name (Name).                                                                                               |  |
|      | To sort by Employee Number: Select Empno (Empno).                                                                                  |  |
|      | To sort by Social Security Number: Select SSN (SSN).                                                                               |  |
|      | To scroll between pages: Select the PgUp/PgDn keys on the computer's keyboard or select either PGUP (Page Up) or PGDN (Page Down). |  |

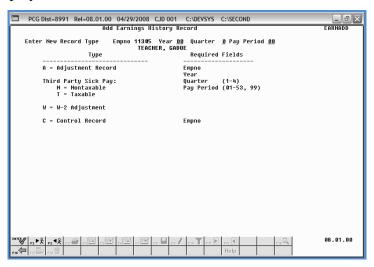

| Step | Action                                                       |
|------|--------------------------------------------------------------|
| 5    | Enter W (W-2 Adjustment) in the Enter New Record Type field. |

| Step | Action                                                                                                    |
|------|----------------------------------------------------------------------------------------------------|
| 6    | Enter the earnings history payroll year (YY) in the <b>Year</b> field.                                                                                                    |
| 7    | Enter 1 (First Quarter: January – March), 2 (Second Quarter: April – June), 3 (Third Quarter: July – September) or 4 (Fourth Quarter: October –December) in the Quarter field.                                          |
| 8    | Enter <b>01</b> through <b>53</b> in the <b>Pay Period</b> field to define the payroll period or enter <b>99</b> (Undefined/Does Not Apply to a Specific Payroll Period) to identify the payroll period as "Undefined". |
| 9    | Select Enter).                                                                                                    |

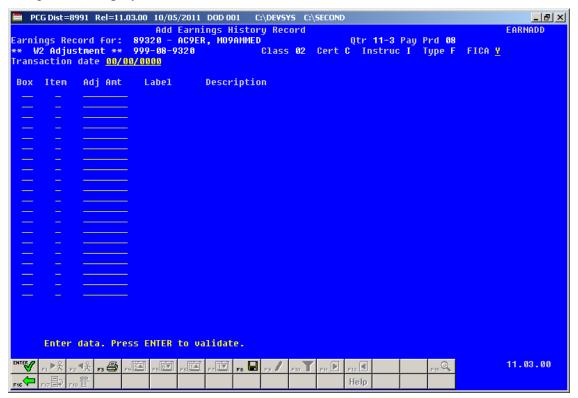

| Step | Action                                                                                                    |
|------|----------------------------------------------------------------------------------------------------|
| 10   | Verify or enter the employee's FICA tax switch in the <b>FICA</b> (Federal Insurance Contributions Act) field.                                                                                                   |
| 11   | Enter the date (MM/DD/CCYY) in the <b>Transaction date</b> field.                                                                                                    |
| 12   | Select on the Drop-down selection icon or enter the information in the <b>Box</b> field.  PCGenesis automatically populates the Label and Description field's entry based on the Box and Item field's selection. |

| Step | Action                                                                                                    |
|------|----------------------------------------------------------------------------------------------------|
| 13   | Enter the adjusted dollar amount in the <b>Adj Amt</b> (Adjustment Amount) field.                                                                                                    |
| 14   | Select (Enter).                                                                                                    |
|      | Select F3 (F3 – Print this data) to obtain a screen print of the Add Earnings History Record screen. The screen print file will be available in the print queue with the name 'PSCNnnnn'. |

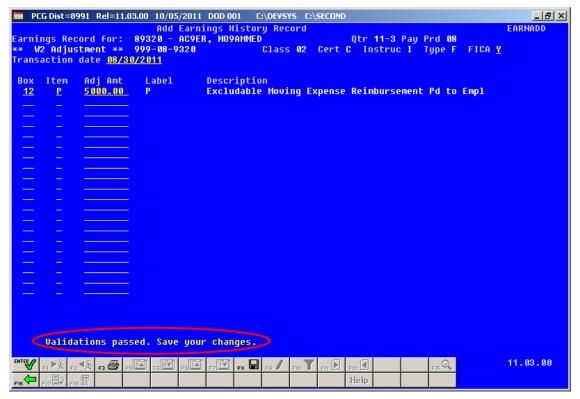

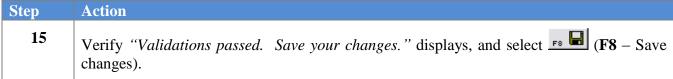

The following dialog box displays:

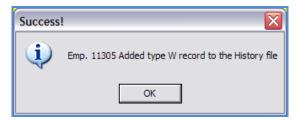

| Step | Action          |
|------|-----------------|
| 16   | Select OK (OK). |

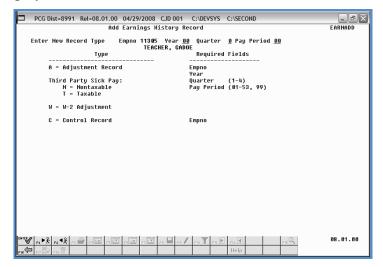

| Step | Action                                                                            |
|------|-----------------------------------------------------------------------------------|
| 17   | Select F16 - Exit) to return to the Add Earnings History Record – Select Employee |
|      | screen.                                                                           |

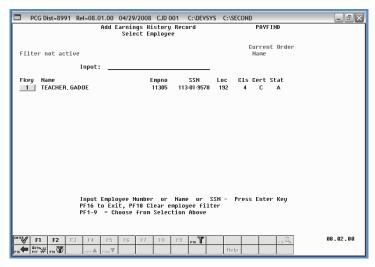

| Step | Action                                                                           |
|------|----------------------------------------------------------------------------------|
| 18   | F2: Select (F16 – Exit) to return to the Payroll System – Payroll Update Menu.   |
|      | F10: Select F16 – Exit) to return to the Payroll System – Earnings History Menu. |

For **Step 1-\_2** (**F2**) selections, the following screen displays:

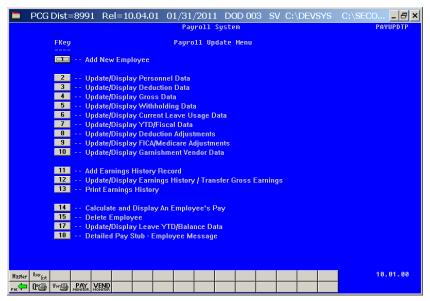

For **Step 1-10** (**F10**) selections, the following screen displays:

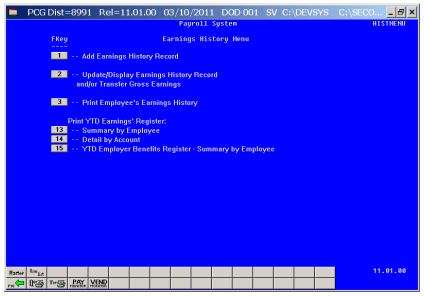

Step Action

Select F16 (F16 -Exit) to return to the Payroll System Master Menu, or select (Master) to return to the Business Applications Master Menu.

# Procedure C: Updating/Displaying Earnings History Information

Users assigned the Display Only (C) security access will only be able to view (display) earnings history information. For these users, the (F9 – Switch to Update Mode) icon will not be available for selection.

Selecting F10 (Earnings History Menu) from the Payroll System Master Menu to access this feature will not display the Payroll module icons displayed in the screenshot example on Page 51. To display these icons, and to update/display earnings history information or to transfer gross earnings from Payroll System – Payroll Update Menu, follow the instructions beginning at Step 1 below.

Selecting F11 or F12 (F12) when offered displays the employee's next earnings history record for example the employee's Issued Check (I) record. Selecting F4 and/or F5 when offered allows scrolling up and down on specific pages for account information. F6 and F7 provide the same functionality for viewing account lines.

## C1. Update/Display a Control (C) Record

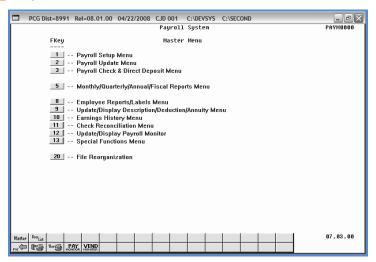

| Step | Action                                                                   |
|------|--------------------------------------------------------------------------|
| 1    | Select 2 (F2 - Payroll Update Menu) or 10 (F10 - Earnings History Menu). |

For **Step 1-F2** selections, the following screen displays:

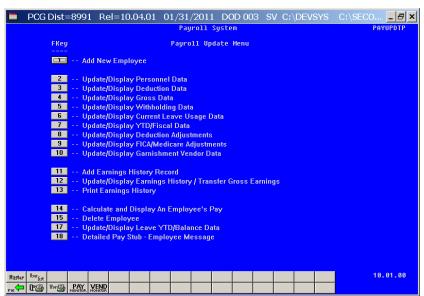

For **Step 1-F10** selections, the following screen displays:

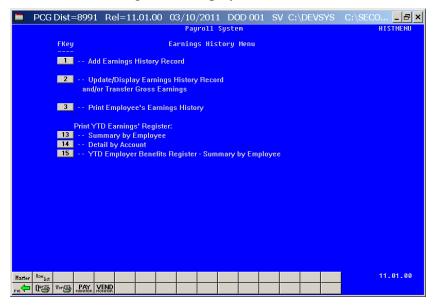

| Step | Action                                                                                                    |
|------|----------------------------------------------------------------------------------------------------|
| 2    | <b>For Step 1-F2 selections:</b> Select ( <b>F12</b> – Update/Display Earnings History/Transfer Gross Earnings). |
|      | For Step 1-F10 selections: Select 2 (F1 - Update/Display Earnings History and/or/Transfer Gross Earnings).       |

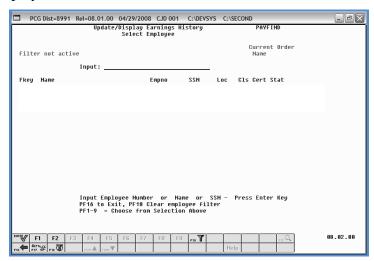

| Step | Action                                                                                                    |
|------|----------------------------------------------------------------------------------------------------|
| 3    | Enter the employee number or the SSN in the <b>Input</b> field, select (Enter), <b>and</b> proceed to <i>Step 5</i> .                                                                                                    |
|      | If the employee number and the SSN are unknown, enter the employee's complete or partial name in the Name field, or Social Security Number in the SSN field, and select Enter. Entering a complete or partial name in the Name field displays the results most closely matching the search criteria entered. Proceed to Step 4. |

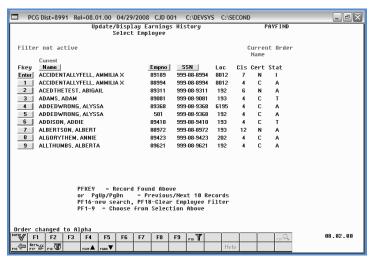

| Action                                                                                                    |
|----------------------------------------------------------------------------------------------------|
| Select Enter (Enter) or select the Function key corresponding to the employee's record,                                  |
| and select (Enter).                                                                                                    |
| To sort by Name: Select Name (Name).                                                                                     |
| To sort by Employee Number: Select Empno (Empno).                                                                        |
| To sort by Social Security Number: Select SSN (SSN).                                                                     |
| To scroll between pages: Select the PgUp/PgDn keys on the computer's keyboard or select either (Page Up) or (Page Down). |
|                                                                                                    |

#### The following screen displays:

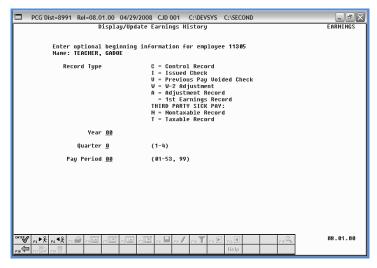

The selections on this screen determine the screen displayed after Step 9.

| Step | Action                                             |
|------|----------------------------------------------------|
| 5    | Enter C (Control) in the <b>Record Type</b> field. |

| Step | Action          |
|------|-----------------|
| 6    | Select (Enter). |

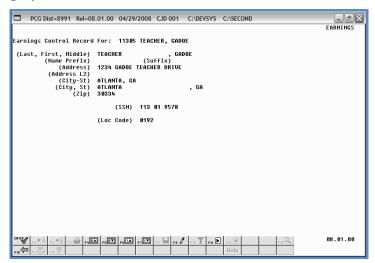

| Step | Action                                                                                                    |
|------|----------------------------------------------------------------------------------------------------|
| 7    | If updating the Control (C) record: Select (F9 – Switch to Update Mode), make the appropriate modifications, and select (Enter – Validate).                          |
|      | If displaying the Control (C) record: Review and/or screen-print the information displayed, and select (F16 – Exit) to return to the Display/Update Earnings History |
|      | screen. Proceed to Step 11.                                                                                                    |

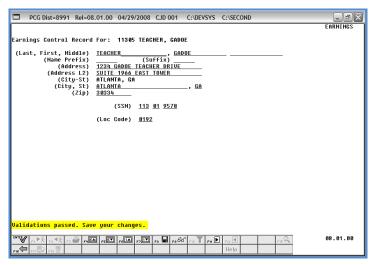

| S | step | Action                                                                                  |
|---|------|-----------------------------------------------------------------------------------------|
|   | 8    | Verify "Validations passed. Save your changes." displays and select F8 - Save changes). |

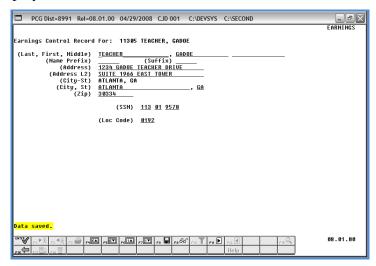

| Step | Action                                                                                                    |
|------|----------------------------------------------------------------------------------------------------|
| 9    | Verify "Data saved." displays and select F16 – Exit) to return to the Display/Update Earnings History screen. |

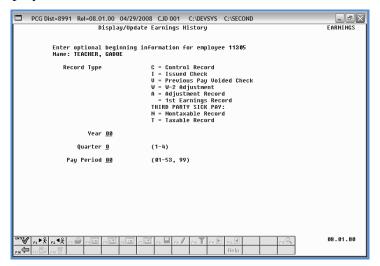

| Step | Action                                                                                               |
|------|----------------------------------------------------------------------------------------------------|
| 10   | Select F16 – Exit) to return to the <i>Update/Display Earnings History – Select Employee</i> screen. |

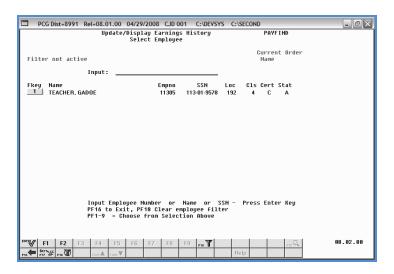

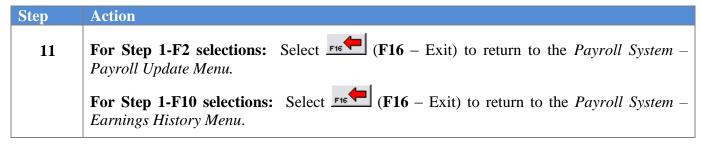

For **Step 1-F2** selections, the following screen displays:

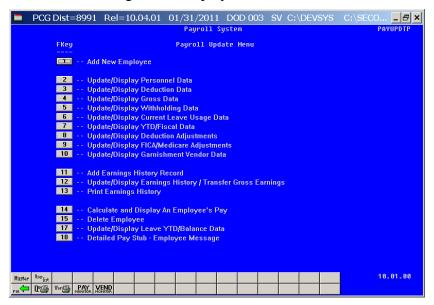

For **Step 1-F10** selections, the following screen displays:

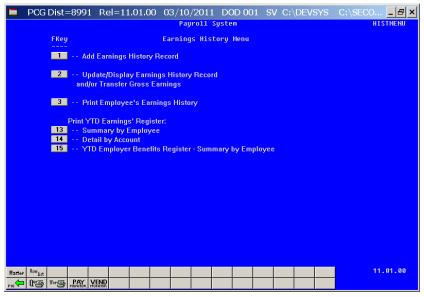

Step Action

Select F16 (F16 -Exit) to return to the Payroll System Master Menu, or select (Master) to return to the Business Applications Master Menu.

## C2. Update/Display an Issued Check (I), Voided Check (V), or Manual (M) Check Record

Although the screenshot examples are of an Issued (I) check, these instructions also apply to Voided (V) and Manual (M) checks.

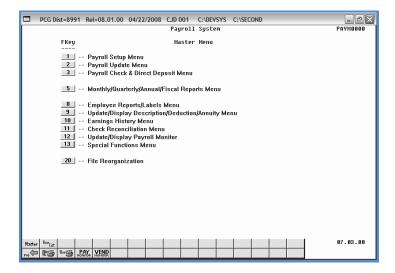

| Step | Action                                                                   |
|------|--------------------------------------------------------------------------|
| 1    | Select 2 (F2 - Payroll Update Menu) or 10 (F10 - Earnings History Menu). |

For **Step 1-F2** selections, the following screen displays:

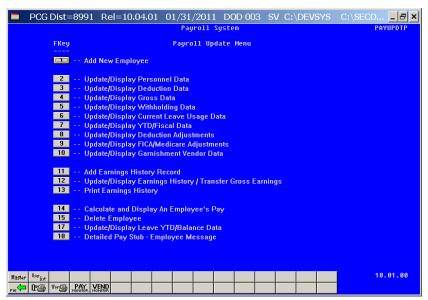

For **Step1-F10** selections, the following screen displays:

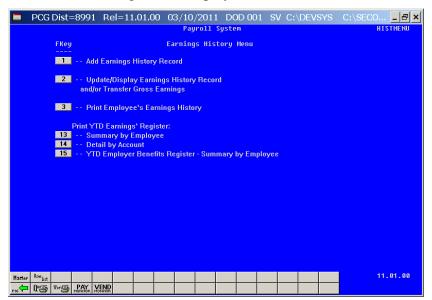

| Step | Action                                                                                                    |
|------|----------------------------------------------------------------------------------------------------|
| 2    | <b>For Step 1-F2 selections:</b> Select ( <b>F12</b> – Update/Display Earnings History/Transfer Gross Earnings). |
|      | For Step 1-F10 selections: Select 2 (F1 - Update/Display Earnings History and/or/Transfer Gross Earnings).       |

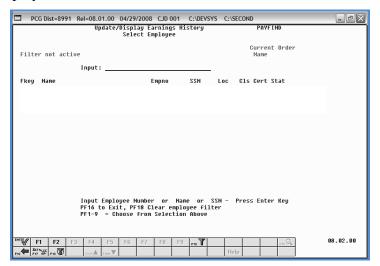

| Step | Action                                                                                                    |
|------|----------------------------------------------------------------------------------------------------|
| 3    | Enter the employee number or the SSN in the <b>Input</b> field, select (Enter), and proceed to <i>Step 5</i> .                                                                                                    |
|      | If the employee number and the SSN are unknown, enter the employee's complete or partial name in the Name field, or Social Security Number in the SSN field, and select Enter. Entering a complete or partial name in the Name field displays the results most closely matching the search criteria entered. Proceed to Step 4. |

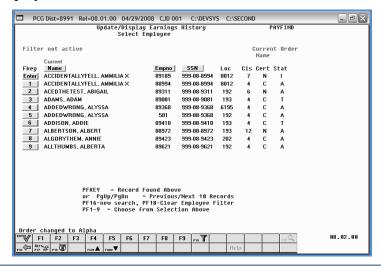

| Step | Action                                                                                                    |
|------|----------------------------------------------------------------------------------------------------|
| 4    | Select <b>Enter</b> ( <b>Enter</b> ) or select the <b>Function key</b> corresponding to the employee's record, and select ( <b>Enter</b> ).                                                                                                    |
|      | To sort by Name: Select Name (Name).                                                                                                    |
|      | To sort by Employee Number: Select Empno (Empno).                                                                                                    |
|      | To sort by Social Security Number: Select SSN (SSN).                                                                                                    |
|      | To scroll between pages: Select the $PgUp/PgDn$ keys on the computer's keyboard or select either $PgUp \triangle PgDn = PgDn \bigcirc PgDn \bigcirc P$ |

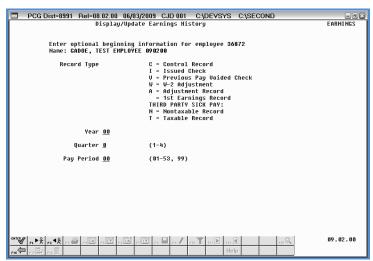

| Step | Action                                                                                                    |
|------|----------------------------------------------------------------------------------------------------|
| 5    | Enter I (Issued) or V (Previous Pay Voided Check) in the Record Type field.                                                                                                    |
|      | When entering the year, quarter, and pay period, PCGenesis displays the first record for that pay period, regardless of the record type.                                                                                                    |
|      | If only entering a record type, PCGenesis will display the first record available for the record type entered.                                                                                                    |
| 6    | Enter the payroll year (YY) in the <b>Year</b> field.                                                                                                    |
| 7    | Enter 1 (First Quarter: January – March), 2 (Second Quarter: April – June), 3 (Third Quarter: July – September) or 4 (Fourth Quarter: October –December) in the <b>Quarter</b> field to define the earnings history adjustment's payroll quarter. |
| 8    | Enter <b>01</b> through <b>53</b> in the <b>Pay Period</b> field to define the payroll period or enter <b>99</b> (Undefined/Does Not Apply to a Specific Payroll Period) to identify the payroll period as "Undefined".                           |

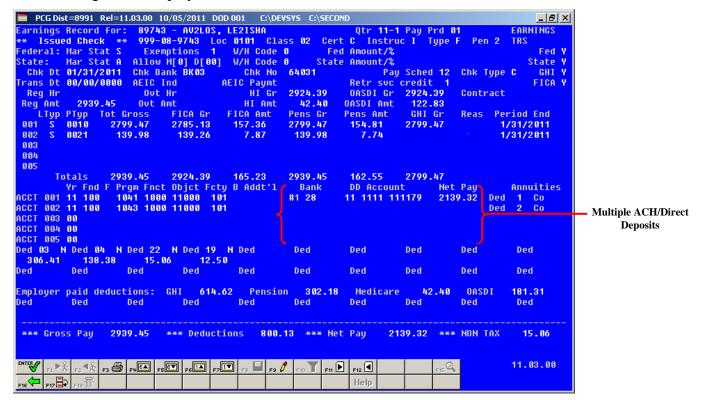

| Step | Action                                                                                                    |
|------|----------------------------------------------------------------------------------------------------|
| 9    | When displaying the check's record: Review and/or screen-print the information                                                |
|      | displayed, and select F16 - Exit) to return to the <i>Display/Update Earnings History</i> screen. <i>Proceed to Step 17</i> . |
|      | If updating the check's record: Select [F9 - Switch to Update mode).                                                          |

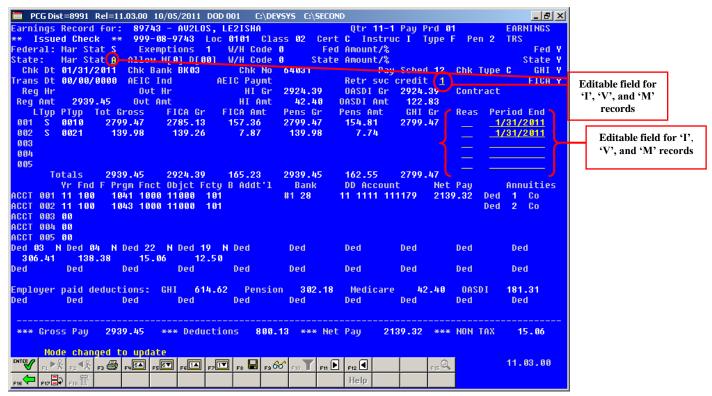

| Step | Action                                                                                                    |
|------|----------------------------------------------------------------------------------------------------|
| 10   | Verify "Mode changed to update" displays.                                                                                                    |
| 11   | For 'I' (Issued), 'V' (Voided) and 'M' (Manual) records: Verify or enter the employee's state income tax marital status code in the State: Mar Stat (State: Marital Status) field.                                                                                                    |
|      | Valid Values:  A = Single B = Married Filing Joint, both spouses working C = Married Filing Joint, one spouse working D = Married Filing Separate E = Head of Household 8 = Exempt - Servicemembers Civil Relief Act                                                                                                    |
|      | A marital status of '8' will cause all wages to be exempt from reporting for Georgia state wages, and will cause zero Georgia tax to be withheld from the employee's paycheck. The <i>Department of Labor Quarterly Payroll Report and Wages Data File</i> , and the W-2 forms will both treat any wages on the Earnings History records with a Georgia marital status of '8' as Georgia exempt wages, and these wages will not be included in these tax reports. |
| 12   | For 'I' (Issued), 'V' (Voided) and 'M' (Manual) records: Modify the Retr svc credit (Retirement service credit) field as needed.  Valid entries for the Retr svc credit field include '0' (Out of Service) and '1' (In Service) fields.                                                                                                    |

| Step | Action                                                                                                    |
|------|----------------------------------------------------------------------------------------------------|
| 13   | For 'I' (Issued), 'V' (Voided) and 'M' (Manual) records: Enter or select the Drop-down selection icon in the <b>Reas</b> (Reason) field to choose the reason for the record's creation, as needed.                 |
|      | Modify the <b>Period End date</b> (MM/DD/CCYY) field as needed.                                                                                                    |
| 14   | Select (Enter).  Select (F3 – Print this data) to obtain a screen print of the Update/Display Earnings History Record screen. The screen print file will be available in the print queue with the name 'PSCNnnnn'. |

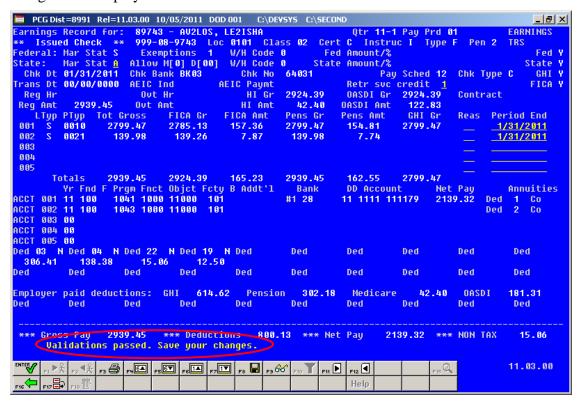

| Step | Action                                                                                                    |
|------|----------------------------------------------------------------------------------------------------|
| 15   | Verify "Validations passed. Save your changes." displays, and select F8 — Save changes).  If the entries are incorrect, select F1 — (F1 – Back to Previous Step) and repeat Steps 10 - 16. |

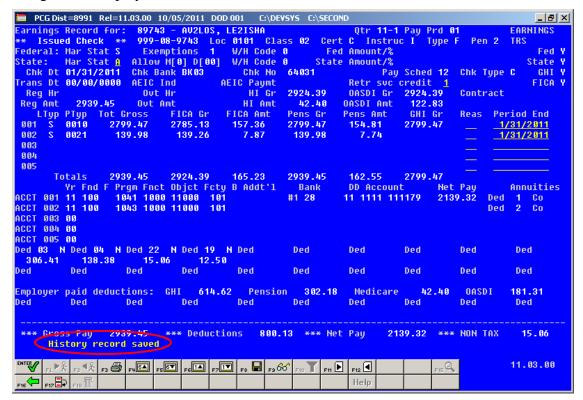

| Step | Action                                                                                                    |
|------|----------------------------------------------------------------------------------------------------|
| 16   | Verify "History record saved" displays and select F16 - Exit) to return to the Display/Update Earnings History screen. |

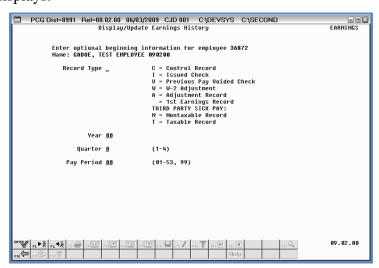

| Step | Action                                                                                               |
|------|----------------------------------------------------------------------------------------------------|
| 17   | Select F16 – Exit) to return to the <i>Update/Display Earnings History – Select Employee</i> screen. |

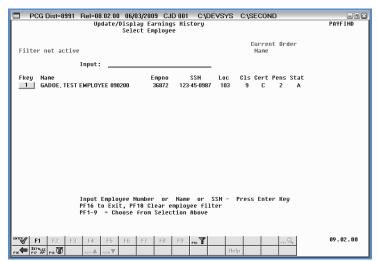

| Step | Action                                                                                   |
|------|------------------------------------------------------------------------------------------|
| 18   | F2: Select F16 - Exit) to return to the Payroll System - Payroll Update Menu.            |
|      | <b>F10:</b> Select (F16 – Exit) to return to the Payroll System – Earnings History Menu. |

For **Step 1-2** (**F2**) selections, the following screen displays:

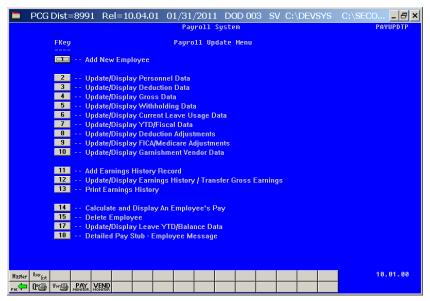

For **Step 1-10** (**F10**) selections, the following screen displays:

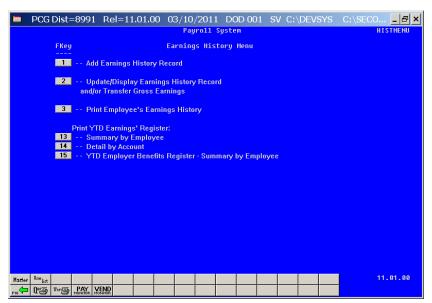

| Step | Action                                                                                                    |
|------|----------------------------------------------------------------------------------------------------|
| 19   | Select F16 -Exit) to return to the Payroll System Master Menu, or select (Master) to return to the Business Applications Master Menu. |

## C3. Transfer of Payroll Gross Earnings for an Issued Check

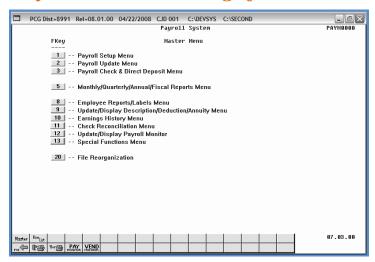

| Step | Action                                                                   |
|------|--------------------------------------------------------------------------|
| 1    | Select 2 (F2 - Payroll Update Menu) or 10 (F10 - Earnings History Menu). |

For **Step 1-F2** selections, the following screen displays:

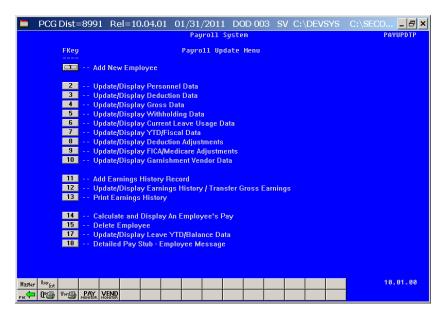

For **Step 1-F10** selections, the following screen displays:

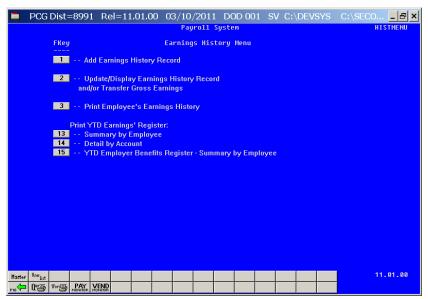

| Step | Action                                                                                                    |
|------|----------------------------------------------------------------------------------------------------|
| 2    | <b>For Step 1-F2 selections:</b> Select 12 (F12 – Update/Display Earnings History/Transfer Gross Earnings). |
|      | For Step 1-F10 selections: Select 2 (F1 - Update/Display Earnings History and/or/Transfer Gross Earnings).  |

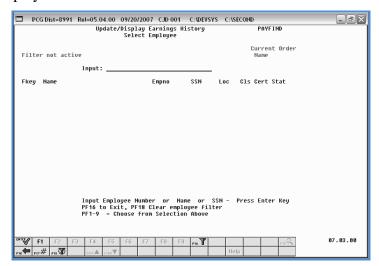

| Step | Action                                                                                                    |
|------|----------------------------------------------------------------------------------------------------|
| 3    | Enter the employee number or the SSN in the <b>Input</b> field, select (Enter), <b>and</b> proceed to <i>Step 5</i> .                                                                                                    |
|      | If the employee number and the SSN are unknown, enter the employee's complete or partial name in the Name field, or Social Security Number in the SSN field, and select Enter. Entering a complete or partial name in the Name field displays the results most closely matching the search criteria entered. Proceed to Step 4. |

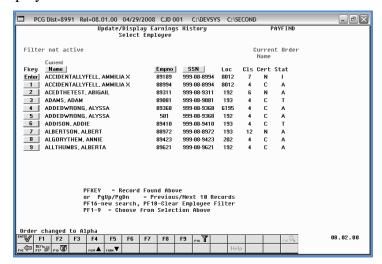

| Step | Action                                                                                  |
|------|-----------------------------------------------------------------------------------------|
| 4    | Select Enter (Enter) or select the Function key corresponding to the employee's record, |
|      | and select (Enter).                                                                     |
|      | To sort by Name: Select Name (Name).                                                    |
|      | To sort by Employee Number: Select Empno (Empno).                                       |
|      | To sort by Social Security Number: Select SSN (SSN).                                    |
|      | To scroll between pages: Select the PgUp/PgDn keys on the computer's keyboard or select |
|      | either $PGUP \triangleq (Page\ Up)\ or\ PGDN \lor (Page\ Down).$                        |

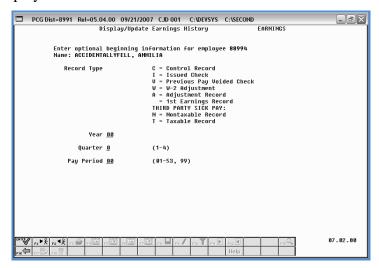

| Step | Action                                                                                                    |
|------|----------------------------------------------------------------------------------------------------|
| 5    | Enter I (Issued) or V (Previous Pay Voided Check) in the Record Type field.                                                                                                    |
|      | When entering the year, quarter, and pay period, PCGenesis displays the first record for that pay period, regardless of the record type.                                                                                                    |
|      | If only entering a Record Type, PCGenesis will display the first record available for the record type entered.                                                                                                    |
| 6    | Enter the earnings history payroll year (YY) in the <b>Year</b> field.                                                                                                    |
| 7    | Enter 1 (First Quarter: January – March), 2 (Second Quarter: April – June), 3 (Third Quarter: July – September) or 4 (Fourth Quarter: October –December) in the <b>Quarter</b> field to define the earnings history adjustment's payroll quarter. |
| 8    | Enter <b>01</b> through <b>53</b> in the <b>Pay Period</b> field to define the payroll period or enter <b>99</b> (Undefined/Does Not Apply to a Specific Payroll Period) to identify the payroll period as "Undefined".                           |

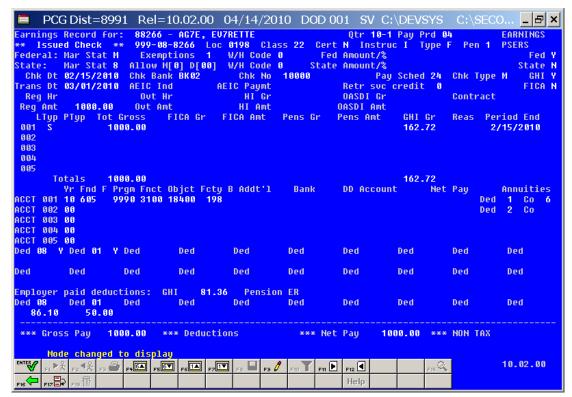

| r users with the |
|------------------|
| 12               |

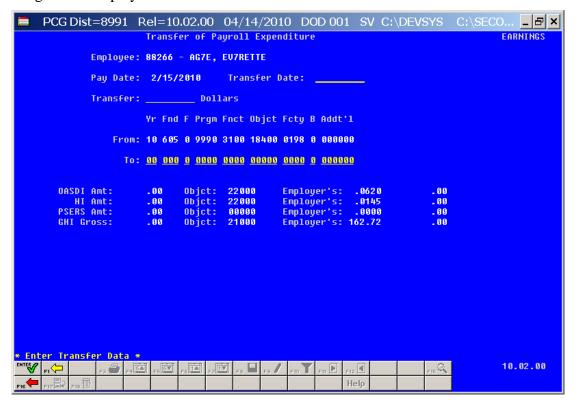

| Step | Action                                                                                                    |
|------|----------------------------------------------------------------------------------------------------|
| 10   | Verify "* Enter Transfer Data *" displays and that the information displayed is correct.  If the information is incorrect, make the appropriate modifications to the editable fields.                                                                                                    |
| 11   | Verify the "transfer from" account number has defaulted correctly in the (From:) Acct# Yr Fnd F Prgm Fnct Objet Fcty B Addt'l field.                                                                                                    |
|      | PCGenesis defaults an account entry in the appropriate field if there is only one distribution account number entered on the employee's original earnings history record. If more than one distribution account exists, select the desired account number from the listing, enter the desired information, or select the Drop-down selection icon to select the account information manually. |
| 12   | Enter or select the Drop-down selection icon in the (To:) Acct# Yr Fnd F Prgm Fnct Objct Fcty B Addt'l field to choose the account information.                                                                                                    |
| 13   | Enter the date (MM/DD/CCYY) in the <b>Transfer Date</b> field, and the dollar amount in the <b>Transfer:Dollars</b> field.                                                                                                    |
| 14   | Select Enter).                                                                                                    |

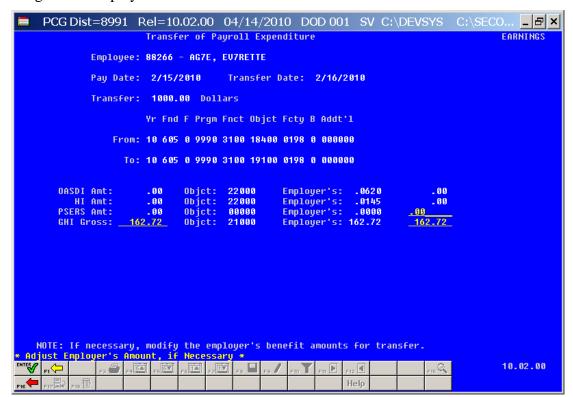

| Step | Action                                                                                  |
|------|-----------------------------------------------------------------------------------------|
| 15   | Make the appropriate benefit adjustments within the editable fields and select (Enter). |

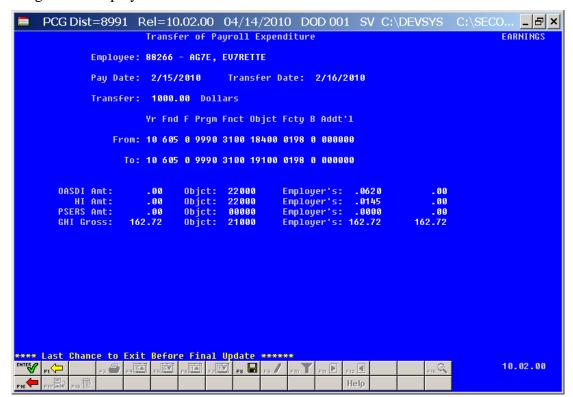

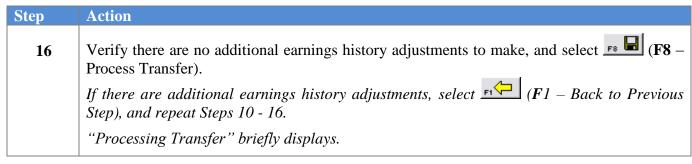

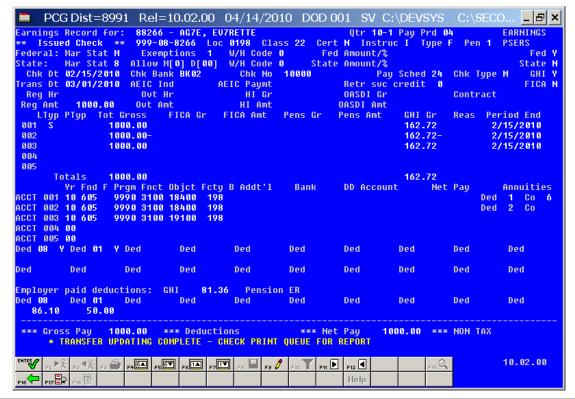

## Verify "Transfer Updating Complete – Check Print Queue for Report" displays and select (F16 – Exit) to return to the Display/Update Earnings History screen. Note that an Earnings History Transfer Audit Trail Report will be available in the PCGenesis print queue.

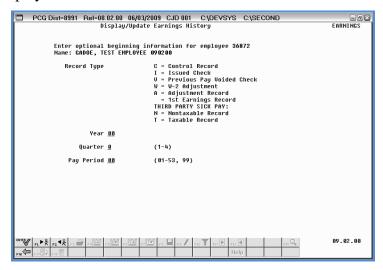

| Step | Action                                                                                               |
|------|----------------------------------------------------------------------------------------------------|
| 18   | Select F16 - Exit) to return to the <i>Update/Display Earnings History - Select Employee</i> screen. |

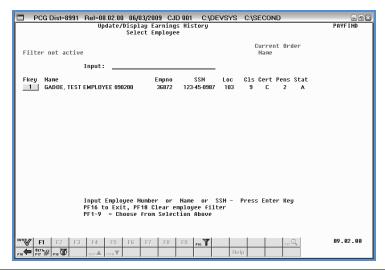

| Step | Action                                                                                                  |
|------|----------------------------------------------------------------------------------------------------|
| 19   | For Step 1-F2 selections: Select (F16 – Exit) to return to the Payroll System – Payroll Update Menu.    |
|      | For Step 1-F10 selections: Select (F16 – Exit) to return to the Payroll System – Earnings History Menu. |

For **Step 1-F2** selections, the following screen displays:

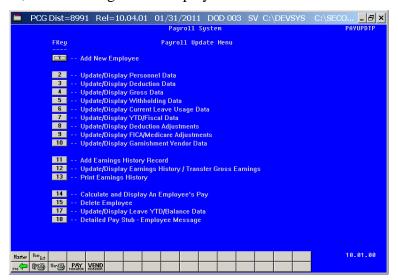

Georgia Department of Education
Dr. John D. Barge, State School Superintendent
October 11, 2011 • 8:25 AM • Page 76 of 130
All Rights Reserved.

For **Step 1-F10** selections, the following screen displays:

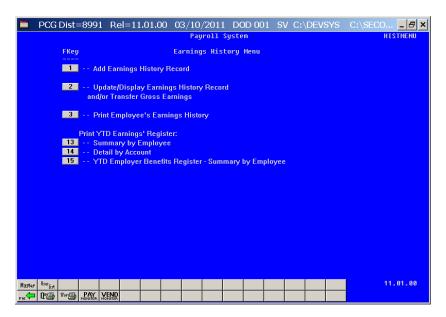

| Step | Action                                                                                                    |
|------|----------------------------------------------------------------------------------------------------|
| 20   | Select F16 (F16 -Exit) to return to the Payroll System Master Menu, or select (Master) to return to the Business Applications Master Menu.                                                        |
| 21   | To print the report via the Uqueue Print Manager: Select (Uqueue).                                                                                                    |
|      | To print the report via Microsoft® Word: Select (MS WORD).                                                                                                    |
|      | Follow the User Interface instructions provided in Topic 1: Creating the Microsoft®-PCGenesis QWORD Macro for Report Printing to create the macro necessary to use the feature where appropriate. |
| 22   | Select FIE (F16 - Exit) to return to the Payroll System Master Menu, or select (Master) to return to the Business Applications Master Menu.                                                       |

#### C3.1. Employee Earnings History Transfer Audit Trail Report – Example

| REPORT DATE: | : 04/14/2010  | EM                 | PLOYEE | EARNINGS H | ISTORY | TRANSFI | ER AU | DIT TRE | AIL .   | PAGE     | 1        |
|--------------|---------------|--------------------|--------|------------|--------|---------|-------|---------|---------|----------|----------|
| REPORT TIME: | : 08:38:19    |                    |        |            |        |         |       |         |         | PROGRAM: | EARNINGS |
| 8266 AG7E    | E, EU7RETTE   |                    |        |            |        |         |       |         |         |          |          |
| BUDGET A     | ACCOUNT       |                    | BUDG   | ET AMOUNT  | DESC   | RIPTIO  | N     |         |         |          |          |
| 10-605-6     | 0-9990-3100-1 | 8400-0198-0-000000 |        | -1000.00   | FROM   | GROSS   |       |         |         |          |          |
| 10-605-0     | 9-9990-3100-1 | 9100-0198-0-000000 |        | 1000.00    | TO     | GROSS   |       |         |         |          |          |
| 10-605-0     | 9-9990-3100-2 | 1000-0198-0-000000 |        | -162.72    | FROM   | EMPLR   | GHI   |         |         |          |          |
| 10-605-6     | 9-9999-3109-2 | 1000-0198-0-000000 |        | 162.72     | TO     | EMPLR   | GHI   |         |         |          |          |
| VENDOR       | CLAIM NO      | CLAIM DESCRIPTION  |        |            | CLAIM  | DATE    | ΔP    | BLNC    | CK BANK |          |          |
| 5425         | 9255          | GROSS PAY XFER     | _      | 88266      | 02/16  |         |       | 0101    | BK02    |          |          |
| 11           | 3853          | EMPLR SHARE GHI X  |        | 88266      | 02/16  |         |       | 0421    | BK 02   |          |          |

#### C4. Update/Display an Adjustment (A) Record

PCGenesis users may use Adjustment (A) records to transfer gross pay from one FICA status to another. Because PCGenesis W-2 processing separates Medicare Only (M - FICA) employees from those who are either not participating in FICA or employees who pay full FICA, problems can occur if the employees' FICA switch is not set the same during payroll processing and subsequent corrections are made. For example, this may occur when employees change FICA status because of change in the employment status. Refer to Section D, Topic 3: Processing Annual Reports - W-2 Statement Processing for additional information on setting the FICA switch.

Also use adjustment records to make manual entries to earnings history information to reflect amounts paid via non-payroll manual checks, and to enter initial year-to-date (YTD) payroll amounts when converting to PCGenesis from another Payroll processing system.

Although Adjustment records are included in W-2 processing, these records <u>do not</u> affect financial postings.

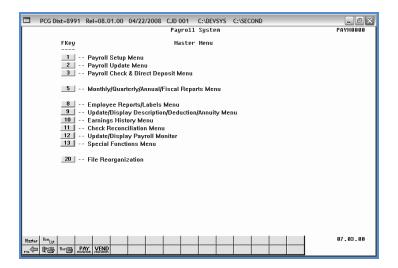

| Step | Action                                                                   |
|------|--------------------------------------------------------------------------|
| 1    | Select 2 (F2 - Payroll Update Menu) or 10 (F10 - Earnings History Menu). |

For **Step 1-F2** selections, the following screen displays:

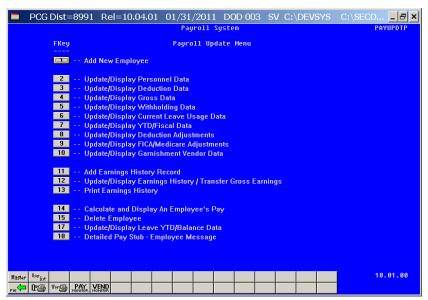

For **Step 1-F10** selections, the following screen displays:

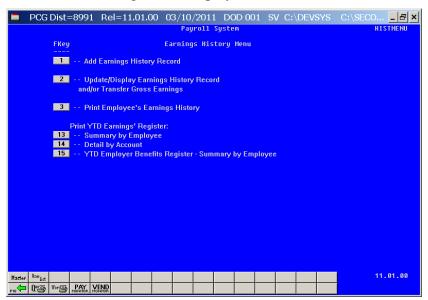

| Step | Action                                                                                                    |
|------|----------------------------------------------------------------------------------------------------|
| 2    | <b>For Step 1-F2 selections:</b> Select ( <b>F12</b> – Update/Display Earnings History/Transfer Gross Earnings).          |
|      | <b>For Step 1-F10 selections:</b> Select 2 ( <b>F1 -</b> Update/Display Earnings History and/or/Transfer Gross Earnings). |

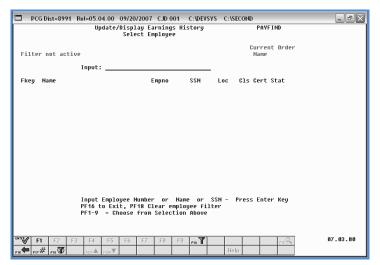

| Step | Action                                                                                                    |
|------|----------------------------------------------------------------------------------------------------|
| 3    | Enter the employee number or the SSN in the <b>Input</b> field, select (Enter), <b>and</b> proceed to <i>Step 5</i> .                                                                                                    |
|      | If the employee number and the SSN are unknown, enter the employee's complete or partial name in the Name field, or Social Security Number in the SSN field, and select Enter. Entering a complete or partial name in the Name field displays the results most closely matching the search criteria entered. Proceed to Step 4. |

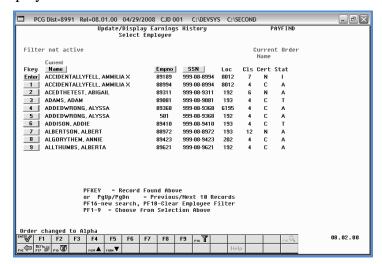

| Step | Action                                                                                  |
|------|-----------------------------------------------------------------------------------------|
| 4    | Select Enter (Enter) or select the Function key corresponding to the employee's record, |
|      | and select (Enter).                                                                     |
|      | To sort by Name: Select Name (Name).                                                    |
|      | To sort by Employee Number: Select Empno (Empno).                                       |
|      | To sort by Social Security Number: Select SSN (SSN).                                    |
|      | To scroll between pages: Select the PgUp/PgDn keys on the computer's keyboard or select |
|      | either $PGUP \triangleq (Page\ Up)\ or\ PGDN \lor (Page\ Down).$                        |

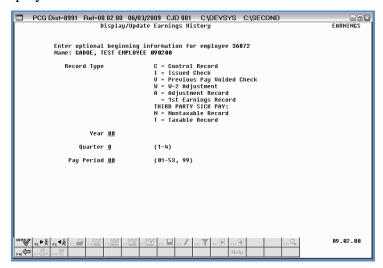

| Step | Action                                                                                                    |
|------|----------------------------------------------------------------------------------------------------|
| 5    | Enter <b>A</b> (Adjustment) in the <b>Record Type</b> field.  When making entries in the Year, Quarter, and Pay Period fields, PCGenesis displays the                                                                                              |
|      | first record for that pay period regardless of the record type.  If only entering a Record Type, PCGenesis will display the first record available for that record type.                                                                           |
| 6    | Enter the payroll year (YY) in the <b>Year</b> field.                                                                                                    |
| 7    | Enter 1 (First Quarter: January – March), 2 (Second Quarter: April – June), 3 (Third Quarter: July – September) or 4 (Fourth Quarter: October – December) in the <b>Quarter</b> field to define the earnings history adjustment's payroll quarter. |
| 8    | Enter <b>01</b> through <b>53</b> in the <b>Pay Period</b> field to define the payroll period or enter <b>99</b> (Undefined/Does Not Apply to a Specific Payroll Period) to identify the payroll period as "Undefined".                            |

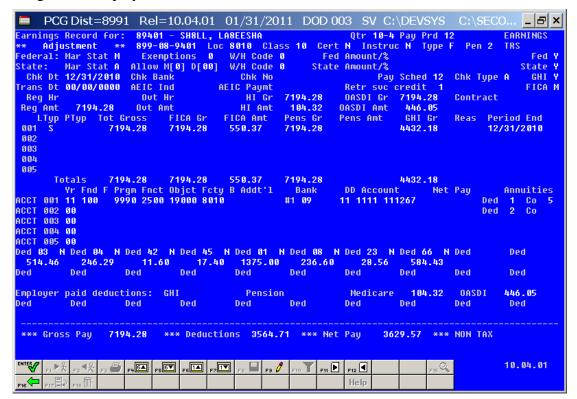

When updating the Adjustment (A) record: Select (F9 – Switch to Update Mode) and proceed to Step 10.

If other payroll processes have been updated during this PCGenesis session, it may not be necessary to select F9 (Switch to Update Mode). In this instance, proceed to Step 10 to modify the information as needed.

When displaying the Adjustment (A) record: Review and/or screen-print the information displayed, and select (F16 – Exit) to return to the Display/Update Earnings History screen. Proceed to Step 13.

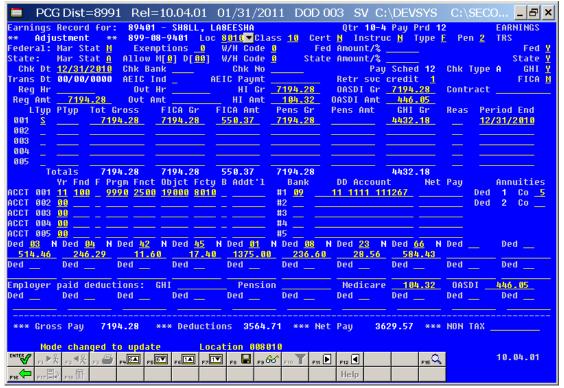

# Verify "Mode changed to update" displays, make the appropriate modifications, and select (Enter – Validate). Select [F3 – Print this data) to obtain a screen print of the Update/Display Earnings History Record screen. The screen print file will be available in the print queue with the name 'PSCNnnnn'.

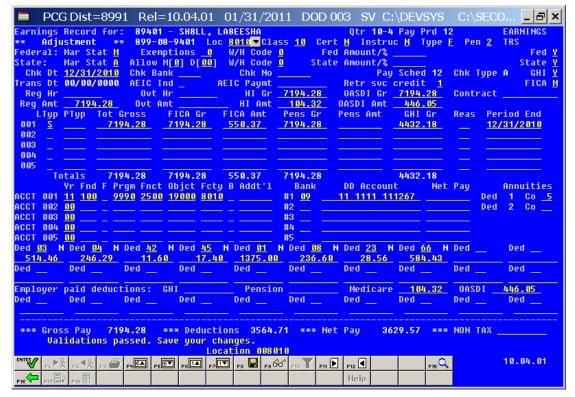

| Step | Action                                                                                  |
|------|-----------------------------------------------------------------------------------------|
| 11   | Verify "Validations passed. Save your changes." displays and select F8 - Save changes). |

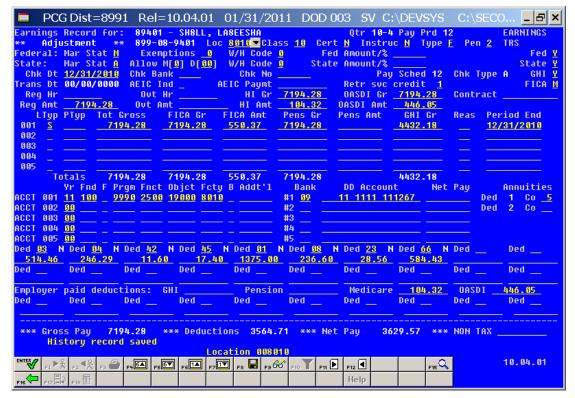

| Step | Action                                                                                                    |
|------|----------------------------------------------------------------------------------------------------|
| 12   | Verify History record saved" displays and select F16 - Exit) to return to the Display/Update Earnings History screen. |

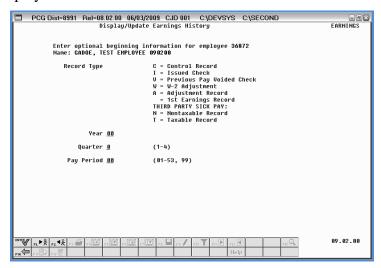

| Step | Action                                                                                               |
|------|----------------------------------------------------------------------------------------------------|
| 13   | Select F16 - Exit) to return to the <i>Update/Display Earnings History - Select Employee</i> screen. |

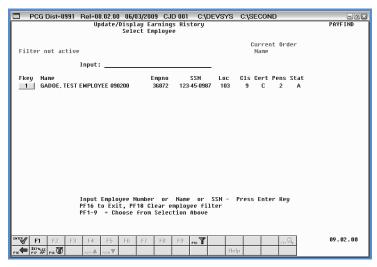

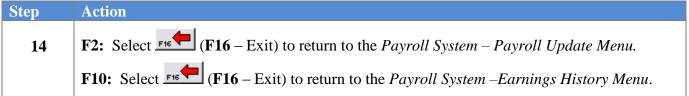

For **Step 1-F2** selections, the following screen displays:

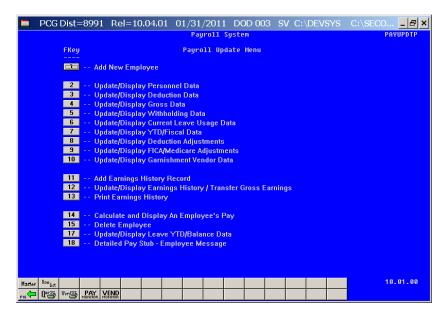

For **Step 1-F10** selections, the following screen displays:

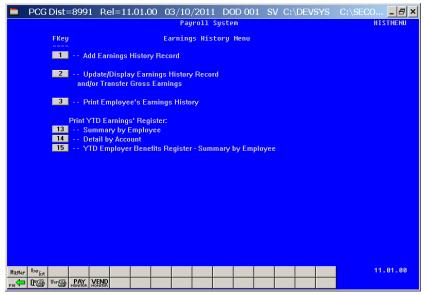

| Step | Action                                                                                                    |
|------|----------------------------------------------------------------------------------------------------|
| 15   | Select F16 -Exit) to return to the Payroll System Master Menu, or select (Master) to return to the Business Applications Master Menu. |

#### C5. Update/Display a W-2 Adjustment Record

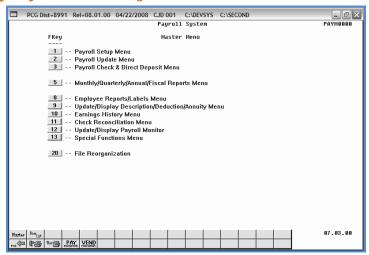

| Step | Action                                                                   |
|------|--------------------------------------------------------------------------|
| 1    | Select 2 (F2 - Payroll Update Menu) or 10 (F10 - Earnings History Menu). |

For **Step 1-F2** selections, the following screen displays:

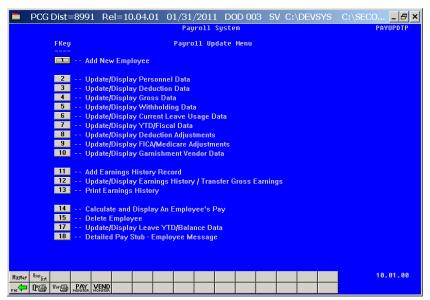

For **Step 1-F10** selections, the following screen displays:

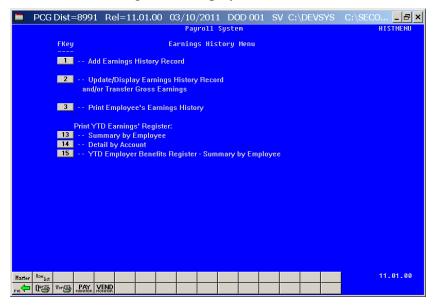

| Step | Action                                                                                                    |
|------|----------------------------------------------------------------------------------------------------|
| 2    | <b>For Step 1-F2 selections:</b> Select ( <b>F12</b> – Update/Display Earnings History/Transfer Gross Earnings). |
|      | For Step 1-F10 selections: Select 2 (F1 - Update/Display Earnings History and/or/Transfer Gross Earnings).       |

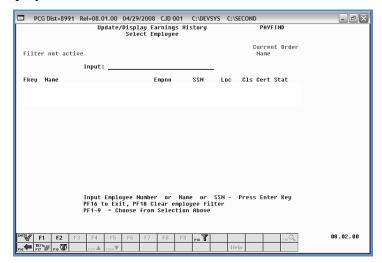

| Step | Action                                                                                                    |
|------|----------------------------------------------------------------------------------------------------|
| 3    | Enter the employee number or the SSN in the <b>Input</b> field, select (Enter), <b>and</b> proceed to <i>Step 5</i> .                                                                                                    |
|      | If the employee number and the SSN are unknown, enter the employee's complete or partial name in the Name field, or Social Security Number in the SSN field, and select Enter. Entering a complete or partial name in the Name field displays the results most closely matching the search criteria entered. Proceed to Step 4. |

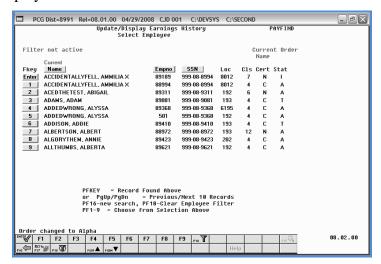

| Step | Action                                                                                                    |
|------|----------------------------------------------------------------------------------------------------|
| 4    | Select <b>Enter</b> ( <b>Enter</b> ) or select the <b>Function key</b> corresponding to the employee's record, and select <b>Enter</b> ( <b>Enter</b> ). |
|      |                                                                                                    |
|      | To sort by Name: Select Name (Name).                                                                                                    |
|      | To sort by Employee Number: Select Empno (Empno).                                                                                                    |
|      | To sort by Social Security Number: Select SSN (SSN).                                                                                                    |
|      | To scroll between pages: Select the PgUp/PgDn keys on the computer's keyboard or select                                                                  |
|      | either $PGUP \triangleq (Page\ Up)\ or\ PGDN \lor (Page\ Down).$                                                                                         |

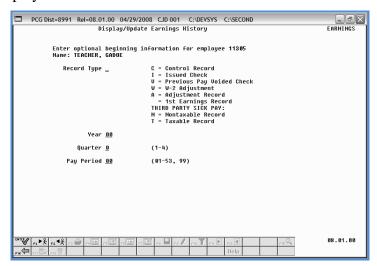

| Step | Action                                                                                                    |
|------|----------------------------------------------------------------------------------------------------|
| 5    | Enter W (W-2 Adjustment) in the <b>Record Type</b> field.                                                                                                    |
|      | Entering the Year, Quarter, and Pay Period displays the first record for that pay period regardless of the record type.                                                                                                    |
|      | Entering a single Record Type displays the first record available for that record type.                                                                                                    |
| 6    | Enter the earnings history payroll year (YY) in the <b>Year</b> field.                                                                                                    |
| 7    | Enter 1 (First Quarter: January – March), 2 (Second Quarter: April – June), 3 (Third Quarter: July – September) or 4 (Fourth Quarter: October – December) in the <b>Quarter</b> field to define the earnings history adjustment's payroll quarter. |
| 8    | Enter <b>01</b> through <b>53</b> in the <b>Pay Period</b> field to define the payroll period or enter <b>99</b> (Undefined/Does Not Apply to a Specific Payroll Period) to identify the payroll period as "Undefined".                            |
| 9    | Select (Enter).                                                                                                    |

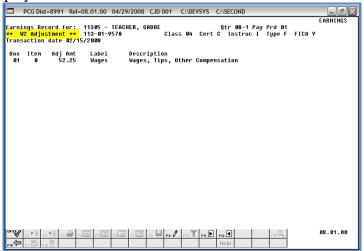

| Step | Action                                    |
|------|-------------------------------------------|
| 10   | Select [F9] (F9 – Switch to Update Mode). |

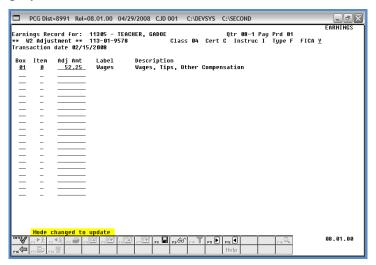

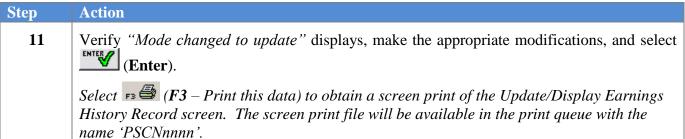

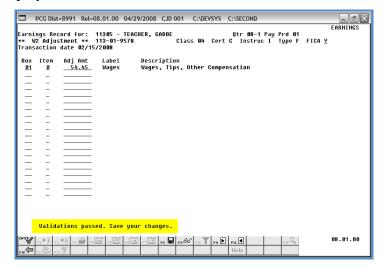

| Step | Action                                                                                   |
|------|------------------------------------------------------------------------------------------|
| 12   | Verify "Validations passed. Save your changes." displays, and select F8 - Save changes). |

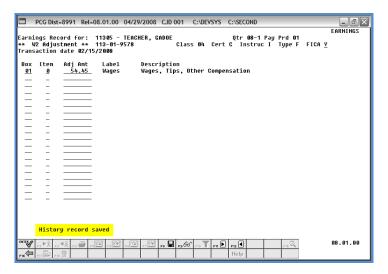

| Step | Action                                                                                                    |
|------|----------------------------------------------------------------------------------------------------|
| 13   | Verify "History record saved" displays, and select F16 – Exit) to return to the Display/Update Earnings History screen. |

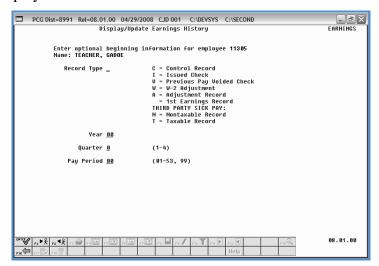

| Step | Action                                                                                               |
|------|----------------------------------------------------------------------------------------------------|
| 14   | Select F16 - Exit) to return to the <i>Update/Display Earnings History - Select Employee</i> screen. |

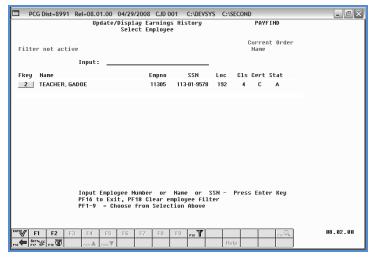

| Step | Action                                                                    |
|------|---------------------------------------------------------------------------|
| 15   | Select F16 – Exit) to return to the Payroll System – Payroll Update Menu. |

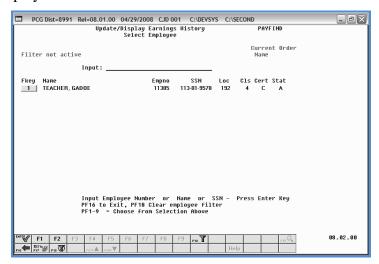

| Step | Action                                                                                  |
|------|-----------------------------------------------------------------------------------------|
| 16   | <b>F2:</b> Select F16 - Exit) to return to the Payroll System - Payroll Update Menu.    |
|      | <b>F10:</b> Select F16 - Exit) to return to the Payroll System - Earnings History Menu. |

For **Step 1-F2** selections, the following screen displays:

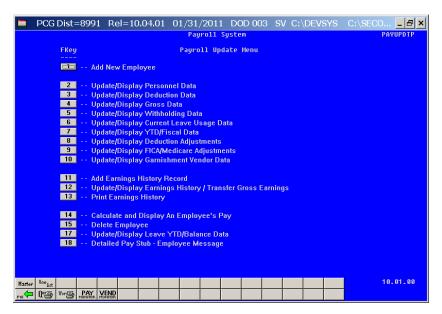

For **Step 1-F10** selections, the following screen displays:

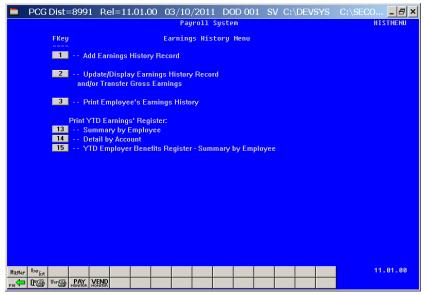

| Step | Action                                                                                                    |
|------|----------------------------------------------------------------------------------------------------|
| 17   | Select F16 -Exit) to return to the Payroll System Master Menu, or select (Master) to return to the Business Applications Master Menu. |

### C6. Update/Display a Nontaxable (N)/Taxable (T) Adjustment Record

Nontaxable and Taxable adjustment records are primarily used for reporting Third Party Sick Pay usually disability pay. This pay is nontaxable to the employee but must be included on employees' W-2's as school districts have an agreement with the payor to perform tax reporting on the school district's behalf.

Nontaxable third party sick pay usually occurs when the employee pays the cost of the insurance as a post-tax deduction, such as Long Term Disability insurance. The check date, regular amount, account, and total gross fields are available for edit for this type of record.

Taxable third party sick pay usually occurs when the employer pays the cost of the disability insurance, such as is typical for Short Term Disability insurance. The check date, regular amount, account, total gross, FICA Gross, FICA Amount, OASDI Gross, OASDI Amount, HI Gross, HI Amount, and Federal and State tax deduction fields are available for edit for this type of record.

The entry of gross pay for Non Taxable and Taxable Third Party Sick Pay earnings history record will cause the Box 13 on the employee's W2 Statement to be checked.

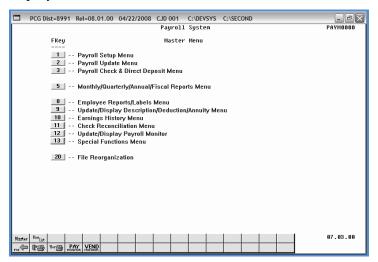

| Step | Action                                                                   |
|------|--------------------------------------------------------------------------|
| 1    | Select 2 (F2 - Payroll Update Menu) or 10 (F10 - Earnings History Menu). |

For **Step 1-F2** selections, the following screen displays:

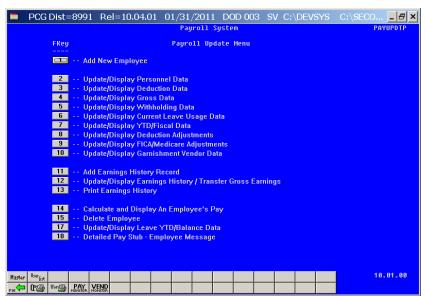

For **Step 1-F10** selections the following screen displays:

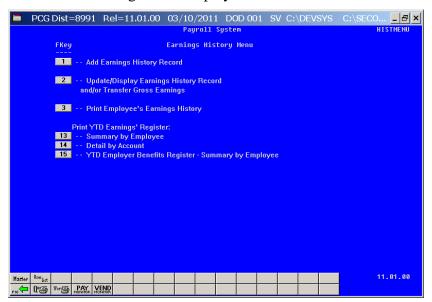

| Step | Action                                                                                                    |
|------|----------------------------------------------------------------------------------------------------|
| 2    | <b>For Step 1-F2 selections:</b> Select (F12 – Update/Display Earnings History/Transfer Gross Earnings).   |
|      | For Step 1-F10 selections: Select 2 (F1 - Update/Display Earnings History and/or/Transfer Gross Earnings). |

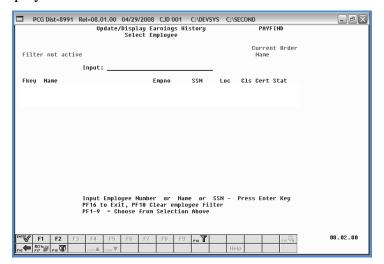

| Step | Action                                                                                                    |
|------|----------------------------------------------------------------------------------------------------|
| 3    | Enter the employee number or the SSN in the <b>Input</b> field, select (Enter), <b>and</b> proceed to <i>Step 5</i> .                                                                                                    |
|      | If the employee number and the SSN are unknown, enter the employee's complete or partial name in the Name field, or Social Security Number in the SSN field, and select Enter. Entering a complete or partial name in the Name field displays the results most closely matching the search criteria entered. Proceed to Step 4. |

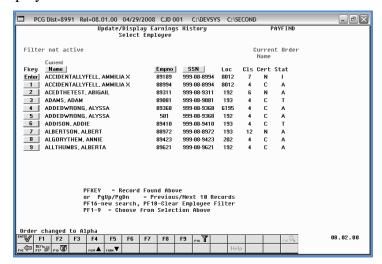

| Step | Action                                                                                  |
|------|-----------------------------------------------------------------------------------------|
| 4    | Select Enter (Enter) or select the Function key corresponding to the employee's record, |
|      | and select (Enter).                                                                     |
|      | To sort by Name: Select Name (Name).                                                    |
|      | To sort by Employee Number: Select Empno (Empno).                                       |
|      | To sort by Social Security Number: Select SSN (SSN).                                    |
|      | To scroll between pages: Select the PgUp/PgDn keys on the computer's keyboard or select |
|      | either PGUP▲ (Page Up) or PGDN▼ (Page Down).                                            |

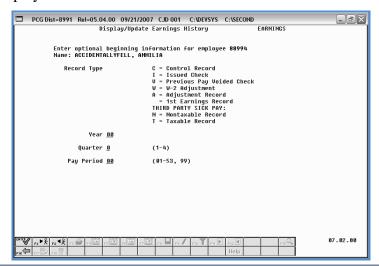

| Step | Action                                                                                                    |
|------|----------------------------------------------------------------------------------------------------|
| 5    | Enter <b>N</b> (Nontaxable) or <b>T</b> (Taxable) in the <b>Record Type</b> field.  When making entries in the Year, Quarter, and Pay Period fields, PCGenesis displays the first record for that pay period regardless of the record type.  If only entering a Record Type, PCGenesis will display the first record available for that record type. |
| 6    | Enter the earnings history payroll year (YY) in the <b>Year</b> field.                                                                                                    |
| 7    | Enter 1 (First Quarter: January – March), 2 (Second Quarter: April – June), 3 (Third Quarter: July – September) or 4 (Fourth Quarter: October –December) in the <b>Quarter</b> field to define the earnings history adjustment's payroll quarter.                                                                                                    |
| 8    | Enter <b>01</b> through <b>53</b> in the <b>Pay Period</b> field to define the payroll period or enter <b>99</b> (Undefined/Does Not Apply to a Specific Payroll Period) to identify the payroll period as "Undefined".                                                                                                    |
| 9    | Select Enter).                                                                                                    |

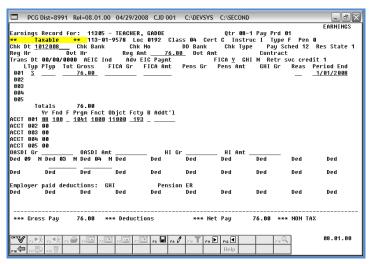

Although the following instructions display Taxable (T) adjustment record screenshot examples, the instructions also apply to Nontaxable (N) adjustment records.

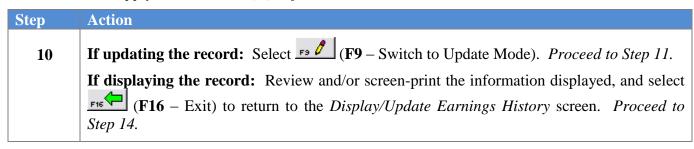

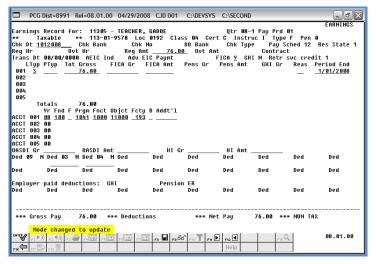

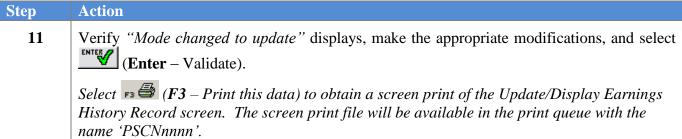

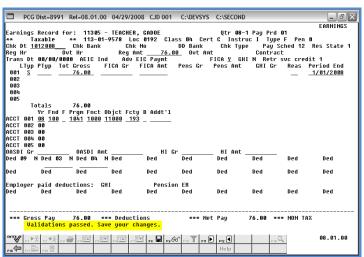

| Step | Action                                                                                        |
|------|-----------------------------------------------------------------------------------------------|
| 12   | Verify "Validations passed. Save your changes." displays and select [F8 – Save your changes). |

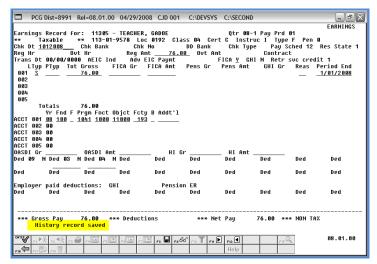

| Step | Action                                                                                                    |
|------|----------------------------------------------------------------------------------------------------|
| 13   | Verify "History record saved" displays and select F16 – Exit) to return to the Display/Update Earnings History screen. |

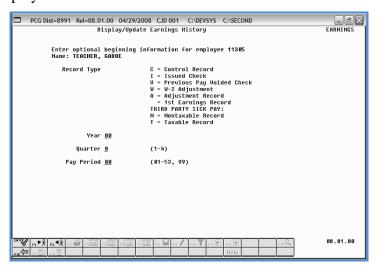

| Step | Action                                                                    |
|------|---------------------------------------------------------------------------|
| 14   | Select F16 - Exit) to return to the Payroll System - Payroll Update Menu. |

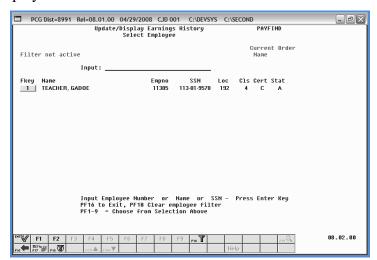

| Step | Action                                                                                       |
|------|----------------------------------------------------------------------------------------------|
| 15   | <b>F2:</b> Select F16 - Exit) to return to the <i>Payroll System - Payroll Update Menu</i> . |
|      | <b>F10:</b> Select (F16 – Exit) to return to the Payroll System – Earnings History Menu.     |

For **Step 1-F2** selections, the following screen displays:

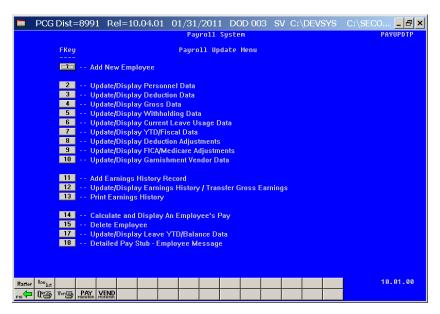

For **Step 1-F10** selections, the following screen displays:

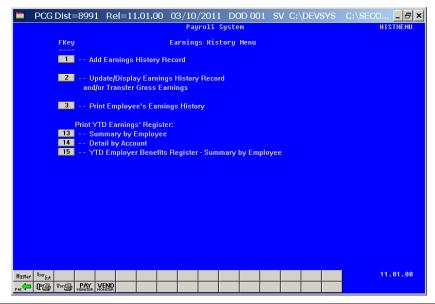

| Step | Action                                                                                                    |
|------|----------------------------------------------------------------------------------------------------|
| 16   | Select F16 -Exit) to return to the Payroll System Master Menu, or select (Master) to return to the Business Applications Master Menu. |

# Procedure D: Printing Employees' Earnings History

Users assigned the Display Only (C) security access will not be able to perform this procedure.

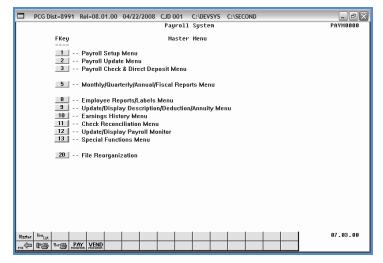

| Step | Action                                                                   |
|------|--------------------------------------------------------------------------|
| 1    | Select 2 (F2 - Payroll Update Menu) or 10 (F10 - Earnings History Menu). |

For **Step 1-F2** selections, the following screen displays:

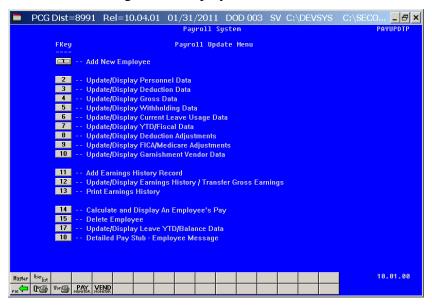

For **Step 1-F10** selections, the following screen displays:

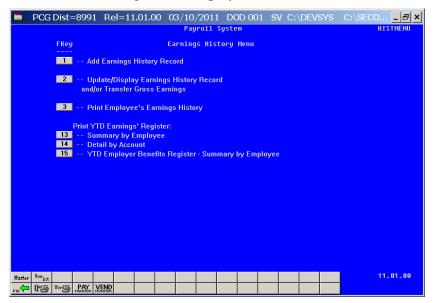

| Step | Action                                                                        |
|------|-------------------------------------------------------------------------------|
| 2    | For Step 1-F2 selections: Select 13 (F13 – Print Earnings History).           |
|      | For Step 1-F10 selections: Select 3 (F3 – Print Employee's Earnings History). |

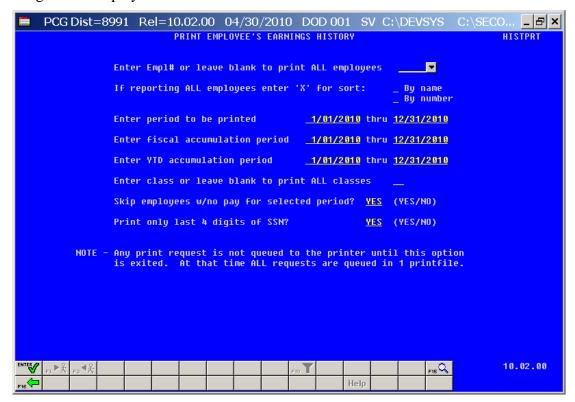

Dates on the screen default to the current calendar year. These fields however are modifiable.

| Step | Action                                                                                                    |
|------|----------------------------------------------------------------------------------------------------|
| 3    | For an individual employee: Enter the employee number in the Enter Empl# or leave blank to print ALL employees field.  If the employee number is unknown, select [F15] (F15 – Find Employee). When the Print Earnings History Records – Select Employee screen displays, follow normal procedures to locate the employee's information. When the Print Employee's Earnings History screen redisplays, PCGenesis populates the employee number in the first field on the screen, and the [F1] (F1 – Next Employee), [F2] (F2 – Previous Employee) icons will become available for selection.  For all employees: Leave the Enter Empl# or leave blank to print ALL employees field blank. |
| 4    | For all employees: Enter X in the By name or By number field to define how the results will be sorted in the printed report.                                                                                                    |
| 5    | Enter the date range (MM/DD/CCYY) in the <b>Enter period to be printed</b> fields.                                                                                                    |
| 6    | Enter the fiscal year's date range (MM/DD/CCYY) in the <b>Enter fiscal accumulation period</b> fields.                                                                                                    |

| Step | Action                                                                                                    |
|------|----------------------------------------------------------------------------------------------------|
| 7    | Enter the earnings history year-to-date accumulation's date range (MM/DD/CCYY) in the <b>Enter YTD accumulation period</b> fields.                                                                                                    |
| 8    | If printing for an individual employee: Enter the employee number in the Enter class or leave blank to print ALL classes field.                                                                                                    |
|      | If printing for all employees: Leave the Enter class or leave blank to print ALL classes field blank.                                                                                                    |
| 9    | If printing for all employees: Enter YES or NO in the Skip employees w/no pay for selected period? field.                                                                                                    |
|      | This entry determines if PCGenesis should exclude employees without earnings history for the specific time frame from the results.                                                                                                    |
| 10   | Enter <b>NO</b> in the <b>Print only last 4 digits of SSN?</b> field to print the employee's entire social security number on the report. Enter <b>YES</b> in the <b>Print only last 4 digits of SSN?</b> field to print only the last four digits of the social security number and to hide the rest of the digits. This will allow tighter security of sensitive employee data. |
| 11   | Select (Enter).                                                                                                    |
|      | "** Processing Request **" briefly displays.                                                                                                    |

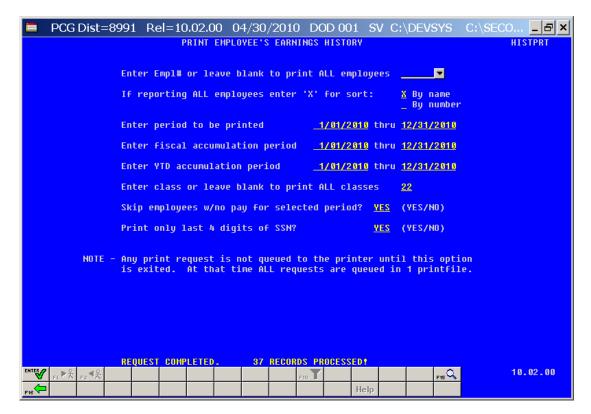

The number of records processed total is school district-specific.

| Step | Action                                                                                                    |
|------|----------------------------------------------------------------------------------------------------|
| 12   | Verify the total number of records processed is correct, and:  For Step 1-F2 selections: Select (F16 – Exit) to return to the Payroll System – Payroll Update Menu. |
|      | For Step 1-F10 selections: Select (F16 – Exit) to return to the Payroll System – Earnings History Menu.                                                             |

For **Step 1-F2** selections, the following screen displays:

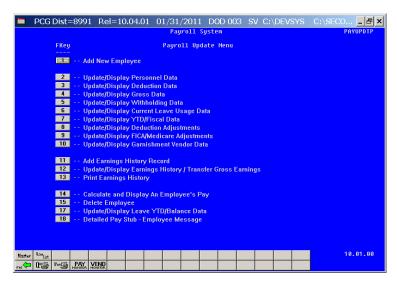

For **Step 1-F10** selections, the following screen displays:

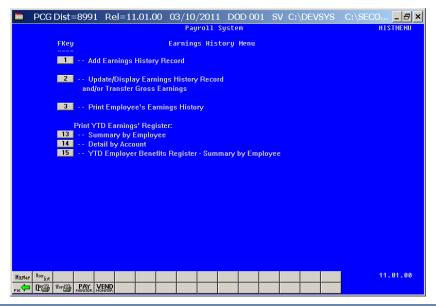

| Step | Action                                                                                                    |
|------|----------------------------------------------------------------------------------------------------|
| 13   | Select F16 -Exit) to return to the Payroll System Master Menu, or select (Master) to return to the Business Applications Master Menu.                                                             |
| 14   | To print the report via the Uqueue Print Manager: Select (Uqueue).                                                                                                    |
|      | To print the report via Microsoft® Word: Select (MS WORD).                                                                                                    |
|      | Follow the User Interface instructions provided in Topic 1: Creating the Microsoft®-PCGenesis QWORD Macro for Report Printing to create the macro necessary to use the feature where appropriate. |

## D1. Employee Earnings History Detail Report – Example

|                                                                                                    |                                                                              | HYKULL EHKN                                                                                                    | INGS HISTOR                                 | Y DETAIL -                                                      | BY EM                                                      | PLOYEE NAME                                                                                    |                                                         |                                                     |                             | PAGE                                              |                             |
|----------------------------------------------------------------------------------------------------|------------------------------------------------------------------------------|----------------------------------------------------------------------------------------------------|---------------------------------------------|-----------------------------------------------------------------|------------------------------------------------------------|------------------------------------------------------------------------------------------------|---------------------------------------------------------|-----------------------------------------------------|-----------------------------|---------------------------------------------------|-----------------------------|
| ACTIVE *                                                                                                    |                                                                              | * LOC- 1                                                                                                    | ព០                                          | CLASS-22                                                        |                                                            | INSTR-I                                                                                        |                                                         | TYPE-F                                              | c                           | HT-V                                              |                             |
|                                                                                                    | SS# ***-**-9386                                                              |                                                                                                    | 0,                                          | ETHNIC- 2                                                       |                                                            | MARITAL STA                                                                                    | T-M                                                     | PAY SCH.#-2                                         |                             | AYCYCLE                                           | -1                          |
| N7ERS, AU7USTINE                                                                                                    | 33# 7000                                                                     |                                                                                                    | 8/01/1950                                   |                                                                 | /2888                                                      | REHIRE-                                                                                        |                                                         | TERM-                                               |                             | EASON-                                            | •                           |
| 614 MAIN STREET                                                                                                    |                                                                              |                                                                                                    | UNION:                                      | 111112 070                                                      | , 2 000                                                    | PENS- PSERS                                                                                    | :                                                       | PEN AMT/%-                                          |                             |                                                   |                             |
| 014 111111 0111221                                                                                                    |                                                                              |                                                                                                    | XEMPT 0                                     | WITHHOLD C                                                      | D- 0                                                       | AMT / %                                                                                        |                                                         | MAR. STAT M                                         |                             | HECK/DD                                           | ? DD                        |
| MITH, GA 33333                                                                                                    |                                                                              |                                                                                                    | OW M-0 D-00                                 |                                                                 |                                                            | AMT / %                                                                                        |                                                         | PERS STAT B                                         |                             | UR PAY                                            |                             |
|                                                                                                    | LUDE ON CPI?-Y                                                               | * STATE                                                                                                    | .00                                         |                                                                 | 43.98                                                      | OTHER                                                                                          |                                                         | SEC 125 Y                                           |                             | EIC                                               |                             |
| ACE CODES:                                                                                                    | HISPANIC?-                                                                   |                                                                                                    | ED 01/CO 06                                 |                                                                 | 10110                                                      | FEDERAL-Y                                                                                      | 100                                                     | STATE-Y                                             |                             | ICA/MED                                           | - Y                         |
| RACE CODES NOT DEFINED                                                                                                    |                                                                              |                                                                                                    |                                             |                                                                 | 0/CO 00                                                    |                                                                                                | 3/CO 00                                                 | ANNS DED 00                                         |                             | ,                                                 | _                           |
|                                                                                                    |                                                                              |                                                                                                    |                                             |                                                                 |                                                            |                                                                                                |                                                         |                                                     |                             |                                                   |                             |
| ACCOUNT                                                                                                    | PAY                                                                          | CODE                                                                                                    | RATE                                        | REG-                                                            | HR                                                         | OUT-HR                                                                                         |                                                         | REG-GR                                              | OU                          | T-GR                                              |                             |
| 0-608-0-9990-3100-18400-0                                                                                                    |                                                                              |                                                                                                    |                                             |                                                                 |                                                            |                                                                                                |                                                         | 778.67                                              |                             |                                                   |                             |
|                                                                                                    |                                                                              |                                                                                                    |                                             |                                                                 |                                                            |                                                                                                |                                                         |                                                     |                             |                                                   |                             |
|                                                                                                    | ** EAR                                                                       | NINGS HISTO                                                                                                    | RY PERIOD C                                 | OVERED - 01                                                     | /01/201                                                    | 0 THRU 12/31                                                                                   | /2010 *                                                 | *                                                   |                             |                                                   |                             |
| CHK DATE STATUS TRN DA                                                                                                    | TE                                                                           |                                                                                                    | TOT                                         | GROSS F                                                         | I-GR O                                                     | ASDI-GR                                                                                        |                                                         |                                                     | NET                         | BANK                                              | CHEC                        |
| TYP ACCOUNT                                                                                                    | PTYP                                                                         | REAS PER                                                                                                    | DATE                                        | GROSS FIC                                                       | A-GR                                                       | PE                                                                                             | NS-GR                                                   | GHI-GR                                              |                             |                                                   |                             |
| 1/29/2010 I/C                                                                                                    | FICA/MED Y                                                                   |                                                                                                    | 7                                           | 78.67 52                                                        | 6.27                                                       | 526.27                                                                                         |                                                         |                                                     | 465.56                      | BK 02 1                                           | 5952                        |
| S 106080999031001840001                                                                                                    | 69 00 00 00 00                                                               | 1/29                                                                                                    | /2010 7                                     | 78.67 52                                                        | 6.27                                                       |                                                                                                | 78.67                                                   | 162.72                                              |                             |                                                   |                             |
| 4.00 /81 32.63 /85                                                                                                    | 7.63 /86                                                                     | 252.40 /87                                                                                                    |                                             | 04 252.46                                                       | /88                                                        | 7.79 /01                                                                                       | 1.67                                                    | /10                                                 |                             |                                                   |                             |
|                                                                                                    |                                                                              |                                                                                                    |                                             |                                                                 |                                                            |                                                                                                |                                                         |                                                     |                             |                                                   |                             |
| 2/26/2010 I/C                                                                                                    | FICA/MED Y                                                                   |                                                                                                    | 7                                           | 78.67 52                                                        | 6.27                                                       | 526.27                                                                                         |                                                         |                                                     | 454.36                      | BK02 1                                            | 6 036                       |
| S 106080999031001840001                                                                                                    | 69 66 66 66 66                                                               | 2/26                                                                                                    | /2010 7                                     | 78.67 52                                                        | 6.27                                                       | 7                                                                                              | 78.67                                                   | 162.72                                              |                             |                                                   |                             |
| 4.00 /81 32.63 /85                                                                                                    | 7.63 /86                                                                     | 252.40 /87                                                                                                    | 18.19 /                                     | 04 252.46                                                       | /08                                                        | 7.79 /01                                                                                       | 1.67                                                    | /18                                                 |                             |                                                   |                             |
|                                                                                                    |                                                                              |                                                                                                    |                                             |                                                                 |                                                            |                                                                                                |                                                         |                                                     |                             |                                                   |                             |
| 3/01/2010 I/C                                                                                                    | FICA/MED Y                                                                   |                                                                                                    | 7                                           | 78.67 52                                                        | 6.27                                                       | 526.27                                                                                         |                                                         |                                                     | 454.36                      | BK 02 1                                           | 6 038                       |
| S 106080999031001840001                                                                                                    |                                                                              |                                                                                                    | /2010 7                                     | 78.67 52                                                        | 6.27                                                       | 7                                                                                              | 78.67                                                   | 162.72                                              |                             |                                                   |                             |
| 4.00 /81 32.63 /85                                                                                                    |                                                                              | 252.40 /87                                                                                                    |                                             | 04 252.46                                                       |                                                            | 7.79 /01                                                                                       |                                                         |                                                     |                             |                                                   |                             |
|                                                                                                    |                                                                              |                                                                                                    |                                             |                                                                 |                                                            |                                                                                                |                                                         |                                                     |                             |                                                   |                             |
| 3/16/2010 I / C                                                                                                    | FICA/MED Y                                                                   |                                                                                                    | 7                                           | 78.67 52                                                        | 6.27                                                       | 526.27                                                                                         |                                                         |                                                     | 454.36                      | BK 02 1                                           | 6 043                       |
| S 106080999031001840001                                                                                                    | 090000000                                                                    | 3/16                                                                                                    | /2010 7                                     | 78.67 52                                                        | 6.27                                                       | 7                                                                                              | 78.67                                                   | 162.72                                              |                             |                                                   |                             |
| 4.00 /81 32.63 /85                                                                                                    |                                                                              |                                                                                                    | 18.19 /                                     |                                                                 |                                                            | 7.79 /01                                                                                       |                                                         | /18                                                 |                             |                                                   |                             |
|                                                                                                    |                                                                              |                                                                                                    |                                             |                                                                 |                                                            |                                                                                                |                                                         |                                                     |                             |                                                   |                             |
| TOT                                                                                                    | AL GROSS 3,11                                                                | 4.68                                                                                                    | TOT                                         | AL DEDUCTIO                                                     | NS 1,                                                      | 286.04                                                                                         | T                                                       | OTAL NET 1                                          | ,828.64                     |                                                   |                             |
| 1016                                                                                                    |                                                                              |                                                                                                    |                                             |                                                                 |                                                            |                                                                                                |                                                         |                                                     |                             |                                                   |                             |
|                                                                                                    |                                                                              |                                                                                                    |                                             |                                                                 |                                                            |                                                                                                |                                                         |                                                     |                             |                                                   |                             |
|                                                                                                    |                                                                              | W-2 HISTORY                                                                                                    | PERIOD COV                                  | ERED - 01/0                                                     | 1/2010                                                     | THRU 12/31/2                                                                                   |                                                         |                                                     |                             |                                                   |                             |
|                                                                                                    | **                                                                           |                                                                                                    |                                             |                                                                 |                                                            | THRU 12/31/2                                                                                   | 2010 **                                                 |                                                     |                             |                                                   |                             |
| HK DT DESC AMT /CD                                                                                                    | **                                                                           |                                                                                                    | PERIOD COV                                  | ERED - 01/0<br>AMT /CD                                          | 1/2010<br>AMT /                                            | THRU 12/31/2                                                                                   | 2010 **                                                 |                                                     | AMT /CD                     |                                                   |                             |
| HK DT DESC AMT /CD                                                                                                    | **                                                                           |                                                                                                    |                                             |                                                                 |                                                            | THRU 12/31/2                                                                                   | 2010 **                                                 |                                                     |                             |                                                   |                             |
| HK DT DESC AMT /CD                                                                                                    | **                                                                           |                                                                                                    |                                             |                                                                 |                                                            | THRU 12/31/2                                                                                   | 2010 **                                                 |                                                     |                             |                                                   |                             |
| HK DT DESC AMT /CD                                                                                                    | AMT /CD AI                                                                   | MT /CD                                                                                                    | AMT /CD                                     | AMT /CD                                                         | AMT /                                                      | THRU 12/31/2                                                                                   | 2010 **<br>'CD                                          |                                                     |                             |                                                   |                             |
| HK DT DESC AMT /CD                                                                                                    | AMT /CD AI                                                                   | MT /CD                                                                                                    | AMT /CD                                     | AMT /CD                                                         | AMT /                                                      | THRU 12/31/2                                                                                   | 2010 **<br>'CD                                          |                                                     |                             |                                                   |                             |
| HK DT DESC AMT /CD<br>118118 W REC 123.45 /121                                                                                                    | AMT /CD AI                                                                   | MT /CD                                                                                                    | AMT /CD                                     | AMT /CD                                                         | AMT /                                                      | THRU 12/31/2<br>CD AMT /<br>                                                                   | 2010 **<br>'CD                                          |                                                     |                             |                                                   |                             |
| HK DT DESC AMT /CD<br>110110 W REC 123.45 /121                                                                                                    | ** ' AMT /CD AI* ** Y                                                        | MT /CD                                                                                                    | AMT /CD STMENTS PER                         | AMT /CD                                                         | AMT /                                                      | THRU 12/31/2<br>CD AMT /<br>                                                                   | 2010 **<br>'CD                                          |                                                     |                             |                                                   |                             |
| HK DT DESC AMT /CD<br>10110 W REC 123.45 /121                                                                                                    | ## !<br>AMT /CD A!<br>** Y                                                   | MT /CD                                                                                                    | AMT /CD STMENTS PER                         | AMT /CD                                                         | AMT /                                                      | THRU 12/31/3 CD AMT / HRU 12/31/20 ADJ AMT                                                     | 2010 **<br>'CD                                          |                                                     |                             |                                                   |                             |
| HK DT DESC AMT /CD<br>110110 W REC 123.45 /121                                                                                                    | AMT /CD AI  AMT /CD AI  ** Y  RIPTION  gnated Roth Con                       | MT /CD TD W-2 ADJU                                                                                                    | AMT /CD STMENTS PER                         | AMT /CD<br>IOD - 01/01<br>n 401(k)                              | AMT /                                                      | THRU 12/31/2 CD AMT ,                                                                          | 2610 **<br>/CD  <br>010 **                              |                                                     |                             |                                                   |                             |
| HK DT DESC AMT /CD<br>110110 W REC 123.45 /121                                                                                                    | AMT /CD AI  AMT /CD AI  ** Y  RIPTION  gnated Roth Con                       | MT /CD TD W-2 ADJU                                                                                                    | AMT /CD STMENTS PER                         | AMT /CD<br>IOD - 01/01<br>n 401(k)                              | AMT /                                                      | THRU 12/31/3 CD AMT / HRU 12/31/20 ADJ AMT                                                     | 2610 **<br>/CD  <br>010 **                              |                                                     |                             |                                                   |                             |
| HK DT DESC AMT /CD<br>110110 W REC 123.45 /121<br>OX ITEM LABEL DESCI<br>2 1 AA Desi                                                                     | AMT /CD AI  AMT /CD AI  ** Y  RIPTION gnated Roth Con-                       | MT /CD  TD W-2 ADJU  tributions                                                                                            | AMT /CD STMENTS PER to a Sectio             | AHT /CD                                                         | AMT //                                                     | THRU 12/31/2  CD ANT /  HRU 12/31/2  ADJ ANT  123.45                                           | 2010 **<br>/CD  <br>010 **                              | AHT /CD                                             | AMT /CD                     | АМТ                                               | /CD                         |
| CHK DT DESC AMT /CD D10110 W REC 123.45 /121  DOX ITEM LABEL DESC! 12 1 AA Desi                                                                          | AMT /CD AI  ** Y  RIPTION gnated Roth Con  ** 1                              | MT /CD  TD W-2 ADJU:  tributions  YTD ACCUMUL:  GROSS REG-I                                                                | AMT /CD STMENTS PER to a Sectio             | AHT /CD                                                         | AMT //                                                     | THRU 12/31/2  CD ANT /  HRU 12/31/2  ADJ ANT  123.45                                           | 2610 **  CCD      310 **                                | ANT /CD                                             | AMT /CD                     | AMT                                               | /CD                         |
| HK DT DESC AMT /CD  1010110 W REC 123.45 /121  10X ITEM LABEL DESC  12 1 AA Desi  ACCOUNT  10-608-0-9990-3100-18400-0                                    | ** ' AMT /CD AI  ** ' RIPTION gnated Roth Con  ** ' 1090-000000 3:           | MT /CD  TD W-2 ADJU  tributions  YTD ACCUMULA  GROSS REG-114.68                                                            | AMT /CD STMENTS PER to a Sectio             | AHT /CD  IOD - 01/01  n 401(k)  D - 01/01/2  REG-GROSS          | AMT //                                                     | THRU 12/31/2  CD ANT /  HRU 12/31/2  ADJ ANT  123.45                                           | 2010 **  CD                                             | AHT /CD  GR FICA-AHT  .08 161.04                    | AMT /CD                     | AMT                                               | /CD                         |
| HK DT DESC AMT /CD 10110 W REC 123.45 /121  OX ITEM LABEL DESC 2 1 AA Desi  ACCOUNT 0-608-0-9990-3100-18400-0                                            | ** Y  RIPTION  gnated Roth Con  ** Y  1090-900000 3  OTAL YTD 3              | MT /CD  TD W-2 ADJU:  tributions  YTD ACCUMUL:  GROSS REG-I                                                                | AMT /CD STMENTS PER to a Sectio             | AHT /CD                                                         | AMT // /2010 TI YTD W2                                     | THRU 12/31/2  CD AHT /  HRU 12/31/2  ADJ AHT  123.45  U 12/31/2016  SS CONTRACT                | 2010 **  CD                                             | AHT /CD  GR FICA-AHT  .08 161.04                    | AMT /CD  PENS-G 3114.       | AMT  R PENS 68 1 68 1                             | /CD                         |
| HK DT DESC AMT /CD 10110 W REC 123.45 /121  OX ITEM LABEL DESC 2 1 AA Desi  ACCOUNT 0-608-0-9990-3100-18400-0                                            | ** Y AMT /CD AI  ** Y RIPTION gnated Roth Con  *** 1 1090-00000 3 OTAL YTD 3 | MT /CD  TD W-2 ADJU  tributions  YTD ACCUMUL  GROSS REG-1  114.68                                                          | AMT /CD STHENTS PER to a Sectio ATION PERIO | AHT /CD  IOD - 01/01  n 401(k)  D - 01/01/2  REG-GROSS  3114.68 | AMT // /2010 T/ YTD W2 // 010 THRI                         | THRU 12/31/2  CD AMT /  HRU 12/31/20  ADJ AMT 123.45  U 12/31/2010  SS CONTRACT                | 2010 **  //CD    010 **  010 **  1 **  FICA-1 2105 2105 | GR FICA-AHT<br>.08 161.04                           | AMT /CD  PENS-G 3114.       | AMT  R PENS 68 1 68 1                             | /CD                         |
| HK DT DESC AMT /CD 110110 W REC 123.45 /121  OX ITEM LABEL DESC 2 1 AA Desi  ACCOUNT 0-608-0-9990-3100-18400-0                                           | ** Y AMT /CD AI  ** Y RIPTION gnated Roth Con  *** 1 1090-00000 3 OTAL YTD 3 | MT /CD  TD W-2 ADJU  tributions  YTD ACCUMUL  GROSS REG-1  114.68                                                          | AMT /CD STHENTS PER to a Sectio ATION PERIO | AHT /CD  IOD - 01/01  n 401(k)  D - 01/01/2  REG-GROSS  3114.68 | AMT // /2010 T/ YTD W2 // 010 THRI                         | THRU 12/31/2  CD AHT /  HRU 12/31/2  ADJ AHT  123.45  U 12/31/2016  SS CONTRACT                | 2010 **  //CD    010 **  010 **  1 **  FICA-1 2105 2105 | GR FICA-AHT<br>.08 161.04                           | AMT /CD  PENS-G 3114.       | AMT  R PENS 68 1 68 1                             | /CD                         |
| HK DT DESC AMT /CD 10110 W REC 123.45 /121  OX ITEM LABEL DESC! 2 1 AA Designación Description Account 0-608-0-9990-3100-18400-0-                        | ** Y AMT /CD AI  ** Y RIPTION gnated Roth Con  *** 1 1090-00000 3 OTAL YTD 3 | MT /CD  TD W-2 ADJU  Tributions  YTD ACCUMULA  GROSS REG-1  114.68  ISCAL ACCUM                                            | AMT /CD STMENTS PER to a Sectio ATION PERIO | AHT /CD  IOD - 01/01  n 401(k)  D - 01/01/2  REG-GROSS  3114.68 | AMT // /2010 T/ /2010 T/ /2010 THRI                        | THRU 12/31/20 CD AHT ,  HRU 12/31/20 ADJ AHT 123.45                                            | 2010 **  CD                                             | GR FICA-ANT<br>.08 161.04                           | PENS-G<br>3114.             | AMT<br>R PENS<br>68 1<br>68 1                     | /CD                         |
| HK DT DESC AMT /CD 110110 W REC 123.45 /121  OX ITEM LABEL DESC 2 1 AA Desi  ACCOUNT 0-608-0-9990-3100-18400-0                                           | ** Y AMT /CD AI  ** Y RIPTION gnated Roth Con  *** 1 1090-00000 3 OTAL YTD 3 | MT /CD  TD W-2 ADJU  tributions  YTD ACCUMUL  GROSS REG-1  114.68                                                          | AMT /CD STHENTS PER to a Sectio ATION PERIO | AHT /CD  IOD - 01/01  n 401(k)  D - 01/01/2  REG-GROSS  3114.68 | AMT // //2010 TI YTD W2 010 THRI OUT-GRO: //2010 TI TRS-GR | THRU 12/31/2  CD AHT ,  HRU 12/31/20  ADJ AHT  123.45  U 12/31/2010  SS CONTRACT  HRU 12/31/20 | 2010 **  CD  1010 **  110 **  FICA-  2105  2105  110 ** | GR FICA-AMT<br>.08 161.04<br>.08 161.04<br>NEWERS-G | AMT /CD  PENS-G 3114. 3114. | AMT  R PENS  R PENS  PSERS-                       | /CD                         |
| HK DT DESC AMT /CD 110110 W REC 123.45 /121  OX ITEM LABEL DESC 2 1 AA Desig  ACCOUNT  ACCOUNT                                                           | ** Y  RIPTION gnated Roth Con  ** Y  1090-80000 3  OTAL YTD 3                | MT /CD  TD W-2 ADJUST  Tributions  TTD ACCUMUL  GROSS REG-1  114.68  114.68  ISCAL ACCUMU  GROSS                           | AMT /CD STMENTS PER to a Sectio ATION PERIO | AHT /CD  IOD - 01/01  n 401(k)  D - 01/01/2  REG-GROSS  3114.68 | AMT // /2010 T/ /2010 T/ /2010 THRI                        | THRU 12/31/2  CD AHT ,  HRU 12/31/20  ADJ AHT  123.45  U 12/31/2010  SS CONTRACT  HRU 12/31/20 | 2010 **  CD                                             | GR FICA-ANT<br>.08 161.04                           | AMT /CD  PENS-G 3114. 3114. | AMT  R PENS 68 1 668 1 PSERS- PSERS-              | /CD                         |
| HK DT DESC AMT /CD 110110 W REC 123.45 /121  OX ITEM LABEL DESC 2 1 AA Desig  ACCOUNT  ACCOUNT                                                           | ** Y  RIPTION gnated Roth Con  ** Y  1090-80000 3  OTAL YTD 3                | MT /CD  TD W-2 ADJU  Tributions  YTD ACCUMULA  GROSS REG-1  114.68  ISCAL ACCUM                                            | AMT /CD STMENTS PER to a Sectio ATION PERIO | AHT /CD  IOD - 01/01  n 401(k)  D - 01/01/2  REG-GROSS  3114.68 | AMT // //2010 TI YTD W2 010 THRI OUT-GRO: //2010 TI TRS-GR | THRU 12/31/2  CD AHT ,  HRU 12/31/20  ADJ AHT  123.45  U 12/31/2010  SS CONTRACT  HRU 12/31/20 | 2010 **  CD  1010 **  110 **  FICA-  2105  2105  110 ** | GR FICA-AMT<br>.08 161.04<br>.08 161.04<br>NEWERS-G | AMT /CD  PENS-G 3114. 3114. | AMT  R PENS 68 1 68 1 PSERS- PSERS- 3114          | /CD                         |
| HK DT DESC AMT /CD H0110 W REC 123.45 /121  HOX ITEM LABEL DESC 2 1 AA Desi ACCOUNT 8-688-8-9998-3188-18488-8  ACCOUNT ACCOUNT 8-688-8-9998-3188-18488-8 | ** Y  RIPTION  gnated Roth Con  ** Y  1090-000000 3  OTAL YID 3  ** F        | TTD W-2 ADJUST Tributions TTD ACCUMULI GROSS REG-114.68 114.68 ISCAL ACCUM GROSS 3114.68                                   | AMT /CD STMENTS PER to a Sectio ATION PERIO | AHT /CD  IOD - 01/01  n 401(k)  D - 01/01/2  REG-GROSS  3114.68 | AMT // //2010 TI YTD W2 010 THRI OUT-GRO: //2010 TI TRS-GR | THRU 12/31/2  CD AHT ,  HRU 12/31/20  ADJ AHT  123.45  U 12/31/2010  SS CONTRACT  HRU 12/31/20 | 2010 **  CD  1010 **  110 **  FICA-  2105  2105  110 ** | GR FICA-AMT<br>.08 161.04<br>.08 161.04<br>NEWERS-G | AMT /CD  PENS-G 3114. 3114. | AMT  R PENS 68 1 68 1 PSERS- PSERS- 3114 16       | /CD                         |
| HK DT DESC AMT /CD 110110 W REC 123.45 /121  OX ITEM LABEL DESC 2 1 AA Desi ACCOUNT 8-688-8-9998-3188-18488-8  ACCOUNT ACCOUNT 8-608-8-9998-3188-18488-8 | ** Y  RIPTION gnated Roth Con  ** Y  1090-80000 3  OTAL YTD 3                | TT W-2 ADJUST TT W-2 ADJUST TT ACCUMUL GROSS REG-114.68 114.68 ISCAL ACCUMU                                                | AMT /CD STMENTS PER to a Sectio ATION PERIO | AHT /CD  IOD - 01/01  n 401(k)  D - 01/01/2  REG-GROSS  3114.68 | AMT // //2010 TI YTD W2 010 THRI OUT-GRO: //2010 TI TRS-GR | THRU 12/31/2  CD AHT ,  HRU 12/31/20  ADJ AHT  123.45  U 12/31/2010  SS CONTRACT  HRU 12/31/20 | 2010 **  CD  1010 **  110 **  FICA-  2105  2105  110 ** | GR FICA-AMT<br>.08 161.04<br>.08 161.04<br>NEWERS-G | AMT /CD  PENS-G 3114. 3114. | AMT  R PENS 68 1 68 1 PSERS- PSERS- 3114 166 3114 | /CDAMT 5.00 5.00 6R AMT -68 |
| HK DT DESC AMT /CD H0110 W REC 123.45 /121  HOX ITEM LABEL DESC 2 1 AA Desi ACCOUNT 8-688-8-9998-3188-18488-8  ACCOUNT ACCOUNT 8-688-8-9998-3188-18488-8 | ** Y  RIPTION  gnated Roth Con  ** Y  1090-000000 3  OTAL YID 3  ** F        | TTD W-2 ADJUST Tributions TTD ACCUMULI GROSS REG-114.68 114.68 ISCAL ACCUM GROSS 3114.68                                   | AMT /CD STMENTS PER to a Sectio ATION PERIO | AHT /CD  IOD - 01/01  n 401(k)  D - 01/01/2  REG-GROSS  3114.68 | AMT // //2010 TI YTD W2 010 THRI OUT-GRO: //2010 TI TRS-GR | THRU 12/31/2  CD AHT ,  HRU 12/31/20  ADJ AHT  123.45  U 12/31/2010  SS CONTRACT  HRU 12/31/20 | 2010 **  CD  1010 **  110 **  FICA-  2105  2105  110 ** | GR FICA-AMT<br>.08 161.04<br>.08 161.04<br>NEWERS-G | AMT /CD  PENS-G 3114. 3114. | AMT  R PENS 68 1 68 1 PSERS- PSERS- 3114 166 3114 | /CD                         |
| HK DT DESC AMT /CD 110110 W REC 123.45 /121  10X ITEM LABEL DESC 2 1 AA Desi 0-608-0-9990-3100-18400-0 10 ACCOUNT 0-608-0-9990-3100-18400-0              | ## Y  RIPTION  gnated Roth Con  ## Y  1899-80888 3  OTAL YID 3  ** F         | TTD W-2 ADJUST Tributions TTD ACCUMULI GROSS REG-114.68 114.68 ISCAL ACCUM GROSS 3114.68                                   | AMT /CD STMENTS PER to a Sectio ATION PERIO | AHT /CD  IOD - 01/01  n 401(k)  D - 01/01/2  REG-GROSS  3114.68 | AMT // //2010 TI YTD W2 010 THRI OUT-GRO: //2010 TI TRS-GR | THRU 12/31/2  CD AHT ,  HRU 12/31/20  ADJ AHT  123.45  U 12/31/2010  SS CONTRACT  HRU 12/31/20 | 2010 **  CD  1010 **  110 **  FICA-  2105  2105  110 ** | GR FICA-AMT<br>.08 161.04<br>.08 161.04<br>NEWERS-G | AMT /CD  PENS-G 3114. 3114. | AMT  R PENS 68 1 68 1 PSERS- PSERS- 3114 166 3114 | /CD                         |
| HK DT DESC AMT /CD 110110 W REC 123.45 /121  OX ITEM LABEL DESC 2 1 AA Desi 0-608-0-9990-3100-18400-0  ACCOUNT 0-608-0-9990-3100-18400-0                 | ## Y  RIPTION  gnated Roth Con  ## Y  1899-80888 3  OTAL YID 3  ** F         | TTD W-2 ADJU-  TTD W-2 ADJU-  TTD W-2 ADJU-  TTD ACCUMULA  GROSS REG-114.68  114.68  ISCAL ACCUMU  GROSS  3114.68  3114.68 | AMT /CD STMENTS PER to a Sectio ATION PERIO | AHT /CD  IOD - 01/01  n 401(k)  D - 01/01/2  REG-GROSS  3114.68 | AMT // //2010 TI YTD W2 010 THRI OUT-GRO: //2010 TI TRS-GR | THRU 12/31/2  CD AHT ,  HRU 12/31/20  ADJ AHT  123.45  U 12/31/2010  SS CONTRACT  HRU 12/31/20 | 2010 **  CD  1010 **  110 **  FICA-  2105  2105  110 ** | GR FICA-AMT<br>.08 161.04<br>.08 161.04<br>NEWERS-G | AMT /CD  PENS-G 3114. 3114. | AMT  R PENS 68 1 68 1 PSERS- PSERS- 3114 166 3114 | /CDAMT 5.00 5.00 6R AMT -68 |

# Procedure E: Printing the YTD Earnings Registers

Users assigned the Display Only (C) security access will not be able to perform this procedure.

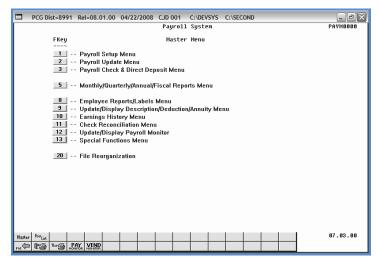

| Step | Action                                   |
|------|------------------------------------------|
| 1    | Select 10 (F10 - Earnings History Menu). |

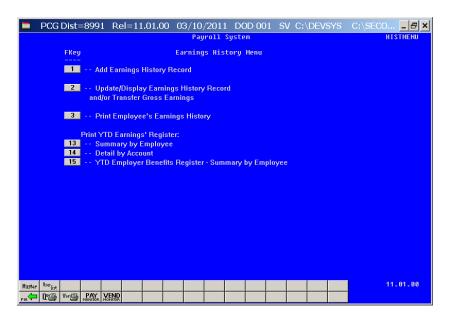

| Step | Action                                                                                                    |
|------|----------------------------------------------------------------------------------------------------|
| 2    | Select 13 (F13 - Print YTD Earnings Register: Summary by Employee) or select (F14 - Print YTD Earnings' Register: Detail by Account). |

For **Step 2-F13** selections, the following screen displays:

For **Step 2-F14** selections, the following screen displays:

```
PCG Dist=8991 Rel=10.01.00 02/23/2010 DOD 002 SV C:\DEVSYS C:\SECO... SX

Print VTD Earnings Register - Detail by Account

Enter Beginning Date: 1012016

Enter Ending Date: 12/31/2010

Enter Account or Part of Account Nbr: (Leave Blank to Print All)

Include Third Party Sick Pay? (Y/N)

ENTER = Continue, F16 = Exit Program 09.02.00
```

| Step | Action                                                                                                    |
|------|----------------------------------------------------------------------------------------------------|
| 3    | Enter the date range (MM/DD/CCYY) in the <b>Enter Beginning Date</b> and the <b>Enter Ending Date</b> fields.  PCGenesis defaults to the first and last dates of the current calendar year. Although displayed as '101CCYY', PCGenesis converts the date to 01/01/CCYY for processing.                                                                                                    |
| 4    | For Step 2-F13 selections:  To print for an individual employee: Enter the employee number or select the Drop-down selection icon and in the Enter Empl# (Leave blank to print ALL) field.  To print for all individual employee: Leave the Enter Empl# (Leave blank to print ALL) field blank.                                                                                                    |
|      | To print for an individual pay class: Enter the code or select the Drop-down selection icon and in the Enter Class (Leave blank to print ALL) field.  To print for all pay classes: Leave the Enter Class (Leave blank to print ALL) field blank.                                                                                                    |
| 5    | For Step 2-F13 selections: Enter X in the Employee Name Sequence or the Name within Class field to define how the results will display.  Proceed to Step 8.                                                                                                    |
| 6    | For Step 2-F14 selections:  To print for a specific account number or account class: Enter the complete or partial account number or select the Drop-down selection icon in the Enter Account or Part of Account Nbr (Enter Account or Part of Account Number) field.  To print all accounts: Leave the Enter Account or Part of Account Nbr (Enter Account or Part of Account Number) field blank. |
| 7    | For Step 2-F14 selections: Enter Y (Yes) or N (No) in the Include Third Party Sick Pay? field.                                                                                                    |
| 8    | Select Enter.                                                                                                    |
| 9    | Verify the entries are correct, and select <b>Enter</b> in response to the <b>IS ABOVE DATA CORRECT?</b> message.  "** Processing Request **" briefly displays. If the information is incorrect, select F16, and return to the appropriate step to correct the entries.                                                                                                    |

For **Step 2-F13** selections, the following screens display where appropriate:

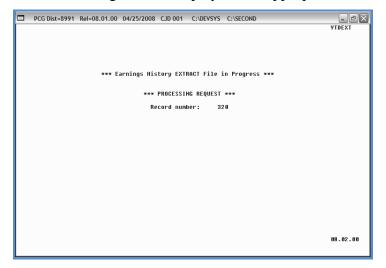

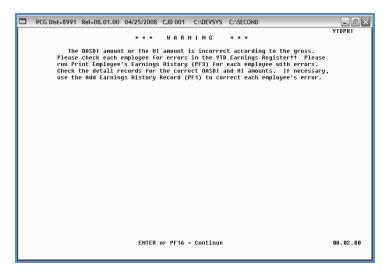

| Step | Action                                                                                                    |
|------|----------------------------------------------------------------------------------------------------|
| 10   | <b>For OASDI/HI Warning screen displays:</b> Select <b>Enter</b> and access the <i>Uqueue Print Manager</i> to print the reports. Verify the OASDI and HI totals are correct. Where applicable, add an earnings history record to correct this error. After making the appropriate |
|      | modifications, repeat this procedure beginning at <i>Step 1</i> .                                                                                                    |

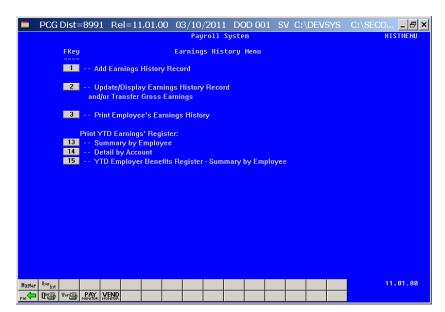

| Step | Action                                                                                                    |
|------|----------------------------------------------------------------------------------------------------|
| 11   | Select F16 (F16 -Exit) to return to the Payroll System Master Menu or select (Master) to return to the Business Applications Master Menu.                                                                                                    |
| 12   | To print the report via the Uqueue Print Manager: Select (Uqueue).  To print the report via Microsoft® Word: Select (MS WORD).  Follow the User Interface instructions provided in Topic 1: Creating the Microsoft®-PCGenesis QWORD Macro for Report Printing to create the macro necessary to use this feature where appropriate. |

## E1.1. Earnings History Summary Register – Example

The reports' results are system-specific, and depend upon Procedure E: Printing the YTD Earnings Registers selections.

| REPORT DATE 04 | /24/2008   |            | EARNINGS HI                       | STORY REGIST | ER FOR 01/01 | L/08 THRU 12/31/ | 08          |            | PAGE       | 1 |  |
|----------------|------------|------------|-----------------------------------|--------------|--------------|------------------|-------------|------------|------------|---|--|
|                |            |            |                                   | DEDUCTION TA | BLE LISTING  |                  |             |            |            |   |  |
|                |            | CODE       | DESCRIPTIO                        | N            | CODE         | DESCR            | IPTION      |            |            |   |  |
|                |            | 00 =       | FRINGE                            |              | 01           | = FIRST ANNUI    | TY          |            |            |   |  |
|                |            | 02 =       | SECOND ANNUITY                    |              | 03           | = FED W/H TAX    |             |            |            |   |  |
|                |            | 04 =       | GA INCOME TAX                     |              | 08           | = GHI NON-CER    | ITFIED/CAFE |            |            |   |  |
|                |            | 09 =       | GHI CERTIFIED/CA                  | FE           | 10           | = GHI NON-CER    | TIFIED      |            |            |   |  |
|                |            | 11 =       | GHI CERTIFIED                     |              | 12           | = EMPLOYEE_AD    | &D 75-79 2X |            |            |   |  |
|                |            | 13 =       | DEPENDENT CARE S                  | PENDING      | 14           | = DENTAL INDE    | MNITY       |            |            |   |  |
|                |            | 15 =       | ADMIN FEE - AFTE                  | R TAX        | 16           | = ADMIN FEE -    | BEFORE TAX  |            |            |   |  |
|                |            |            | HLTH CARE SPEND                   |              |              | = HEALTH CARE    | SPEND_LIMIT |            |            |   |  |
|                |            | 20 =       | LONG TERM CARE -                  | 75000        | 21           | = COURT W/H      |             |            |            |   |  |
|                |            | 22 =       |                                   |              |              | = LEGAL PLAN     |             |            |            |   |  |
| REPORT DATE 04 | /24/2008   |            | EARNINGS HI                       | STORY REGIST | ER FOR 01/01 | /08 THRU 12/31/  | 08          |            | PAGE 2     | 2 |  |
| REG. HR.       | OVT. HR. R | EG. GR.    | OVT GR. GRO                       | SS CONTR     | ACT PENS     | GR. OASDI GR     | . HI GR.    | GHI GR.    | NET        |   |  |
| EMP #: 88994   | NAME:      | ACCIDENTAL | LYFELL, AMMILIA X                 | CLASS:       | 04           |                  |             |            |            |   |  |
|                | 3          | ,945.45    | 3,94                              | 5.45         | 3,94         | 5.45 3,630.2     | 5 2,841.16  | 3,945.45   | 2,741.38   |   |  |
| 197.25 /01     | 224.90 /03 | 143.06 /   | 04 11.50 /19                      | 29.00 /20    | 365.00 /29   | 16.00 /81        | 176.16 /85  | 41.20 /86  | 315.20 /87 |   |  |
|                |            | **** OASD  | I AMOUNT AND/OR H                 | I AMOUNT IS  | INCORRECT AC | CORDING TO THE   | GROSS ****  |            |            |   |  |
| EMP #: 88994   | NAME:      | ACCIDENTAL | LYFELL, AMMILIA X                 | CLASS:       | 04 NON-CE    | RTIFIED HISTORY  | · ·         |            |            |   |  |
|                |            | 789.09     | 78                                | 9.09         | 78           | 9.09 789.0       | 9           | 789.09     | 536.34     |   |  |
| 39.45 /01      | 44.98 /03  | 87.22 /    | 2.30 /19                          | 5.80 /20     | 73.00 /29    | )                |             |            |            |   |  |
|                |            | **** OASD  | I AMOUNT AND/OR H                 | I AMOUNT IS  | INCORRECT AC | CORDING TO THE   | GROSS ****  |            |            |   |  |
| EMP #: 89311   |            |            | T, ABIGAIL                        |              |              |                  |             |            |            |   |  |
|                |            |            | 3,02                              |              |              |                  | 0 3,029.50  | M 2.00     | 2,364.48   |   |  |
| 225.94 /03     | 119.30 /04 |            | 08 38.05 /13<br>I AMOUNT AND/OR H |              |              |                  | GROSS ****  |            |            |   |  |
|                |            |            |                                   |              |              |                  |             |            |            |   |  |
| EMP #: 89311   |            |            | T, ABIGAIL                        |              |              |                  |             |            |            |   |  |
|                |            |            | 12,11                             |              |              |                  |             |            |            |   |  |
| 903.76 /03     | 477.20 /04 | 915.52 /   | 08 152.20 /13                     | 12.60 /19    | 11.60 /20    | 187.20 /29       | 605.92 /82  | 682.24 /85 | 159.52 /86 |   |  |
| 1114.32 /87    |            |            |                                   |              |              |                  |             |            |            |   |  |

In addition to other earnings history information, the Payroll Earnings Register also displays Year-to-Date (YTD) W-2 adjustment information for affected employees.

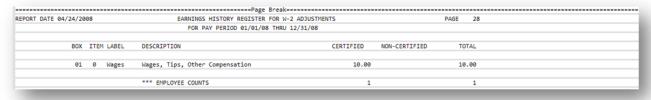

The final page of the report lists total dollar amounts and overall employee totals.

| REPORT DATE 04/25/2008 |                                 |   |                            | R 01/01/08 THRU<br>RD PARTY SICK P |                            | PAGE | 29 |
|------------------------|---------------------------------|---|----------------------------|------------------------------------|----------------------------|------|----|
| CODE                   | DESCRIPTION                     |   | CERTIFIED                  | NON-CERTIFIED                      | TOTAL                      |      |    |
|                        | REGULAR HOURS                   |   |                            |                                    |                            |      |    |
|                        | REGULAR GROSS<br>OVERTIME GROSS | 4 | 4,048,651.95               | 1,453,691.55                       | 5,502,343.50               |      |    |
|                        | CONTRACT GROSS<br>TOTAL GROSS   | 4 | 156,866.52<br>4,048,651.95 | 23,975.60<br>1,453,691.55          | 180,842.12<br>5,502,343.50 |      |    |

## E1.2. YTD Earnings Register Error Report – Example

| REG. HR. OVT. HR. REG. GR. OVT GR. GROSS CONTRACT PENS GR. OASDI GR. HI GR. GHI GR. NET  EMP #: 88994 NAME: ACCIDENTALLYFELL, AMMILIA X CLASS: 04  3,945.45 3,945.45 3,945.45 3,945.45 3,945.45 3,945.45 2,741.38  197.25 /01 224.90 /03 143.06 /04 11.50 /19 29.00 /20 365.00 /29 16.00 /81 176.16 /85 41.20 /86 315.20 /87  **** OASDI AMOUNT AND/OR HI AMOUNT IS INCORRECT ACCORDING TO THE GROSS ****  EMP #: 89311 NAME: ACEDTHETEST, ABIGAIL CLASS: 06 MEDICARE ONLY | STORY REGISTER FOR 01/01/08 THRU 12/31/08 PAGE 1               |
|----------------------------------------------------------------------------------------------------|----------------------------------------------------------------|
| EMP #: 88994 NAME: ACCIDENTALLYFELL, AMMILIA X CLASS: 04 3,945.45 3,945.45 3,945.45 3,630.25 2,841.16 3,945.45 2,741.38 197.25 /01 224.90 /03 143.06 /04 11.50 /19 29.00 /20 365.00 /29 16.00 /81 176.16 /85 41.20 /86 315.20 /87 **** OASDI AMOUNT AND/OR HI AMOUNT IS INCORRECT ACCORDING TO THE GROSS ****                                                                                                    | ERROR REPORT                                                   |
| 3,945.45 3,945.45 3,945.45 3,945.45 3,630.25 2,841.16 3,945.45 2,741.38 197.25 /01 224.90 /03 143.06 /04 11.50 /19 29.00 /20 365.00 /29 16.00 /81 176.16 /85 41.20 /86 315.20 /87 **** OASDI AMOUNT AND/OR HI AMOUNT IS INCORRECT ACCORDING TO THE GROSS ****                                                                                                    | SS CONTRACT PENS GR. OASDI GR. HI GR. GHI GR. NET              |
| 197.25 /01 224.90 /03 143.06 /04 11.50 /19 29.00 /20 365.00 /29 16.00 /81 176.16 /85 41.20 /86 315.20 /87 **** OASDI AMOUNT AND/OR HI AMOUNT IS INCORRECT ACCORDING TO THE GROSS ****                                                                                                    | CLASS: 04                                                      |
| **** OASDI AMOUNT AND/OR HI AMOUNT IS INCORRECT ACCORDING TO THE GROSS ****                                                                                                    | 5.45 3,945.45 3,630.25 2,841.16 3,945.45 2,741.38              |
|                                                                                                    | 29.00 /20 365.00 /29 16.00 /81 176.16 /85 41.20 /86 315.20 /87 |
| EMP #: 89311 NAME: ACEDTHETEST, ABIGAIL CLASS: 06 MEDICARE ONLY                                                                                                    | I AMOUNT IS INCORRECT ACCORDING TO THE GROSS ****              |
|                                                                                                    | CLASS: 06 MEDICARE ONLY                                        |
| 3,029.50 3,029.50 3,029.50 3,029.50 M 2.00 2,364.48                                                                                                    | 9.50 3,029.50 3,029.50 M 2.00 2,364.48                         |
| 225.94 /03 119.30 /04 228.88 /08 38.05 /13 3.15 /19 2.90 /20 46.80 /29                                                                                                    | 3.15 /19 2.90 /20 46.80 /29                                    |
| *** OASDI AMOUNT AND/OR HI AMOUNT IS INCORRECT ACCORDING TO THE GROSS ****                                                                                                    | I AMOUNT IS INCORRECT ACCORDING TO THE GROSS ****              |

## E1.3. YTD Earnings Register – Detail by Account – Example

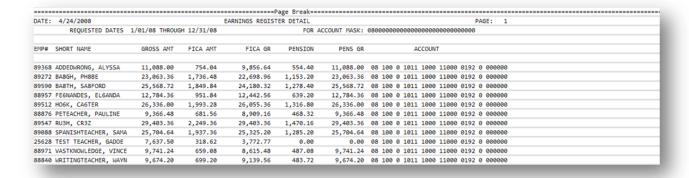

The final page of the report provides totals by Object Function, Program and by Fund/Fisc.

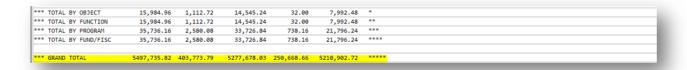

# Procedure F: Printing the YTD Employer Benefits Register – Summary by Employee

Users assigned the Display Only (C) security access will not be able to perform this procedure.

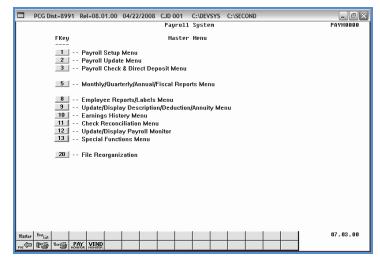

| Step | Action                                   |
|------|------------------------------------------|
| 1    | Select 10 (F10 - Earnings History Menu). |

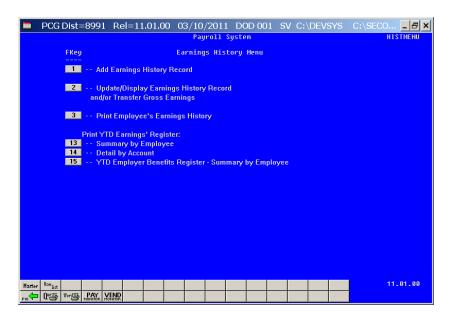

| Step | Action                                                                                               |
|------|----------------------------------------------------------------------------------------------------|
| 2    | Select 15 (F15 - Print YTD Earnings Register: YTD Employer Benefits Register - Summary by Employee). |

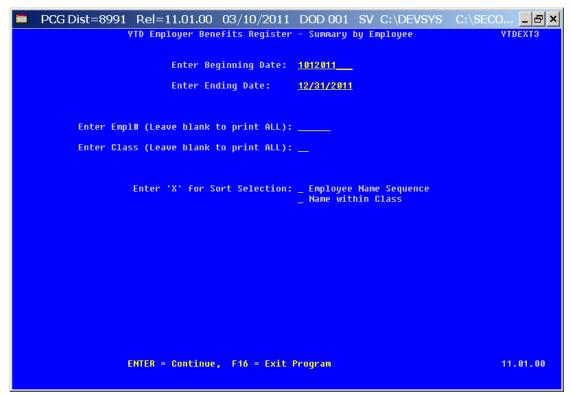

| Step | Action                                                                                                    |
|------|----------------------------------------------------------------------------------------------------|
| 3    | Enter the date range (MM/DD/CCYY) in the <b>Enter Beginning Date</b> and the <b>Enter Ending Date</b> fields.  PCGenesis defaults to the first and last dates of the current calendar year. Although |
|      | displayed as '101CCYY', PCGenesis converts the date to 01/01/CCYY for processing.                                                                                                    |
| 4    | To print for an individual employee: Enter the employee number or select the Drop-down selection icon and in the Enter Empl# (Leave blank to print ALL) field.                                       |
|      | To print for all individual employee: Leave the Enter Empl# (Leave blank to print ALL) field blank.                                                                                                  |
|      | To print for an individual pay class: Enter the code or select the Drop-down selection icon and in the Enter Class (Leave blank to print ALL) field.                                                 |
|      | To print for all pay classes: Leave the Enter Class (Leave blank to print ALL) field blank.                                                                                                    |
| 5    | Enter <b>X</b> in the <b>Employee Name Sequence</b> or the <b>Name within Class</b> field to define how the results will display.                                                                    |

| Step | Action                                                                                                    |
|------|----------------------------------------------------------------------------------------------------|
| 6    | Select Enter.                                                                                                    |
| 7    | Verify the entries are correct, and select <b>Enter</b> in response to the <b>IS ABOVE DATA CORRECT?</b> message.                                    |
|      | "** Processing Request **" briefly displays. If the information is incorrect, select F16, and return to the appropriate step to correct the entries. |

The following screens display where appropriate:

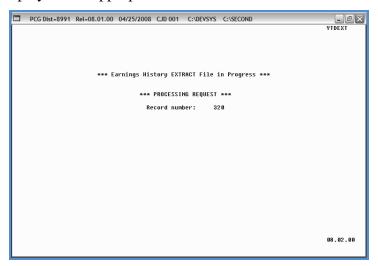

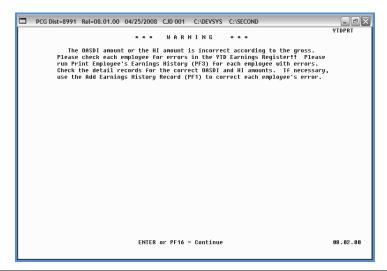

| Step | Action                                                                                                    |
|------|----------------------------------------------------------------------------------------------------|
| 8    | <b>For OASDI/HI Warning screen displays:</b> Select <b>Enter</b> and access the <i>Uqueue Print Manager</i> to print the reports. Verify the OASDI and HI totals are correct. Where applicable, add an earnings history record to correct this error. After making the appropriate modifications, repeat this procedure beginning at <i>Step 1</i> . |

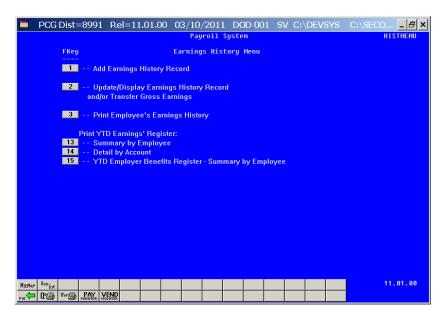

| Step | Action                                                                                                    |
|------|----------------------------------------------------------------------------------------------------|
| 9    | Select F16 -Exit) to return to the Payroll System Master Menu or select (Master) to return to the Business Applications Master Menu.                                                                                                    |
| 10   | To print the report via the Uqueue Print Manager: Select (Uqueue).  To print the report via Microsoft® Word: Select (MS WORD).  Follow the User Interface instructions provided in Topic 1: Creating the Microsoft®-PCGenesis QWORD Macro for Report Printing to create the macro necessary to use this feature where appropriate. |

## F1.1. YTD Employer Benefits Register – Example

The reports' results are system-specific, and depend upon Procedure F: Printing the YTD Employer Benefits Register – Summary by Employee selections.

The first page of the report lists the deduction codes and descriptions. Note that deduction code 87 represents the Employer GHI contribution amount.

| EPORT DATE 03/08/2011 |      | YTD EMPLOYER BENEFITS REGISTE | R FOR 01/01/11 THRU 12/31/11 | PAGE: 1                  |
|-----------------------|------|-------------------------------|------------------------------|--------------------------|
| EPORT TIME 09:04      |      |                               |                              | PROGRAM: YTDEXT3/YTDPRT3 |
|                       |      | DEDUCTION TAE                 | N.F. LICTING                 |                          |
|                       |      | DEDOCTION THE                 | SEE F1211MG                  |                          |
|                       | CODE | DESCRIPTION                   | CODE DESCRIPTION             |                          |
|                       |      |                               |                              |                          |
|                       | 99   | = FRINGE                      | 01 = EMPLOYEE'S 1ST ANNUIT   | γ                        |
|                       | 62   | = EMPLOYEES'S 2ND ANNUITY     | 03 = FED W/H TAX             |                          |
|                       | 94   | = GA INCOME TAX               | 08 = NON-CERT SHPB           |                          |
|                       | 89   | = CERT MERIT-125              | 10 = COURT W/H               |                          |
|                       | 11   | = UENDOR 005277               | 12 = UENDOR 000010           |                          |
|                       | 13   | = VENDOR 000011               | 14 = UENDOR 005278           |                          |
|                       | 15   | = VENDOR 000013               | 16 = VENDOR 008260           |                          |
|                       | 17   | - COURT W/H                   | 18 = UENDOR 006244           |                          |
|                       | 19   | = VENDOR 000018               | 20 = VENDOR 006260           |                          |
|                       | 55   | = VENDOR 007566               | 56 = COURT W/H               |                          |
|                       | 57   | = COURT W/H                   | 58 = COURT W/H               |                          |
|                       | 59   | = UENDOR 006364               | 60 = COURT W/H               |                          |
|                       | 61   | = VENDOR 008012               | 62 = VENDOR 004074           |                          |
|                       | 63   | = COURT W/H                   | 64 = COURT W/H               |                          |
|                       | 65   | = VENDOR 004229               | 66 = VENDOR 005636           |                          |
|                       | 67   | = UENDOR 004231               | 68 = VENDOR 005636           |                          |
|                       | 69   | = COURT W/H                   | 70 = COURT W/H               |                          |
|                       | 71   | - COURT W/H                   |                              |                          |
|                       |      |                               |                              |                          |
|                       | 81   | = PSERS                       | 82 = TRS                     |                          |
|                       | 83   | = OLDERS                      | 84 = NEWERS                  |                          |
|                       | 85   | = OASDI                       | 86 = HI                      |                          |
|                       | 87   | = EMPLOYER GHI                | 88 = AEIC                    |                          |

The YTD Employer Benefits Register displays the employ<u>er</u> contribution information for affected employees.

| REPORT DATE 03, | /08/2011 YTD EMPLOY          | ER BENEFITS REGISTER FO                    | R 01/01/11 THRU 12/31/11  | Р             | AGE: 2               |
|-----------------|------------------------------|--------------------------------------------|---------------------------|---------------|----------------------|
| REPORT TIME 09  | : 04                         |                                            |                           | PROG          | RAM: YTDEXT3/YTDPRT3 |
| CLASS 01 - ADM  | INISTRATION                  |                                            |                           |               |                      |
| REG. HR.        | OUT. HR. REG. GR. OUT GR.    | GROSS CONTRACT                             | PENS GR. OASDI GR.        | HI GR. G      | HI GR. NET           |
| EMP #: 86313    | NAME: BL8CKMAN, TY8SHA       |                                            | М                         | EDICARE ONLY  |                      |
|                 | 6,023.46                     | 6,023.46                                   | 6,023.46                  | 5,879.76 M 4, | 565.13 4,056.15      |
| 2.70 /42        |                              | /86 1002.27 /87<br>D/OR HI AMOUNT IS INCOR | RECT ACCORDING TO THE GRO | SS ****       |                      |
| EMP #: 88801    | NAME: CASHEY, TISUANA        |                                            | M                         | EDICARE ONLY  |                      |
|                 | 4,046.77                     | 4,946.77                                   |                           | 4,046.77 M 2, | 236.91 3,247.17      |
| 2.70 /42        | 58.68 /86 491.11 /87         | ·                                          |                           |               |                      |
| EMP #: 88208    | NAME: SA9LOR, LE9            |                                            | н                         | EDICARE ONLY  |                      |
|                 | 6,853.65                     | 6,853.65                                   | 6,853.65                  | 6,544.35 M 4, | 583.37 4,822.11      |
| 2.70 /42        | 704.56 /82 94.89 /86 1006.27 | /87                                        |                           |               |                      |
| EMP #: 86279    | NAME: SK2GGS, JA2AR          |                                            |                           |               |                      |
|                 | 7,173.45                     | 7,173.45                                   | 7,173.45                  | 5,            | 158.66 5,075.03      |
| 2.70 /42        | 737.43 /82 1132.58 /87       |                                            |                           |               |                      |
| EMP #: 86575    | NAME: SOZELL, LIZWOOD        |                                            | M                         | EDICARE ONLY  |                      |
|                 | 7,131.78                     | 7,131.78                                   | 7,131.78                  | 6,658.38 M 5, | 158.66 4,688.57      |
| 2.70 /42        | 733.15 /82 96.55 /86 1132.58 | /87                                        |                           |               |                      |
| EMP #: 88319    | NAME: SP2IN, WH2TLEY         |                                            | M                         | EDICARE ONLY  |                      |

The final page of the report lists total dollar amounts and overall employer contribution totals.

|      |      | 03/08/2011 | YTD EMPLOYER E          | BENEFITS REGISTER F | DR 01/01/11 THRU | 12/31/11     | PAGE:    | 54              |
|------|------|------------|-------------------------|---------------------|------------------|--------------|----------|-----------------|
| PORT | TIME | 09:04      |                         |                     |                  |              | PROGRAM: | YTDEXT3/YTDPRT: |
|      |      | CODE       | DESCRIPTION             | CERTIFIED           | NON-CERTIFIED    | TOTAL        |          |                 |
|      |      |            | REGULAR HOURS           |                     | 80.00            | 80.00        |          |                 |
|      |      |            | OVERTIME HOURS          |                     |                  |              |          |                 |
|      |      |            | REGULAR GROSS           | 1,190,925.68        | 369,866.11       | 1,560,791.79 |          |                 |
|      |      |            | OVERTIME GROSS          |                     |                  |              |          |                 |
|      |      |            | CONTRACT GROSS          |                     |                  |              |          |                 |
|      |      |            | TOTAL GROSS             | 1,190,925.68        | 369,866.11       | 1,560,791.79 |          |                 |
|      |      |            | GA TAXABLE GROSS        | 1,035,753.68        | 305,376.95       | 1,341,130.63 |          |                 |
|      |      |            | FED. TAXABLE GRØSS      | 1,035,753.68        | 305,376.95       | 1,341,130.63 |          |                 |
|      |      |            | PSERS GROSS             |                     | 141,652.05       | 141,652.05   |          |                 |
|      |      |            | TRS GROSS               | 1,162,537.82        | 223,338.15       | 1,385,875.97 |          |                 |
|      |      |            | OLDERS GROSS            |                     |                  |              |          |                 |
|      |      |            | NEWERS GROSS            |                     |                  |              |          |                 |
|      |      |            | OASDI GROSS             | 8,547.00            | 127,026.52       | 135,573.52   |          |                 |
|      |      |            | HI GROSS                | 1,063,206.03        | 321,578.12       | 1,384,784.15 |          |                 |
|      |      |            | GHI GROSS               | 1,114,214.76        | 276,931.20       | 1,391,145.96 |          |                 |
|      |      | 61         | EMPLOYEE'S 1ST ANNUITY  | 634.33              |                  | 634.33       |          |                 |
|      |      | 62         | EMPLOYEES'S 2ND ANNUITY | 95.00               |                  | 95.00        |          |                 |
|      |      | 42         | UENDOR 002135           | 772.28              | 672.30           | 1,444.50     |          |                 |
|      |      | 43         | VENDOR 002135           | 1.35                | 13.50            | 14.85        |          |                 |
|      |      | 82         | TRS                     | 120,484.09          | 22,856.27        | 143,340.36   |          |                 |
|      |      | 85         | OASDI                   | 539.92              | 7,875.66         | 8,415.58     |          |                 |
|      |      | 86         | HI                      | 15,416.59           | 4,662.78         | 20,079.37    |          |                 |
|      |      | 87         | EMPLOYER GHI            | 244,624.47          | 33,032.16        | 277,656.63   |          |                 |
|      |      | 88         | AEIC                    |                     | 152.50           | 152.50       |          |                 |
|      |      |            | NET                     | 835,476.47          | 256,669.15       | 1,092,145.62 |          |                 |
|      |      |            | *** EMPLOYEE COUNTS     | 298                 | 266              | 556          |          |                 |

## F1.2. YTD Employer Benefits Register Error Report – Example

| REPO | ORT  | DATE  | 03/08/ | 2011   |      |        | YTD   | EMPLOYE  | R BENEF | ITS REGISTER | R FOR 0 | 1/01/11 | THRU | 12/3  | 1/11    |       |        | PAG    | Ε:   | 1       |          |
|------|------|-------|--------|--------|------|--------|-------|----------|---------|--------------|---------|---------|------|-------|---------|-------|--------|--------|------|---------|----------|
| REPO | ORT  | TIME  | 09:04  |        |      |        |       |          |         |              |         |         |      |       |         |       |        | PROGRA | M: ' | YTDEXT3 | /YTDPRT3 |
|      |      |       |        |        |      |        |       |          |         | ERROR RE     | PORT    |         |      |       |         |       |        |        |      |         |          |
| F    | REG. | HR.   | OUT    | . HR.  | REG. | GR.    | OUT   | GR.      | GROSS   | CONTRAC      | T       | PENS GR | . 0  | ASDI  | GR.     | HI    | GR.    | GHI    | GR   | . N     | ET       |
| MP   | #:   | 86313 | 1      | NAME:  | BL8  | CKMAN, | TY8S  | HA       |         |              |         |         |      |       | MED     | ICARI | E ONLY |        |      |         |          |
|      |      |       |        |        | 6,02 | 3.46   |       |          | 6,023.  | 46           |         | 6,023.4 | 5    |       |         | 5,879 | 9.76 M | 4,56   | 5.1  | 34,     | 056.15   |
|      | 2.   | 70 /4 | 2 619  | 9.21 / | 82   | 10.00  | /85   | 85.26    | /86 10  | 02.27 /87    |         |         |      |       |         |       |        |        |      |         |          |
|      |      |       |        |        | **   | ** OAS | DI AM | OUNT AND | OR HI ( | 11 21 THUOME | CORREC  | T ACCOR | DING | TO TH | E GROSS | ***   | ×      |        |      |         |          |
|      |      |       |        |        |      |        |       |          |         |              |         |         |      |       |         |       |        |        |      |         |          |
|      |      |       |        |        |      |        |       |          |         |              |         |         |      |       |         |       |        |        |      |         |          |
|      |      |       |        |        |      |        |       |          |         |              |         |         |      |       |         |       |        |        |      |         |          |
|      |      |       |        |        |      |        |       |          |         |              |         |         |      |       |         |       |        |        |      |         |          |
|      |      |       |        |        |      |        |       |          |         |              |         |         |      |       |         |       |        |        |      |         |          |
| nd   | of   | File  |        |        |      |        |       |          |         |              |         |         |      |       |         |       |        |        |      |         |          |